### **МИНИСТЕРСТВО ОБРАЗОВАНИЯ И НАУКИ РОССИЙСКОЙ ФЕДЕРАЦИИ** ФЕДЕРАЛЬНОЕ ГОСУДАРСТВЕННОЕ БЮДЖЕТНОЕ ОБРАЗОВАТЕЛЬНОЕ УЧРЕЖДЕНИЕ ВЫСШЕГО ПРОФЕССИОНАЛЬНОГО ОБРАЗОВАНИЯ **«ТОМСКИЙ ГОСУДАРСТВЕННЫЙ ПЕДАГОГИЧЕСКИЙ УНИВЕРСИТЕТ»** (ТГПУ)

Е. В. Ковригина, А. В. Литвинова

# **Создание и редактирование электронных таблиц в среде OpenOffice.org (ПО для создания и редактирования электронных таблиц)**

Учебное пособие

Томск 2013

ББК 32.973.26-018.2я73 К 56 Печатается по решению методического совета Томского государственного педагогического университета

#### **Ковригина Е. В.**

К 56 Создание и редактирование электронных таблиц в среде OpenOffice.org [Текст]: учебное пособие / Е. В. Ковригина, А. В. Литвинова. – Томск: Издательство Томского государственного педагогического университета, 2013. — 82 с. ISBN

> Настоящее учебное пособие включает в себя теоретический и практический материал, позволяющий получить представление о существующем открытом программном обеспечении и принципах работы с ним. С помощью данного пособия можно овладеть основами работы с электронными таблицами, производить простейшие вычисления, составлять диаграммы. В пособии включены практические задания.

> Пособие ориентировано на начинающего пользователя и может использоваться как при изучении курса «Информатики» в школе, вузе, так и в системе дополнительного образования.

> > ББК 32.973.26-018.2я73

ISBN © Томский государственный педагогический университет, 2013 © Е. В. Ковригина, 2013

# Оглавление

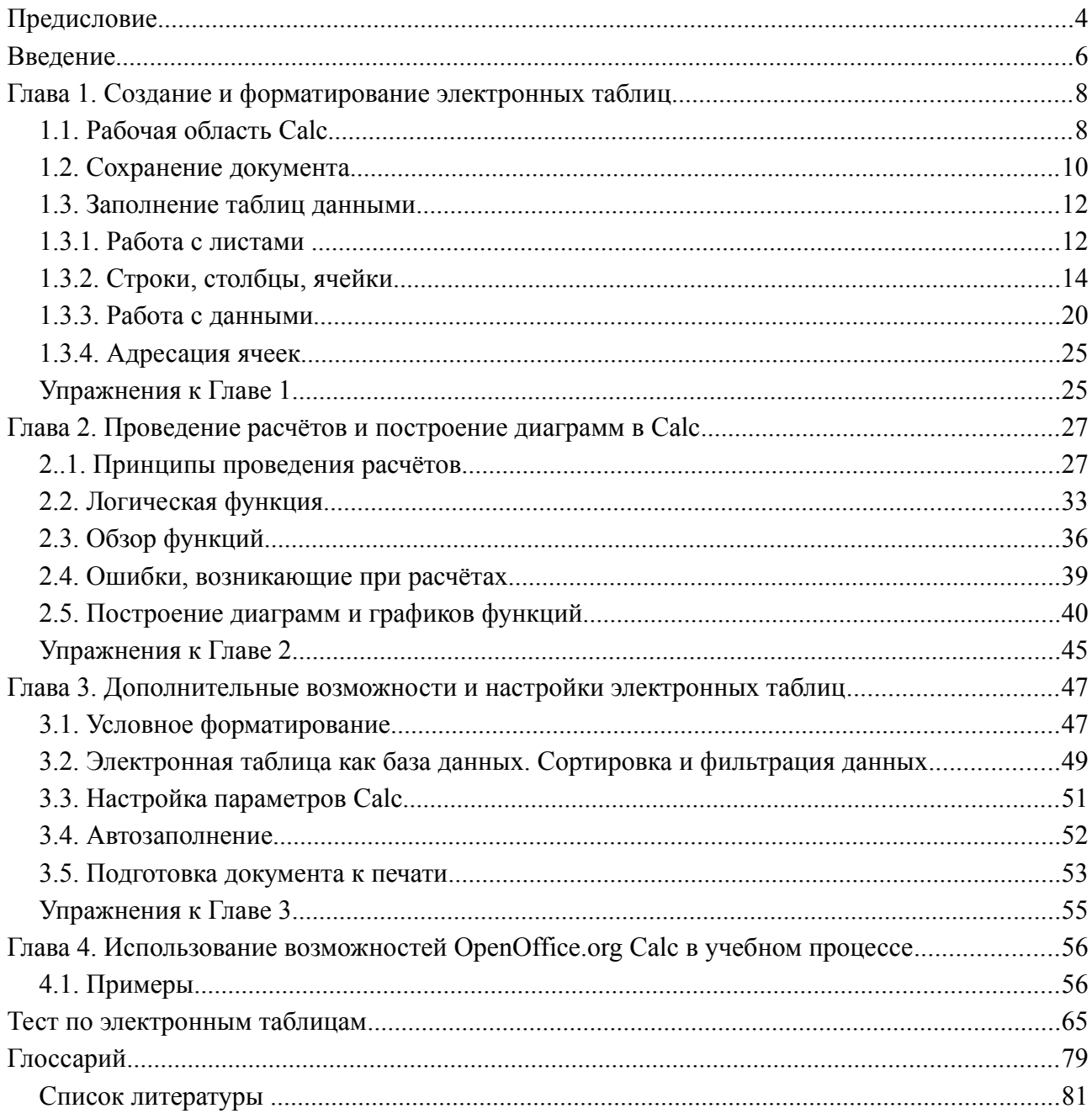

### **Предисловие**

В настоящее время развиты информационно-технологические средства обработки, хранения и передачи информации, их использование встречается во всех сферах деятельности. Любой образованный человек, тем более специалист высшей квалификации, не зависимо от специальности должен иметь представление об информатике (о методах, средствах и возможностях).

Данное учебное пособие раскрывает принципы работы в электронных таблицах **OpenOffice.org Calc**. Пособие состоит из четырех глав, заданий для самоконтроля и теста.

В первой главе знакомство с базовыми понятиями и основными элементами электронных таблиц. Рассмотрены вопросы, связанные с адресацией ячеек, которая в дальнейшем позволяет писать, например, универсальные формулы. Также сохранение документа.

Глава вторая посвящена проведению расчетов и построению диаграмм. В ней рассказано о написании различных формул, в том числе с использованием встроенного мастера функций. Приведены примеры с учётом потребностей учителя. Рассмотрены также вопросы, связанные с ошибками, которые могут возникнуть при работе с **OpenOffice.org Calc**. И в заключении рассмотрен вопрос построения различных диаграмм и графиков.

В третьей главе рассмотрены дополнительные возможности и настройка электронных таблиц. Рассказано о построению различных запросов в таблице, то есть использованию электронной таблицы как базы данных, а также сортировке данных таблицы. Данная глава, например, позволяет работать с одним или несколькими строками одной большой таблицы. Здесь же рассматриваются вопросы, связанные с настройкой параметров для удобства работы конкретного пользователя, например, возможность сохранения документа в различных форматах и настройку печати соответственно.

О некоторых примерах использования электронных таблиц в учебном процессе рассказывается в четвертой главе.

Преподавание различных предметов в школе имеет специфические особенности, поэтому в пособии рассмотрены основные возможности электронных таблиц, которые применимы к любому из предметов. Излагаются не только основы, но и полезные профессиональные приёмы обработки данных таблицы и графических отображений в диаграммах. Электронные таблицы могут быть использованы в учебно-воспитательной работе учителей, для

4

разработки дидактических материалов (проверочные тесты, таблицы с подведением различных итогов и т.д.).

Предложено большое количество иллюстраций, поясняющих проделанные действия, выполнение реальных задач. Приведены задания для самостоятельного выполнения по рассмотренному в учебном пособии материалу, а также тест для самоконтроля.

На момент написания пособия, использовалась версия OpenOffice.org Calc 3.4.1.

### **Введение**

Электронные таблицы (ЭТ) – это программа для математической, статистической и графической обработки текстовых и числовых данных. Они позволяют автоматизировать выполнение однотипных вычислений и пересчета с изменяющимися исходными данными, а также обрабатывать числовую информацию в массиве баз данных, анализировать финансы, доходы, налоги и так далее. Это программное обеспечение использует столбцы и строки для выполнения математических операций над введенными ранее данными. В ячейки электронной таблицы можно вносить текст, числа, формулы. Электронные таблицы часто используются в качестве простых баз данных или как приложение для построения графиков и диаграмм. В настоящее время разработано большое количество электронных таблиц: **Microsoft Excel, Lotus 1- 2-3, Corel, Calc, Works, QuattroPro, Суперплан** и другие. Среди них выделяют коммерческий продукт — **Microsoft Excel** и открытый продукт — **OpenOffice.org Calc**.

Данное учебное пособие посвящено электронным таблицам **OpenOffice.org Calc** из состава пакета **OpenOffice.org**.

**Calc** предлагает широкий набор функциональных средств по обработке табличных данных:

- создание и редактирование электронных таблиц с применением богатого набора встроенных функций;
- оформление и печать электронных таблиц;
- проверка орфографии;
- построение диаграмм и графиков различной степени наглядности и детализации;
- работа с электронными таблицами как с базами данных: фильтрация, сортировка и т.д.
- статистическая обработка данных;
- возможность создания макросов и др.

Электронные таблицы активно используются учителями в школьной деятельности: для проведения уроков по различным предметам (подготовка методических и дидактических материалов к уроку, подготовка отчётных докладов по результатам самостоятельной работы школьников, ведение электронных журналов и т.п.), а также административными кадрами (отчёты деятельности образовательного учреждения и т.п.).

Учебное пособие ориентировано на самостоятельную подготовку различных категорий пользователей, а также может быть использовано в качестве пособия для повышения квалификации, при работе со студентами. Кроме того, учебное пособие может быть использовано при изучении школьного курса «Информатика и ИКТ» в основной и старшей школе базового и профильного уровня обучения.

#### **Глава 1. Создание и форматирование электронных таблиц**

#### *1.1. Рабочая область Calc*

Рис. 1 показывает рабочую область **Calc**, типичного приложения пакета **OpenOffice.org**. Вдоль верхнего края окна приложения расположена строка заголовка — прямоугольная область, содержащая имя программы, имя документа и кнопки управления, с помощью которых вы можете изменить размер окна, свернуть его или закрыть.

Элементы пользовательского интерфейса, которые вы видите, когда запускаете приложение **OpenOffice.org Calc** — строки меню, панели инструментов, строки состояния и окна, — называются рабочей областью программы.

Ниже строки заголовка расположена строка меню с командами, которые выполняют основную работу в программе. Каждое слово в этой строке кнопка, открывающая список команд. Запуск команды может быть невозможен (команда неактивна), может открывать подменю с уточняющими командами или диалоговое окно.

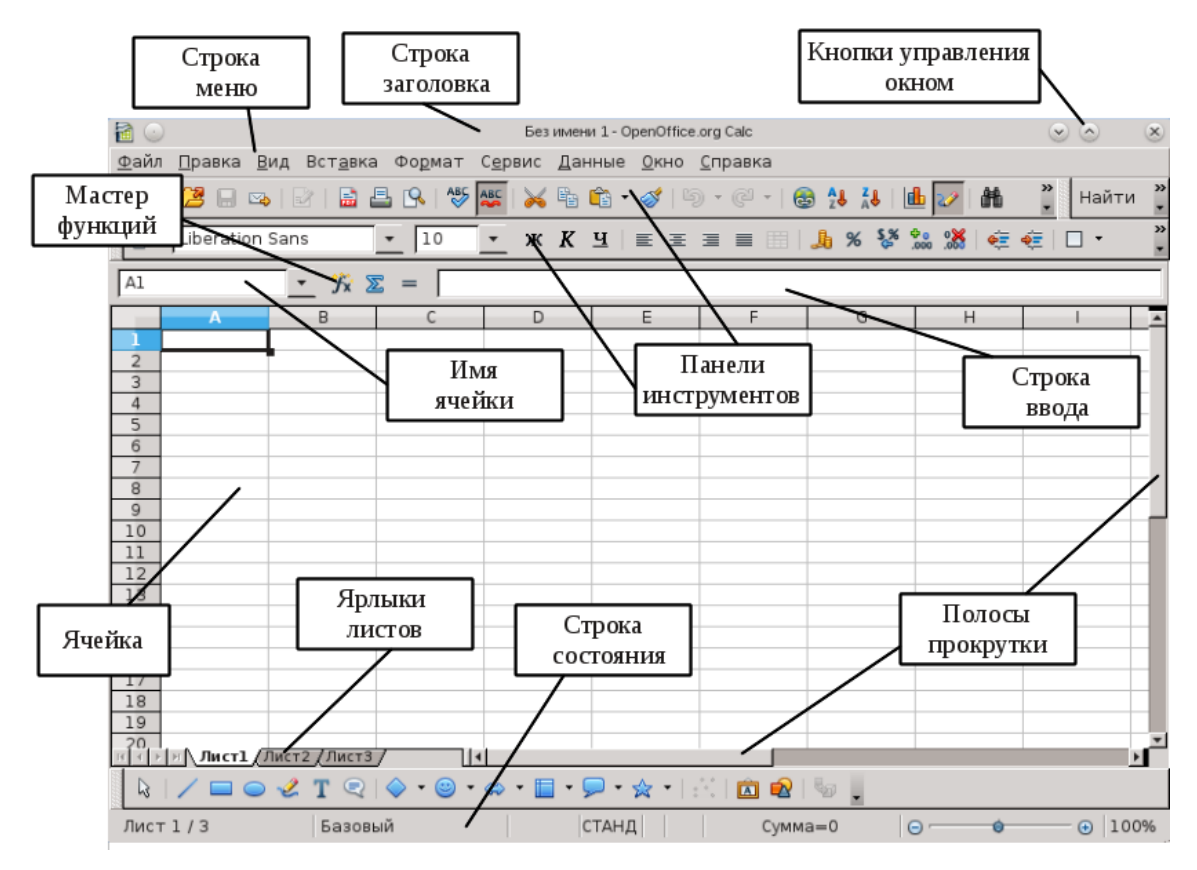

Рис. 1. Рабочая область

Расшифровка условных обозначений панелей меню:

- Многоточие после названия команды выбор команды меню выводит на экран диалоговое окно.
- Затемненная команда команда меню в данный момент недоступна.
- Галочка рядом с командой отмеченная команда активна в настоящее время. (Эти команды управляют параметрами или свойствами, которые могут вводиться или отменяться.) Щелчок на ранее отмеченной команде снимает флажок и тем самым отменяет выполнение данной команды, щелчок на неотмеченной команде устанавливает флажок.
- Треугольник справа от названия команды: каскадное меню (или подменю) — обращение к этому пункту меню выводит на экран подменю с новыми командами следующего уровня.
- Сочетание клавиш справа от названия команды альтернативный запуск команды меню с помощью клавиатуры.
- Подчеркнутые буквы нажатие на клавишу **Alt** вместе с клавишей с подчеркнутой буквой (зачастую выбранной по мнемоническому принципу, как, например, **Ф** в слове **Файл**) запускает команду.

Под строкой меню находится один или несколько наборов кнопок. Эти наборы называются панелями инструментов. Кнопки панели инструментов являются ярлыками команд из меню.

Чтобы запустить команду с помощью панели инструментов, просто кликаем по кнопке. Чтобы уточнить назначение кнопки, наведём на неё указатель мыши, появится всплывающая подсказка (Рис. 2)

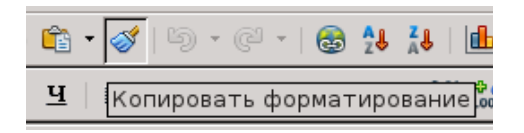

Рис. 2. Назначение кнопки

Необходимую панель инструментов добавляем с помощью пункта меню **Вид → Панель инструментов**.

Для удобства работы с панелью инструментов имеется возможность изменять её место расположения, добавлять и убирать кнопки с панели инструментов. Чтобы переместить панель инструментов, надо навести указатель мыши на левую границу (указатель мыши изменится со стрелки на крестик) и, удерживая левую кнопку мыши, переместить панель. Добавить

кнопки на панель инструментов можно, кликнув левой кнопкой мыши на стрелку в конце панели инструментов и выбрав **Показать кнопки** (рис. 3).

|             | Без имени 1 - OpenOffice.org Calc       | Стили<br>园                  |                                       |
|-------------|-----------------------------------------|-----------------------------|---------------------------------------|
| $Q \mid Q$  | Найти<br>$+ + +$                        | <b>In</b><br>Стиль          |                                       |
|             |                                         | A                           | <b>Гарнитура</b>                      |
| $\triangle$ |                                         | A<br>Кегль                  |                                       |
|             | Показать кнопки                         |                             |                                       |
|             | Настройка панели инструментов           | ж                           | Полужирный                            |
|             | Закрепить панель инструментов           | K<br>Курсив                 |                                       |
|             | Закрепить все панели инструментов       | $\overline{a}$              | <b>Подчёркнутый</b>                   |
|             | фиксировать позицию панели инструментов | 프                           | Подчёркивание: двойное                |
|             | Закрыть панель инструментов             | $\equiv$                    | По девому краю                        |
|             |                                         | 玉                           | Горизонтально по центру               |
|             |                                         | 三                           | По правому краю                       |
|             |                                         | ≕                           | По ширине                             |
|             |                                         | 匪                           | Объединить ячейки                     |
|             |                                         | 50                          |                                       |
|             |                                         |                             | Слева направо                         |
|             |                                         | TL.                         | Справа налево                         |
|             |                                         | 41                          | Направление текста слева направо      |
|             |                                         | ША                          | Направление текста сверху вниз        |
|             |                                         | Ft.                         | Выровнять по верхнему краю            |
|             |                                         | 51                          | Выровнять вертикально по середине     |
|             |                                         |                             |                                       |
|             |                                         | $= +$                       | Выровнять по нижнему краю             |
|             |                                         | $\mathfrak{B}$              | Числовой формат: деньги               |
|             |                                         | %                           | Числовой формат: проценты             |
|             |                                         | 宁                           | Числовой формат: дата                 |
|             |                                         | $E+3$                       | Числовой формат: экспоненциальный     |
|             |                                         | $\mathcal{C}^{\mathcal{S}}$ | Числовой формат: стандарт             |
|             |                                         |                             |                                       |
|             |                                         | $^{6.0}_{.000}$             | Числовой формат: добавить разрядность |
|             |                                         | 288                         | Числовой формат: убрать разрядность   |
|             |                                         | œ                           | Уменьшить отступ                      |
|             |                                         | 框                           | Увеличить отступ                      |
|             |                                         |                             |                                       |
|             |                                         | □                           | Обрамление                            |
|             |                                         | <b>Z</b>                    | Цвет фона                             |
|             |                                         | A                           | Цвет шрифта                           |
|             |                                         |                             |                                       |

Рис. 3. Добавление кнопок

### *1.2. Сохранение документа*

После создания электронной таблицы полагается её сохранить, иначе при возникновении сбоя созданный документ может сохраниться не полностью.

Для сохранения документа выбираем **Файл → Сохранить как**, затем указываем путь, то есть выбираем диск, папку. По умолчанию документ сохраняется в формате ods (формат **OpenOffice.org Calc**). Но возможно сохранение файла и в других форматах:

1). Электронная таблица **OpenDocument**, шаблон электронной таблицы **OpenDocument** — формат сохранения документов созданных в **OpenOffice.org Calc**.

2). Электронная таблица **OpenOffice.org 1.0**, шаблон электронной таблицы **OpenOffice.org 1.0** — эти форматы сохранения использовались в ранних версиях **OpenOffice.org**, они дают возможность открывать и редактировать ЭТ в **OpenOffice.org 1.0**.

3). **Data Interchange Format** — формат, предназначенный для взаимообмена краткими изложениями документов.

4). **dBase** — сохранение в формате баз данных.

5). **Microsoft Excel 97/2000/XP**, шаблон **Microsoft Excel 97/2000/XP**, сохранение документа для дальнейшей работы с ним в **Microsoft Excel**. Возможность **OpenOffice.org Calc** сохранять в формате xls будет полезна тем, кто работает с разными платформами.

6). SYLK — упрощенный текстовый формат для обмена данными между различными текстовыми процессорами.

7). Текст CSV — текстовый формат для представления табличных данных (значения, разделённые запятыми). Каждая строка файла — это одна строка таблицы.

На рис. 4 показан список форматов, с которыми работает **OpenOffice.org Calc**. Любой из представленных форматов сохранения выставляется также и по умолчанию (рис. 5): **Сервис → Параметры → Загрузка/Сохранение → Общие**. В подгруппе **Формат файла по умолчанию** указываем **Тип документа** – **Электронная таблица**, **Всегда сохранять как** – выбираем формат.

Существует возможность настраивания функции автосохранения документа через указанный промежуток времени в пункте **Автосохранение каждые**.

|                            | Сохранить как                                                                                                    |        |                      | $(\mathbf{x})$ |
|----------------------------|----------------------------------------------------------------------------------------------------|--------|----------------------|----------------|
| /home/user                 |                                                                                                    |        |                      | $\mathbb{Z}$   |
| Имя ∆                      | Тип                                                                                                    | Размер | Дата изменения       |                |
| bin                        | Папка                                                                                                    |        | 02.11.2012, 16:34:13 |                |
| Kak dostat sosedda         | Папка                                                                                                    |        | 15.02.2013, 13:30:27 |                |
| public html                | Папка                                                                                                    |        | 26.07.2012, 12:28:00 |                |
| texmf                      | Папка                                                                                                    |        | 04.04.2013, 10:48:52 |                |
| Видео                      | Папка                                                                                                    |        | 26.07.2012, 12:28:15 |                |
| Документы                  | Папка                                                                                                    |        | 10.12.2012. 14:44:48 |                |
| Загрузки                   | Папка                                                                                                    |        | 23.03.2013, 13:49:07 |                |
| <b>П</b> Изображения       | Папка                                                                                                    |        | 26.07.2012, 12:28:15 |                |
| Имя файла:                 | Без имени 1                                                                                                    |        |                      | Сохранить      |
| Тип файла:                 | Электронная таблица ODF (.ods)                                                                                           |        | $\div$               | Отмена         |
|                            | Электронная таблица ODF (.ods)<br>Шаблон электронной таблицы ODF (.ots)<br>Электронная таблица OpenOffice.org 1.0 (.sxc) |        |                      | Справка        |
|                            | Сохранить с па Шаблон электронной таблицы OpenOffice.org 1.0 (.stc)                                                      |        |                      |                |
| Изменение нас dBASE (.dbf) | Data Interchange Format (.dif)                                                                                           |        |                      |                |
|                            | Microsoft Excel 97/2000/XP (.xls)                                                                                        |        |                      |                |

Рис. 4. Список форматов

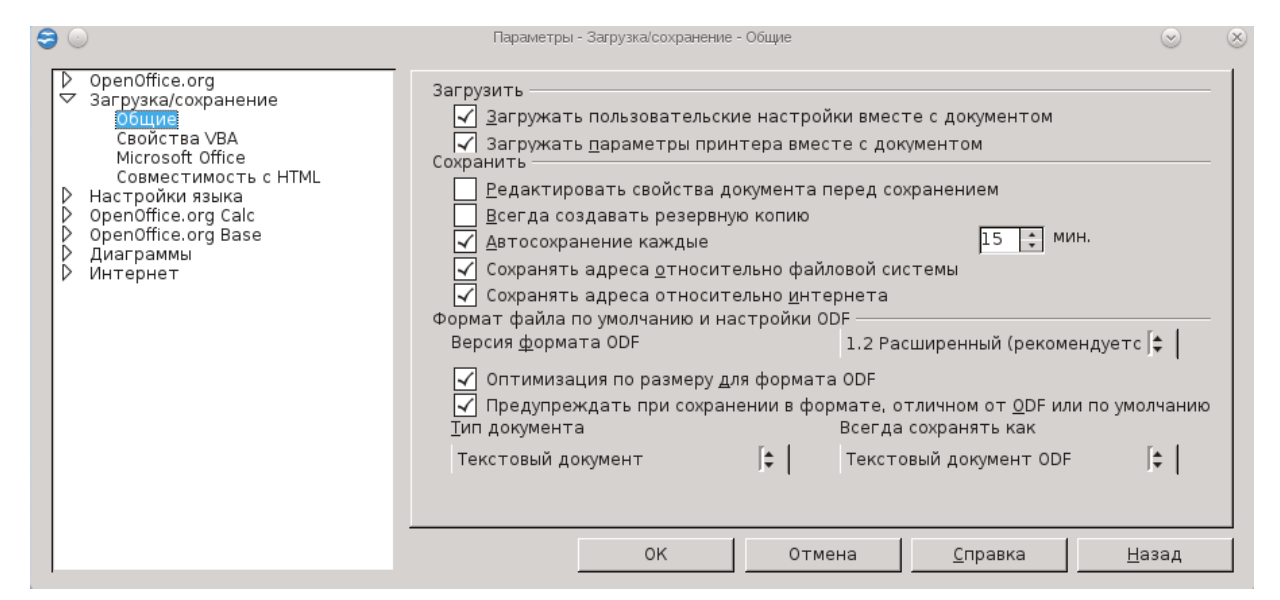

Рис. 5. Параметры сохранения

#### *1.3. Заполнение таблиц данными*

Электронная таблица OpenOffice.org Calc предназначена для обработки числовых данных, проведения математического моделирования разных процессов, изготовления различных документов и форм, а также может быть использована в качестве простой базы данных.

#### *1.3.1. Работа с листами*

При запуске **Calc** открывается файл, состоящий из трех листов – Лист1, Лист2 и Лист3, при этом сам документ называется **книгой**. Щёлкая левой клавишей по ярлычку листа, переходим от одного листа к другому. Листам можно дать более осмысленное название. Для этого сделаем двойной щелчок левой кнопкой мыши по ярлычку листа и наберём с клавиатуры новое имя, например «Первый квартал». Тоже самое получится сделать через пункт меню **Формат** далее **Лист → Переименовать.**

Есть и другой способ переименования — необходимо щёлкнуть по ярлычку листа правой клавишей мыши, вызвав контекстно-зависимое меню (рис. 6), выбрать опцию **Переименовать** и набрать с клавиатуры новое имя.

Кроме этого в контекстно-зависимом меню будут находиться команды:

- **Удалить** используется для ненужных листов.
- **Переименовать** позволяет присвоить листу другое имя.
- **Переместить/копировать** позволяет делать копии листов,

переносить существующие листы в другие документы, менять очередность их следования.

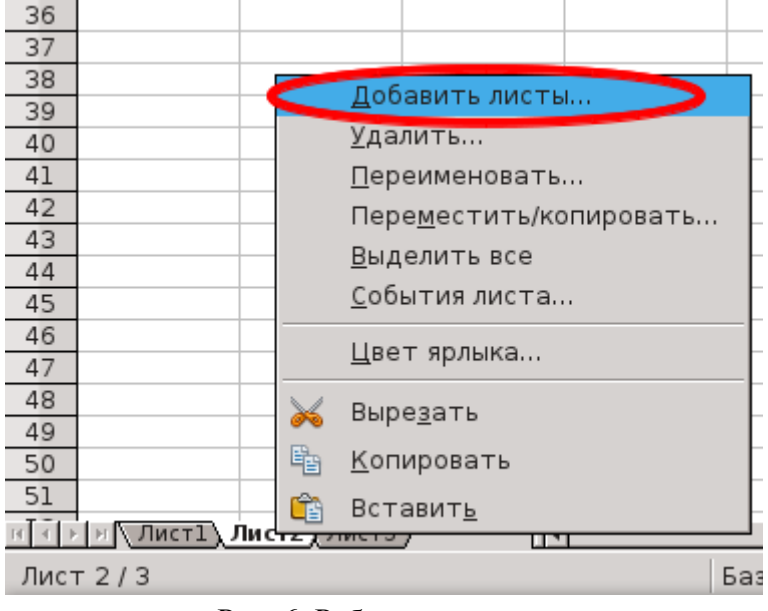

Рис. 6. Работа с листами

- **Выделить все** выделяет весь лист.
- **События листа** показывает действия, совершаемые с листом.
- **Цвет ярлыка** возможность определить цвет ярлыка листа.

● А так же команды **Вырезать**, **Копировать**, **Вставить**, позволяющие осуществить соответствующие действия.

Редактор допускает вставку дополнительного листа. Вставку нового листа осуществляем с помощью команды **Добавить лист** контекстного меню, вызванного на ярлыке листа (см. рис. 6).

В диалоговом окне **Вставить лист** (рис. 7) указываем **Положение** листа (перед/после текущего), **Количество листов** и **Название**. Если надо добавить лист из другой книги, выбираем пункт **Из файла**.

С помощью кнопки **Обзор** выбираем файл, содержащий электронную таблицу, в окне отображаются все листы выбранного файла, щёлкаем мышью на имя нужного листа и **ОК**. При необходимости вставить лист как ссылку, а не как копию установите галочку **Связь с файлом**. Ссылки возможно обновлять, чтобы отобразить текущее содержимое.

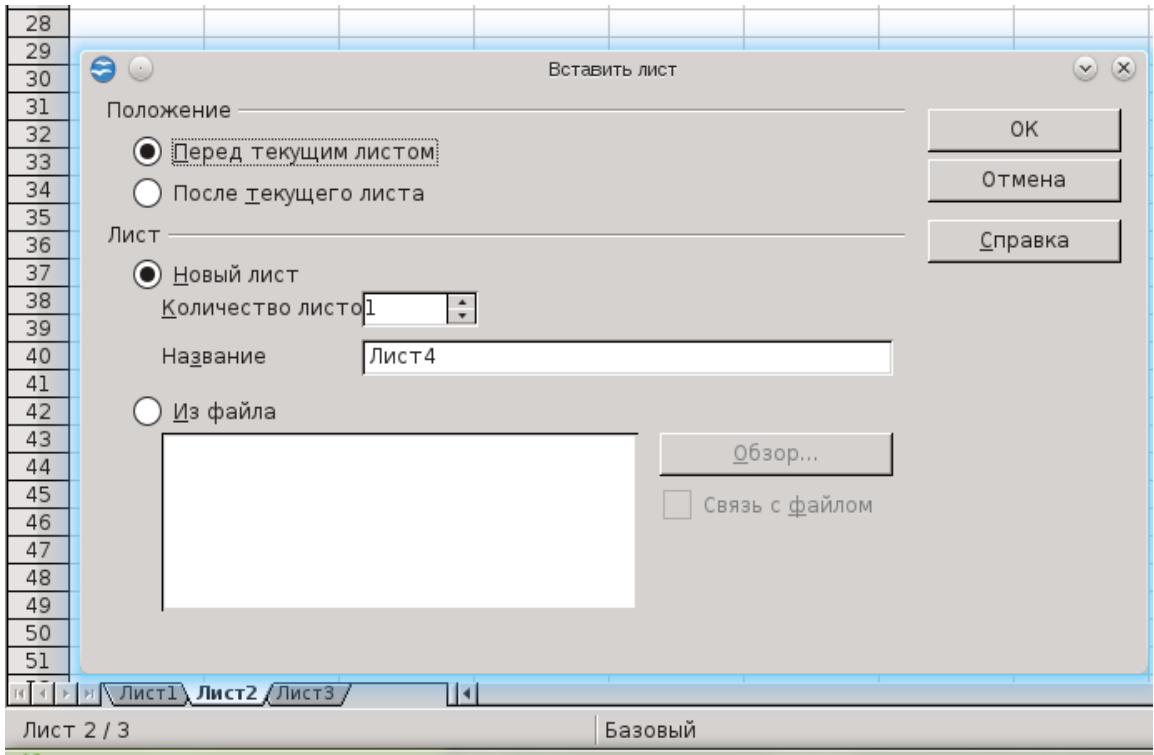

Рис. 7. Вставка листа

### *1.3.2. Строки, столбцы, ячейки*

Каждый лист **OpenOffice.org Calc** представляет собой таблицу. Таблица состоит из таких элементов как, строки, столбцы, ячейки. Столбцы именуются латинскими буквами от A,B,C и т.д., далее сочетаниями букв от AA до IV, а строки нумеруются числами от 1 до 65536. Слева и сверху от рабочего листа находятся линейки с названиями столбцов и строк.

Ячейка — это наименьшая структурная единица электронной таблицы; она имеет адрес, определяемый координатами по вертикали и горизонтали. Первая часть адреса — это название столбца. Вторая часть адреса — это номер строки (рис. 8.).

| 自○                                                        |                               |                         |   |   |    |             | Безимени 3 -                             |
|-----------------------------------------------------------|-------------------------------|-------------------------|---|---|----|-------------|------------------------------------------|
| Файл Правка Вид Вставка Формат Сервис Данные Окно Справка |                               |                         |   |   |    |             |                                          |
| 8 . 2 . 3 8 8 8 9 9 5 8 9 6 7 8 6 7 9 0 1 8 3 3 4 5 6     |                               |                         |   |   |    |             |                                          |
| Liberation Sans<br>园                                      |                               | 10                      |   |   |    |             | <b>Ж K Ч   ≣ ≡ ≡ ≡   ∭ ∞ ⊱ ‰ ▒ ∭ ∈ ∙</b> |
| A1                                                        | $\mathcal{F}_X \mathcal{Z} =$ |                         |   |   |    |             |                                          |
| А                                                         |                               | C                       | D | E | F. | G.          | H                                        |
| $\overline{2}$                                            |                               |                         |   |   |    |             |                                          |
| 3                                                         |                               |                         |   |   |    |             |                                          |
| $\overline{4}$                                            |                               | Адрес выделенной ячейки |   |   |    |             |                                          |
| $\frac{5}{6}$                                             |                               |                         |   |   |    |             |                                          |
| 7                                                         |                               |                         |   |   |    |             |                                          |
| 8                                                         |                               |                         |   |   |    |             |                                          |
| $\overline{9}$<br>10                                      | Номер строки                  |                         |   |   |    |             |                                          |
| 11                                                        |                               |                         |   |   |    | Имя столбца |                                          |
| 12                                                        |                               |                         |   |   |    |             |                                          |
| 13<br>14                                                  |                               |                         |   |   |    |             |                                          |
| 15                                                        |                               |                         |   |   |    |             |                                          |
| 16                                                        |                               |                         |   |   |    |             |                                          |
| 17                                                        |                               |                         |   |   |    |             |                                          |

Рис. 8. Адресация ячейки

С помощью мыши или клавиш передвижения курсора (указателя) перемещаемся из ячейки в ячейку. Текущая ячейка выделяется черным контуром (рис. 9.).

| $\sqrt{cs}$                  |              | $\mathbf{y}$ $\mathbf{y}$ $\mathbf{z}$ = |   |
|------------------------------|--------------|------------------------------------------|---|
|                              | $\mathsf{A}$ | B                                        | D |
| 1                            |              |                                          |   |
| $\overline{2}$               |              |                                          |   |
| 3                            |              |                                          |   |
|                              |              |                                          |   |
| $\overline{\mathbf{5}}$<br>声 |              |                                          |   |
|                              |              |                                          |   |
| 7                            |              |                                          |   |
| 8                            |              |                                          |   |
| $\mathsf g$                  |              |                                          |   |
| 10                           |              |                                          |   |
| 11                           |              |                                          |   |
| 12                           |              |                                          |   |

Рис. 9. Текущая ячейка

Чтобы выделить несколько ячеек (блок), необходимо щёлкнуть левой клавишей мыши по начальной (обычно левой верхней) ячейке и, не отпуская ее, протащить указатель до последней (правой нижней) ячейки. При таком выделении имена ячеек в формуле запишутся через « : », например (A1:C5). Выделенные ячейки затемняются голубым цветом (рис. 10).

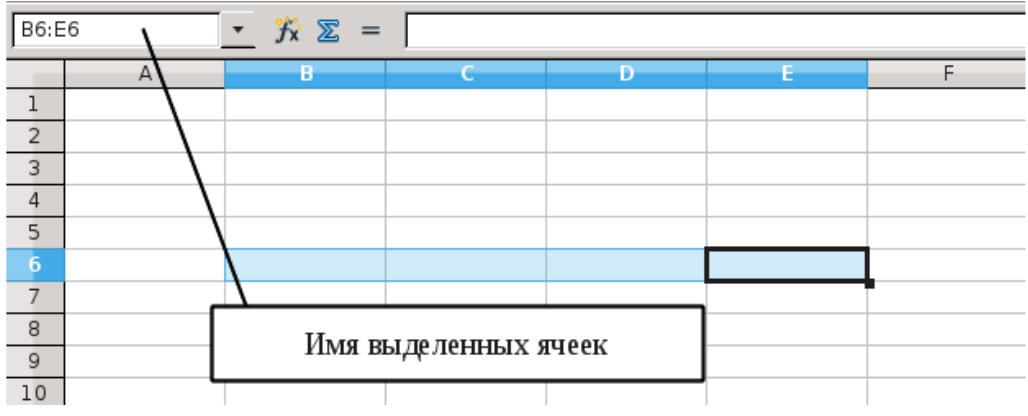

Рис. 10. Выделение ячейки

Чтобы выделить весь столбец, щёлкаем по ячейке с его именем на верхней линейке; чтобы выделить всю строку — по ячейке с её именем на левой линейке. Имя выделенной строки или столбца отображается жирным шрифтом; если выделить одну ячейку, то жирным шрифтом отобразятся обе части адреса, расположенные на линейках (рис. 10).

Для выделения несмежных блоков (бывает необходимо при построении диаграмм и графиков) выделяем первый блок, а затем, удерживая клавишу **Ctrl** — следующий блок и т.д. При таком выделении имена ячеек в формуле пишутся через « ; », например (A1;C5). Чтобы отменить выделение, достаточно кликнуть мышью по любому участку листа.

Существует несколько способов изменения ширины (высоты) столбца (строки). Автоматически (то есть подобрать ширину для столбца, выбрав ширину ячейки с самым длинным содержанием), для этого осуществляется двойной щелчок мыши на правой полоске границы названия столбца. То же самое сделаем и через меню: **Формат → Столбец → Оптимальная ширина**. Вручную, для этого делаем щелчок левой кнопкой мыши на полоске границы названия столбца и, не отпуская её, передвигаем до нужной ширины, изменяется ширина левого столбца.

На рис. 11 показан случай, когда написанный текст не помещается в ячейку.

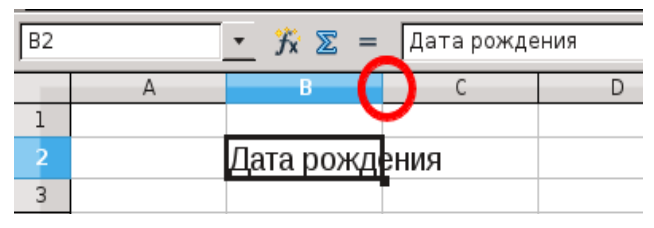

Рис. 11. Изменение ширины столбца

Для изменения ширины столбца необходимо дважды щёлкнуть левой кнопкой мыши на выделенную область.

Если необходимо задать точный размер столбца, то в этом случае выбираем в столбце, ширину которого требуется изменить, любую ячейку, а затем пункт меню **Формат**  $\rightarrow$  Столбец  $\rightarrow$  Ширина; в открывшемся окне вводим точный размер.

При работе со строками и столбцами возникает необходимость добавить (удалить) строку (столбец). Для этого щёлкаем на имя строки (столбца), вызываем контекстное меню (нажать правую кнопку мыши) и выбираем **Вставить строки** (**столбцы**) или **Удалить строки** (**столбцы**) (рис. 12).

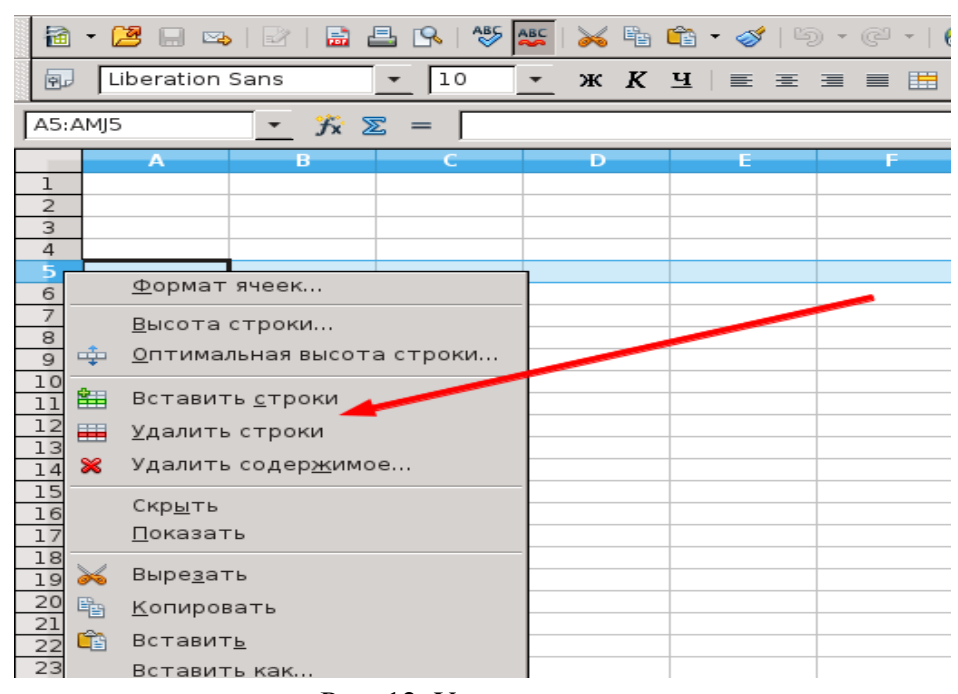

Рис. 12. Удаление строк

Аналогичным образом возможно добавлять (удалять) одну или несколько ячеек, при этом указываем, куда переместить ячейки.

При работе с ячейками производятся различные операции, такие, как копирование, вырезание, перемещение.

Для копирования ячеек выделяем их и используем одним из указанных способов:

#### ● **Правка → Копировать**;

вызываем контекстное меню на выделенных ячейках и выбираем **Копировать**;

● воспользуемся горячими клавишами **CTRL+C**.

Затем щёлкаем на ячейку, в которую надо вставить скопированные данные и выполняем один из способов:

#### ● **Правка → Вставить**;

● вызываем контекстное меню на выделенных ячейках и выбираем **Вставить**;

● воспользуемся горячими клавишами **CTRL+V**.

Также существует специальная вставка – это вставка содержимого в формате, который можно указать. Для данной вставки выбираем пункт меню **Правка → Вставить как** (рис. 13).

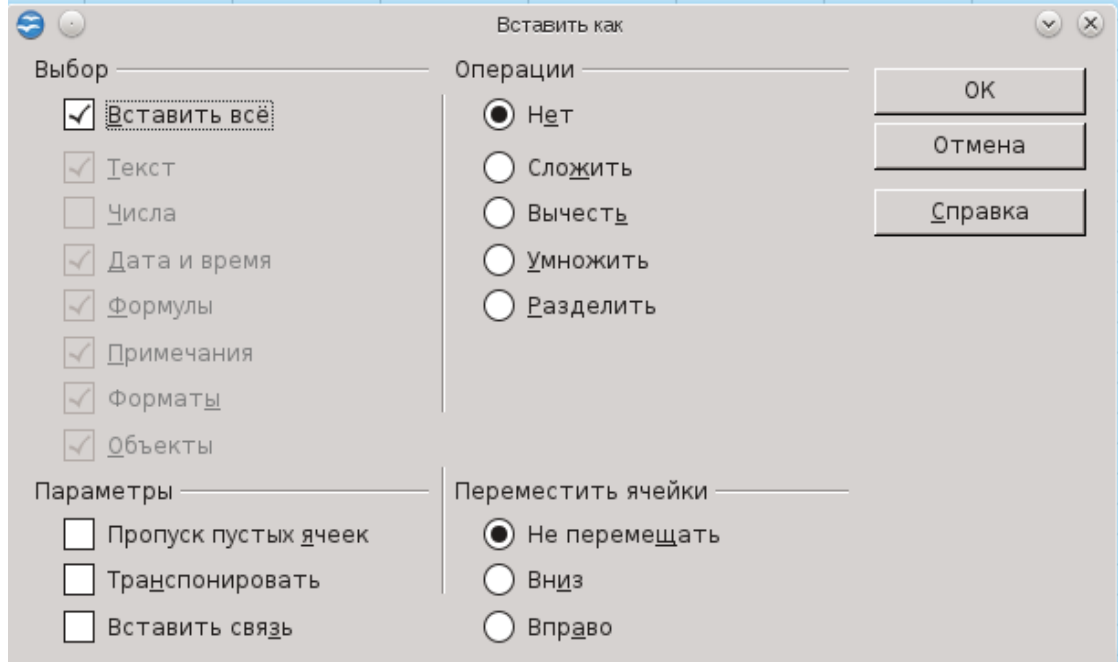

Рис. 13. Специальная вставка

Параметры специальной вставки.

**Выбор**: выбор формата для содержимого, которое требуется вставить:

● **Вставить всё**: вставка содержимого всех ячеек, примечаний, форматов и объектов в текущий документ;

- **Текст**: вставка ячеек, содержащих текстовые строки;
- **Числа**: вставка ячеек, содержащих числа;
- **Дата и время**: вставка ячеек, содержащих значения даты и времени;
- **Формулы**: вставка ячеек, содержащих формулы;
- **Примечания**: вставка примечаний, присоединённых к ячейкам;
- **Форматы**: вставка атрибутов форматов ячеек;

**Объекты**: вставка объектов, содержащихся в выбранном диапазоне ячеек (это могут быть объекты диаграмм или рисованные объекты).

**Операции**: выбор операции, которая будет применена при вставке ячеек на лист:

● **Нет**: при вставке диапазона ячеек операция не применяется;

● **Сложить**: сложение значений скопированных ячеек со значениями ячеек назначения;

● **Вычесть**: вычитание значений скопированных ячеек из значений ячеек назначения;

● **Умножить**: умножение значений скопированных ячеек на значения ячеек назначения;

● **Разделить**: деление значений ячеек назначения на значения скопированных ячеек.

**Параметры**: задание параметров вставки:

● **Пропуск пустых ячеек**: пустые скопированные ячейки не заменяют ячейки назначения. Если данный параметр используется вместе с операциями Умножить или Разделить, эта операция не применяется к ячейке назначения для пустой ячейки в буфере обмена;

● **Транспонировать**: ячейки из левого столбца становятся верхней строкой, а верхняя строка — левым столбцом. Масштаб объектов, содержащихся в скопированных ячейках, изменяется в соответствии с диапазоном вывода;

● **Вставить связь**: диапазон ячеек вставляется как связь, так что изменения, внесенные в ячейки в исходном файле, обновляются в конечном файле. Чтобы гарантировать, что изменения, внесенные в пустые ячейки в исходном файле, будут обновлены в конечном файле, убедитесь, что параметр **Вставить все** так же выбран.

**Переместить ячейки**: задаются параметры смещения конечных ячеек при вставке скопированных:

● **Не перемещать**: вставленные ячейки заменяют конечные ячейки;

● **Вниз**: при вставке скопированных ячеек конечные ячейки сдвигаются вниз;

● **Вправо**: при вставке ячеек скопированных ячеек конечные ячейки сдвигаются вправо.

Аналогично используем **Правка → Вырезать**.

19

Для того чтобы переместить данные, выделяем ячейку или блок, помещаем курсор на рамку ячейки или блока, нажимаем левую клавишу мыши и, удерживая ее, перемещаем ячейку или блок в требуемое место. При этом вместе с содержимым ячейки перемещается ее формат (границы, заливка, выравнивание и так далее). Если в ячейке написана формула, то ссылки на ячейки остаются теми же, а результат отображается в новой ячейке. Копирование данных производится аналогично перемещению, но с нажатой клавишей **Ctrl**.

*Задание. Запустите табличный процессор OpenOffice.org Calc. Создайте простую таблицу. Сохраните её на рабочий стол. Сохраните таблицу в формате Microsoft Excel.*

#### *1.3.3. Работа с данными*

В ячейки таблицы вводятся три типа данных: текст, число, формула. По первому символу **Calc** определяет, что введено: если это буква или апостроф, то это текст, если цифра — число, если знак равенства — формула.

Для ввода данных переместимся в нужную ячейку, набираем данные и нажимаем **Enter** (или клавишу перемещения курсора на клавиатуре). Данные в ячейках редактируются несколькими способами:

1) щёлкаем на ячейку левой кнопкой мыши и заполняем ее, при этом предыдущие данные будут удалены;

2) щёлкаем на ячейку левой кнопкой мыши и нажимаем функциональную клавишу **F2** на клавиатуре, при этом курсор замигает в ячейке в конце слова;

3) щёлкаем дважды на ячейку левой кнопкой мыши (аналогично нажатию **F2**).

Для выбора формата данных воспользуемся командой **Формат → Ячейки → Числа** и далее, в разделе **Категория**, указываем нужный формат (рис. 14).

Каждый тип данных имеет дополнительные настройки, так для числовых данных можно указать размер дробной части, для денежного формата определить обозначение денежной валюты, формат даты и времени позволяет использовать разные формы представления такого типа данных.

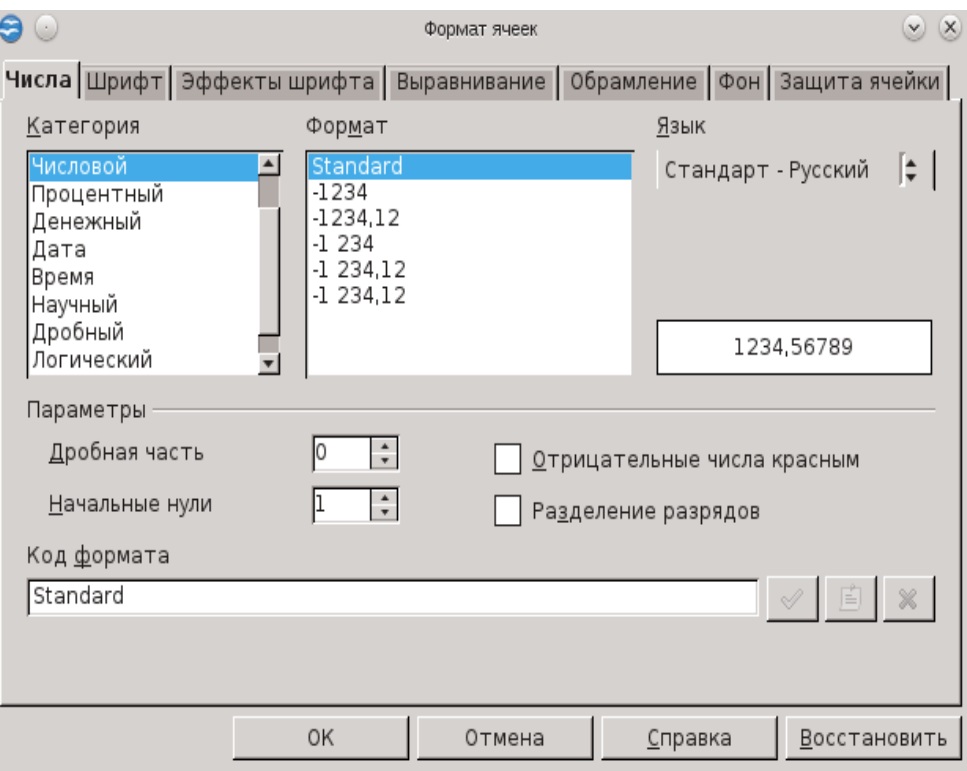

Рис. 14. Определение формата данных

Одна из основных операций при форматировании текстового содержимого ячейки, это операция переноса текста по строкам внутри ячейки и его выравнивание. Если текст не входит в ячейку, то решаем эту проблему одним из способов:

● раздвигаем границы ячеек по горизонтали, встав курсором на границу между буквами столбцов (стрелка курсора превращается в двунаправленную стрелку), и, удерживая нажатой левую клавишу мыши, сдвигаем границу на требуемое расстояние;

● объединяем несколько ячеек и в них записываем текст. Для этого выделяем несколько соседних ячеек и выбираем через Главное меню **Calc** путь: **Формат → Объединить ячейки** (то же самое можно сделать через панель инструментов);

● организовываем перенос текста в ячейке по словам: **Формат → Ячейки → Выравнивание → Переносить по словам** (рис. 15.).

Если число не входит в ячейку, то **Calc** отображает его либо в экспоненциальной форме (1230000000 - 1,23Е+09), либо вместо числа ставит знаки ####. Тогда раздвигаем границы ячейки.

Двойной щелчок левой клавишей мыши на ячейке с введенными данными осуществляет переход в режим редактирования данных. При этом указатель

приобретает вид вертикальной линии (курсора).

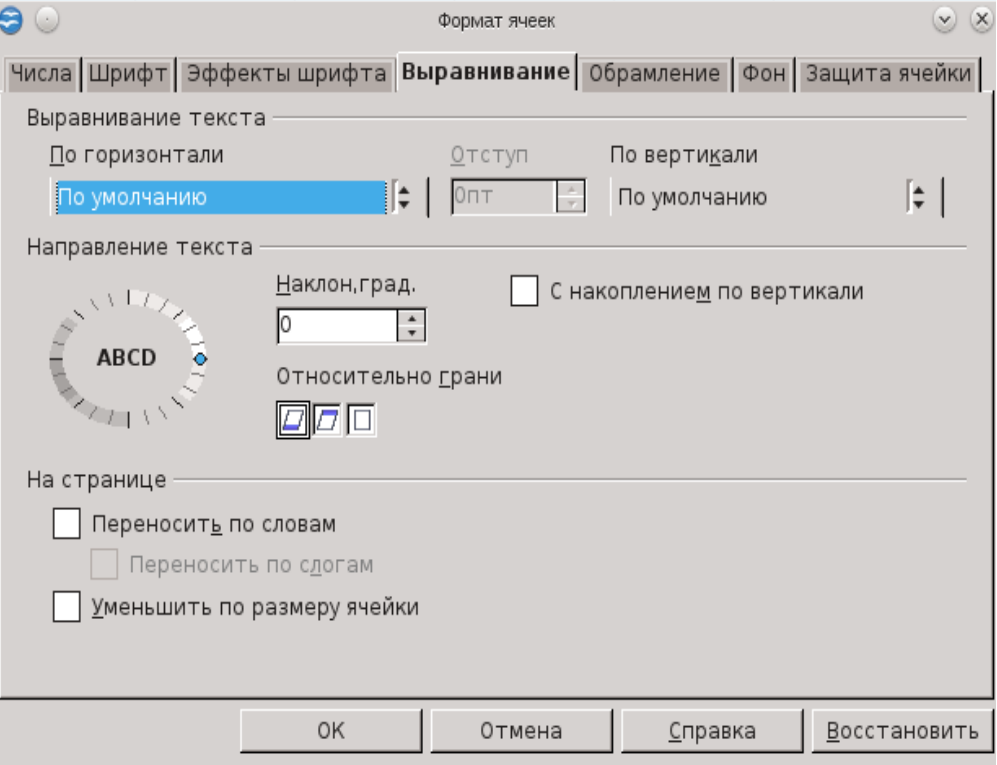

Рис. 15. Перенос текста по словам

Переход в режим редактирования данных также осуществим щелчком в строке ввода.

Аналогично осуществляем и другие настройки ячеек. Напомним, что команда **Формат → Ячейки** вызывает диалоговое окно, содержащее вкладки для настройки разных свойств ячейки (см. рис. 14.). С вкладкой **Числа** мы уже знакомили читателя.

Следующие вкладки — это **Шрифт** и **Эффекты шрифта**, работа со шрифтами подробно рассмотрена в пособии «Создание и редактирование текстов в среде OpenOffice.org», также можно воспользоваться встроенной справкой (нажав на кнопку **Справка** в данном окне) (рис. 16 и 17.).

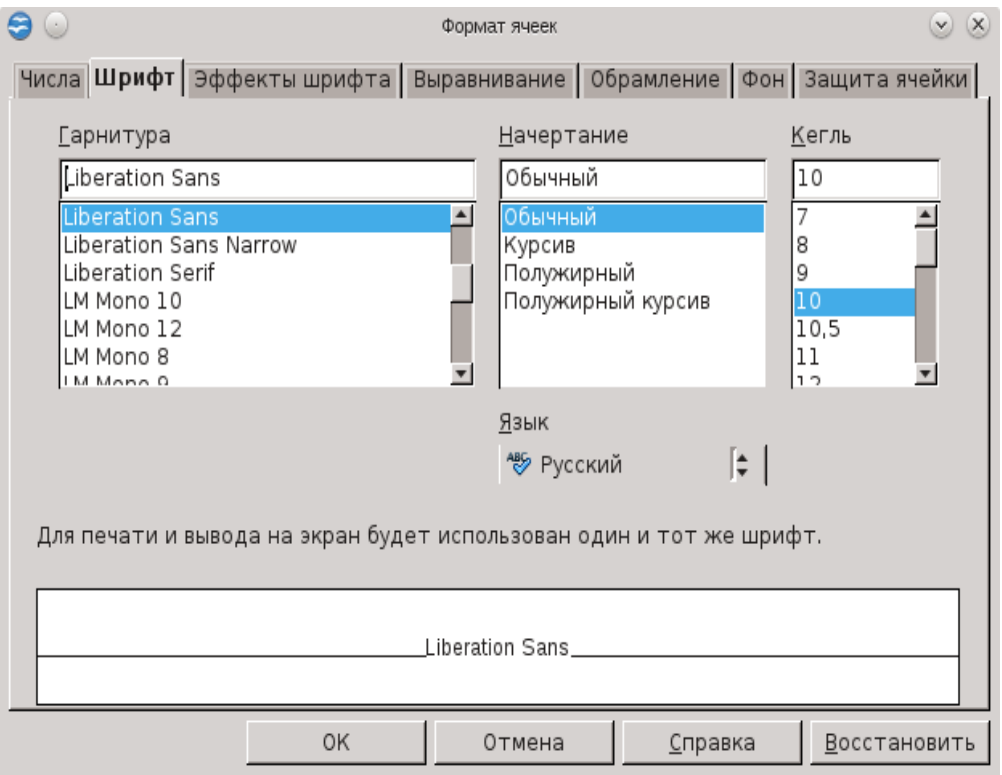

Рис. 16. Работа со шрифтами

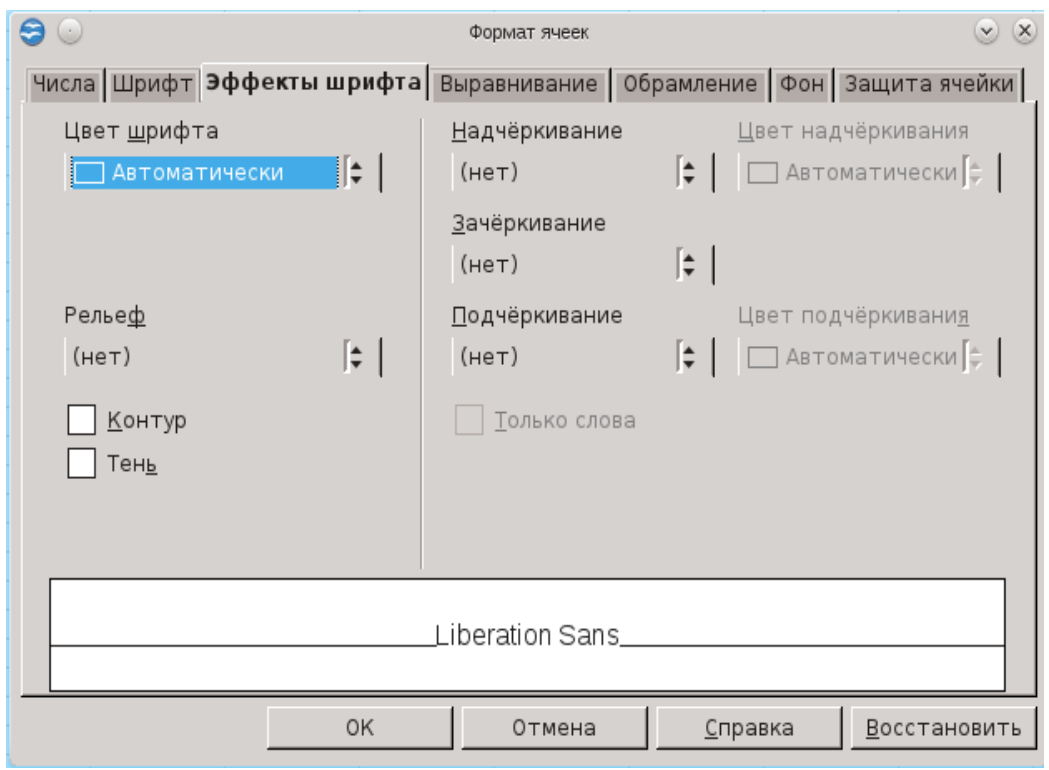

Рис. 17. Работа со шрифтами

Далее идёт работа с границами и фоном ячеек, для этого используются вкладки **Обрамление** и **Фон**. Для обрамления таблицы выполняем следующие

настройки:

● **Положение линий**: выбирается предопределенный стиль, который будет применен. Предварительный просмотр стиля границы возможен в области **Задается пользователем** данного диалогового окна. Для данной цели также существует кнопка **Обрамление** на панели инструментов **Форматирование**.

● **Линия**: выбирается стиль границы, который будет использоваться. Эта граница применяется к границам, выбранным в предварительном просмотре. На панель инструментов **Форматирование** также можно добавить кнопку **Стиль линии**. Здесь указываем **Цвет** линии, который будет использоваться для выбранных границ.

● **Отступы от содержимого**, то есть размер интервала, который будет оставлен между границей и содержимым выделения, с указанной стороны. Применение одинакового интервала до содержимого ко всем четырём границам при вводе нового расстояния осуществляем, установив галочку возле **Синхронизировать**.

● **Стиль тени**: к границам применим эффект тени. Для достижения наилучших результатов применяем этот эффект, только когда видны все четыре границы. При этом выбираем **Положение**, **Ширину** и **Цвет** тени.

Для выбора заливки ячеек на вкладке **Фон** необходимо указать цвет, который отобразится в образце (поле справа).

Последняя вкладка — это **Защита ячейки**, она включает следующие параметры:

● **Скрыть все** — скрываем формулы и содержимое выделенных ячеек.

● **Защищённое** — запрещаем изменение выделенных ячеек.

● **Скрыть формулы** — скрываем формулы в выделенных ячейках.

**Печать**:

● Определяются параметры печати листа. **Скрыть при печати** запрещаем печать выделенных ячеек.

#### *1.3.4. Адресация ячеек*

Адресация ячеек особенно важна при проведении расчетов. Рассмотрим два вида адресации ячеек — *абсолютную* и *относительную*.

Принцип **относительной** адресации ячеек таков: адреса ячеек, используемые в формулах, определены относительно места расположения, т.е. при всяком перемещении (копирование, автозаполнение, удаление и т.п.) формулы в другое место таблицы изменяются имена ячеек в формулах (рис. 18.).

|                | А | B |             |  |
|----------------|---|---|-------------|--|
|                |   |   | $=$ A1+B1   |  |
| $\overline{2}$ |   |   | $=$ A2+B2   |  |
| 3              |   |   | $= A3 + B3$ |  |
|                |   |   |             |  |
| -              |   |   |             |  |

Рис. 18. Адресация ячеек

Иногда необходимо, чтобы при переносе формулы адрес ячейки не изменялся, то есть был **абсолютным**. В таком случае используется так называемое «замораживание» (фиксирование) адреса с помощью символа **\$**. Это символ может стоять перед именем столбца, перед номером строки, или и перед именем столбца, и перед номером строки. Например, A\$1 — «замораживается» строка, \$A1 — «замораживается» столбец, \$A\$1 — «замораживается» ячейка.

### *Упражнения к Главе 1*

*1. Откройте OpenOffice.org Calc. Изучите строку состояния, попробуйте убрать и восстановить ее.*

*2. Откройте OpenOffice.org Calc. Отобразите, затем исключите панели инструментов. Восстановите исходные панели инструментов.*

*3. Откройте OpenOffice.org Calc. Настройте печать страницы (вставьте колонтитулы, измените масштаб страницы, измените ориентацию страницы, поля, порядок страниц).*

*4. Откройте OpenOffice.org Calc. Определите область печати, затем ее*

25

*измените, добавьте и напечатайте выделенную вами область.*

*5. Откройте OpenOffice.org Calc. Изучите с помощью справки интересующие вас возможности OpenOffice.org Calc.*

*6. Заполните и отформатируйте таблицу по образцу:*

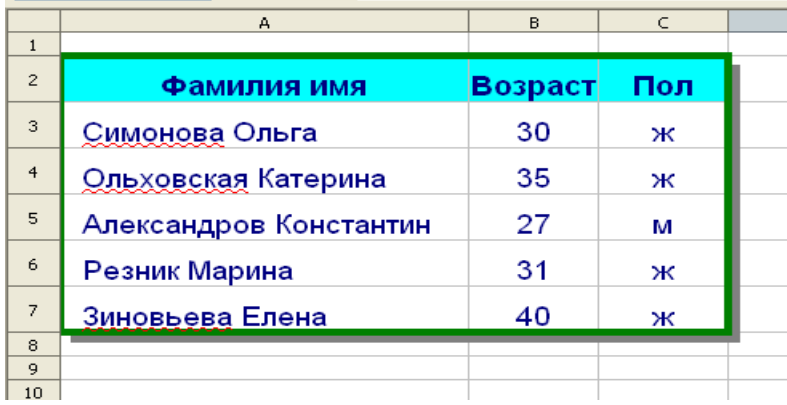

*7. Создайте и отформатируйте таблицу по образцу, используйте формат ячейки «Денежный», «Дата»:*

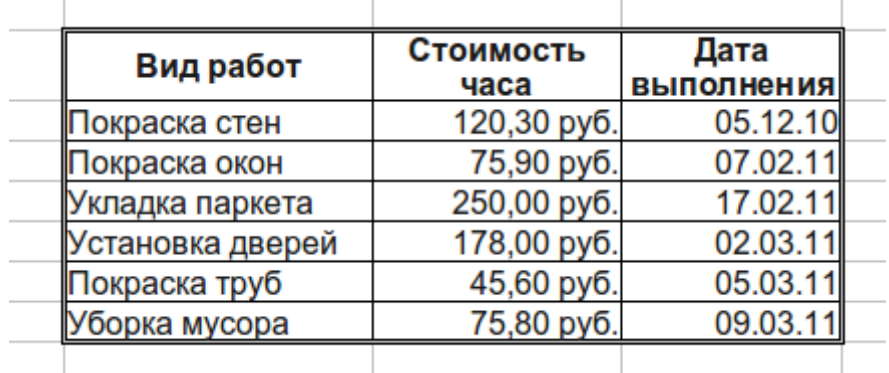

## **Глава 2. Проведение расчётов и построение диаграмм в Calc**

### *2..1. Принципы проведения расчётов*

Все расчёты в **Сalc** проводятся с помощью формул. Формулы включают арифметические или логические выражения, состоящие из чисел, адресов ячеек и функций, соединенных между собой знаками арифметических операций и операций отношения. Начинается формула обязательно со знака =.

При записи формулы следует соблюдать обычные правила алгоритмических языков: арифметические операции выполняются слева направо в порядке старшинства (возведение в степень ^ , умножение \*, деление /, сложение +, вычитание -). Для изменения порядка выполнения операций используются круглые скобки, аргумент функции также берётся в круглые скобки, количество открывающих скобок равно количеству закрывающих скобок. Адреса ячеек вводят с помощью мыши. Если кликнуть на ячейку при написании формулы, её имя отобразится в формуле и выделится красным цветом.

Как уже отмечалось, ввод формулы начинается со знака равенства, далее пишется сама формула. К примеру: =4+16. Записав такую формулу и нажав **Enter**, мы увидим в ячейке число 20. Конечно, формулы без переменных обычно не имеют особого смысла, поэтому теперь посмотрим, как использовать переменные, в качестве которых в **OpenOffice.org Calc** служат адреса ячеек.

К примеру, если в A1 мы записали число 20, а в B1 формулу =A1 $\textdegree{}2$  и нажмём Enter, в ячейке B1 появится число 400 (рис. 19.).

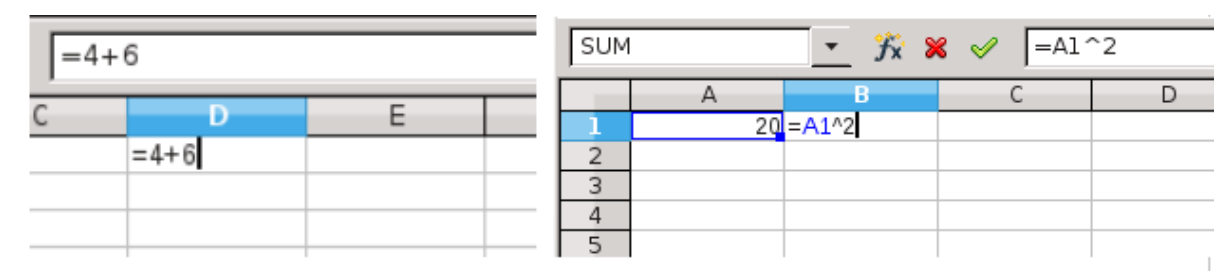

Рис. 19. Проведение расчётов

Основные арифметические операции, доступные **OpenOffice.org Calc**:

- $+$  сложение / деление
- 
- вычитание  $\sim$  возведение в степень
- \* умножение  $\ddot{\text{a}}$  задание диапазона

При проведении сложных вычислений удобно использовать специальные

функции. В **OpenOffice.org Calc** доступен обширный набор функций следующих категорий:

- работа с базами данных; • математические;
- обработка времени и дат; • работа с массивами;
- 
- информационные; текстовые;
- 
- 
- 
- финансовые; статистические;
	-
- логические;  **дополнительные**.

Чтобы приступит к вычислениям на основе функций, выберите ячейку, поставьте знак «=», далее вызовите «**Мастер функций**». Чтобы вызвать его, нажмите кнопку «**Мастер функций**» слева от строки ввода или **Вставка → Функция** (рис. 20).

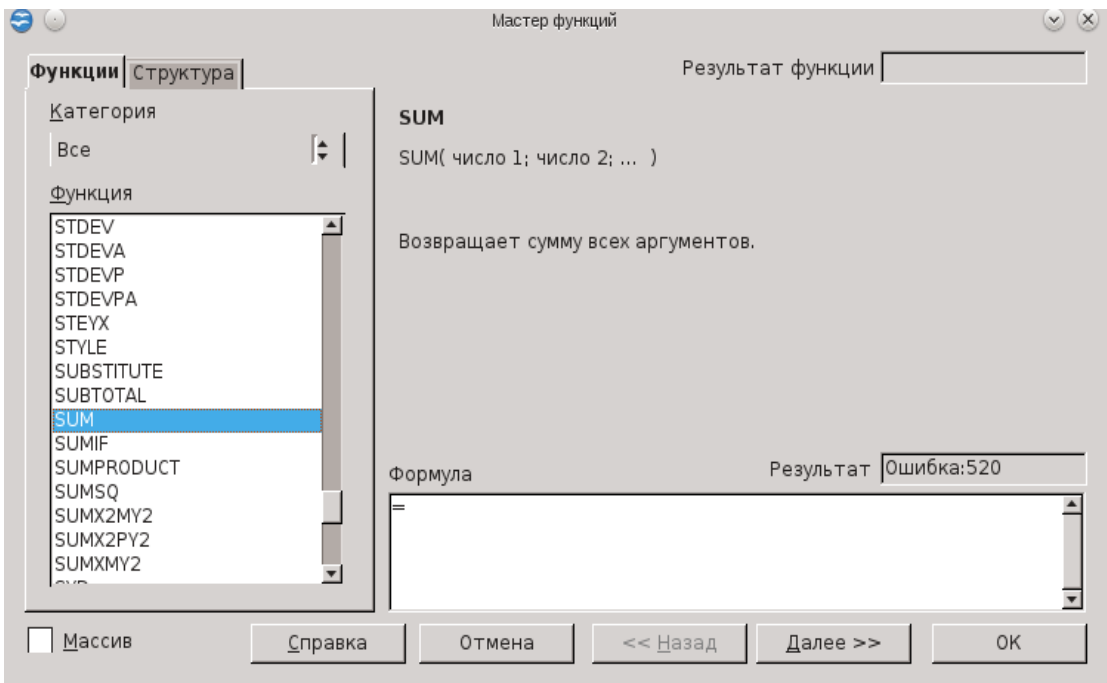

Рис. 20. Мастер функций

В окне **Мастера** выбираются функции и проверяется правильность их параметров; список доступных функций зависит от того, какую категорию вы выбрали. Кроме перечисленных выше категорий, для удобства добавлены «**Все**» и «**Последние использованные**».

Рассмотрим применение некоторых возможностей **Calc** на примере создания журнала соревнований учеников класса (рис. 21).

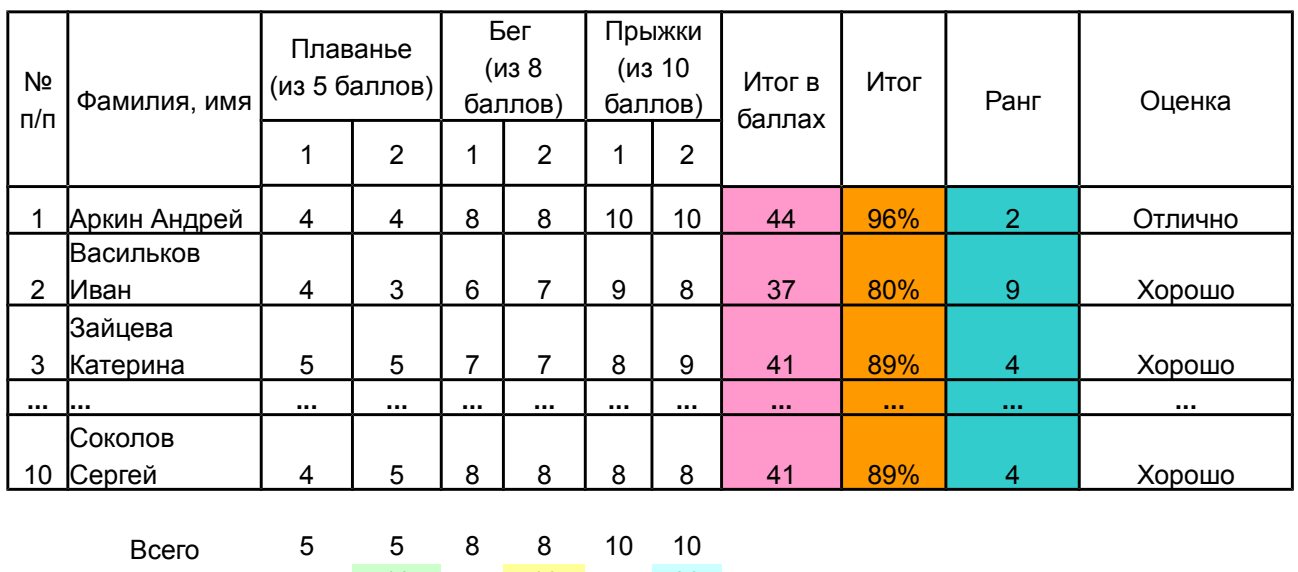

Максимум 16 июля 1999 года в 1999 года в 1999 года в 1999 года в 1999 года в 1999 года в 1999 года в 1999 года в 1999 года в 1999 года в 1999 года в 1999 года в 1999 года в 1999 года в 1999 года в 1999 года в 1999 года в 1

10 16 20

Рис. 21. Пример работы с функциями

**Ход работы:** ячейки А2 и А3 объединяем и вводим текст «№». Ячейки В2 и В3 объединяем и вводим текст «Фамилия, имя», с помощью мышки изменяем ширину столбца В.

Объединяем ячейки С2:D2 и вводим текст «Плаванье (из 5 баллов)», центрируя его (**Формат → Ячейки → Выравнивание → По вертикали (По горизонтали) → По центру**).

Объединяем ячейки E2:F2 и вводим текст «Бег (из 8 баллов)».

Объединяем ячейки G2:H2 и вводим текст «Прыжки (из 10 баллов)». Ананогично заполняем последние три столбца таблицы, предварительно задав режим **Переносить по словам**. (**Формат → Ячейки → Выравнивание**.) Передвигая границы ячеек, добиваемся требуемого расположения текста в ячейках.

Заполняем ячейки A2:H15 входными данными. Заполняем ячейки D16, F16 и H16. В них должен находиться результат суммирования ячеек C15:D15, E15:F15 и G15:H15 соответственно. Суммирование выполняем одним из двух способов.

Первый способ. Выделяем ячейку D16 и выбираем **Вставка → Функция (появляется окно Мастер функций) → Категория → Математический → Функция → SUM → Далее** (рис. 22).

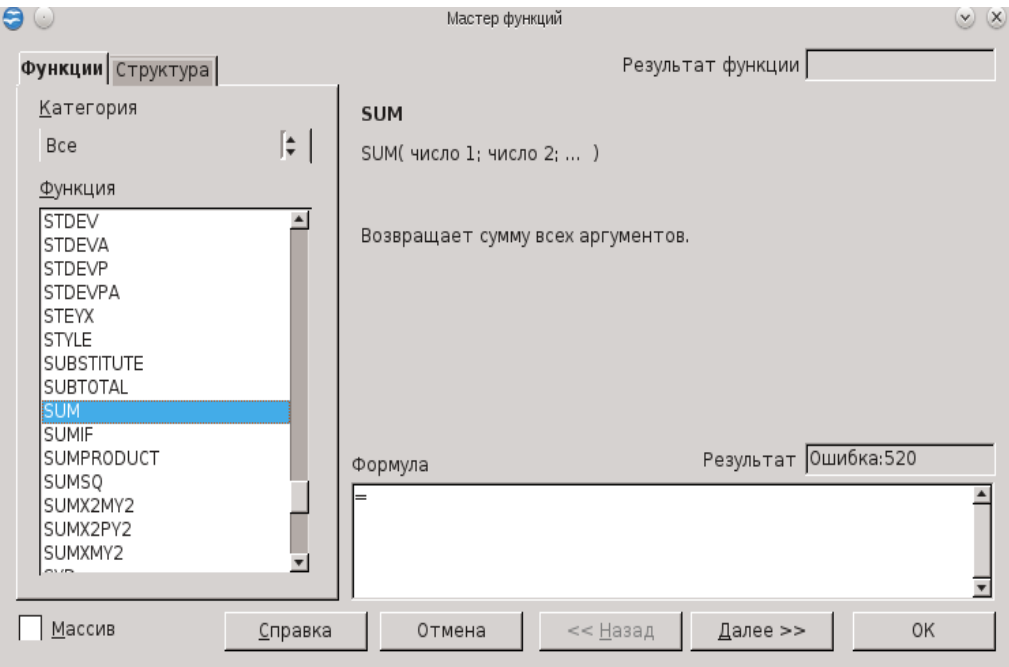

Рис. 22. Работа с функцией суммирования

В появившемся окне задаём диапазон суммирования C15:D15 (рис. 23). После нажатия кнопки **ОК** в ячейке D16 появляется результат суммирования содержимого ячеек C15:D15. Сама формула

*=СУММ (C15:D15) высвечивается в строке ввода.* 

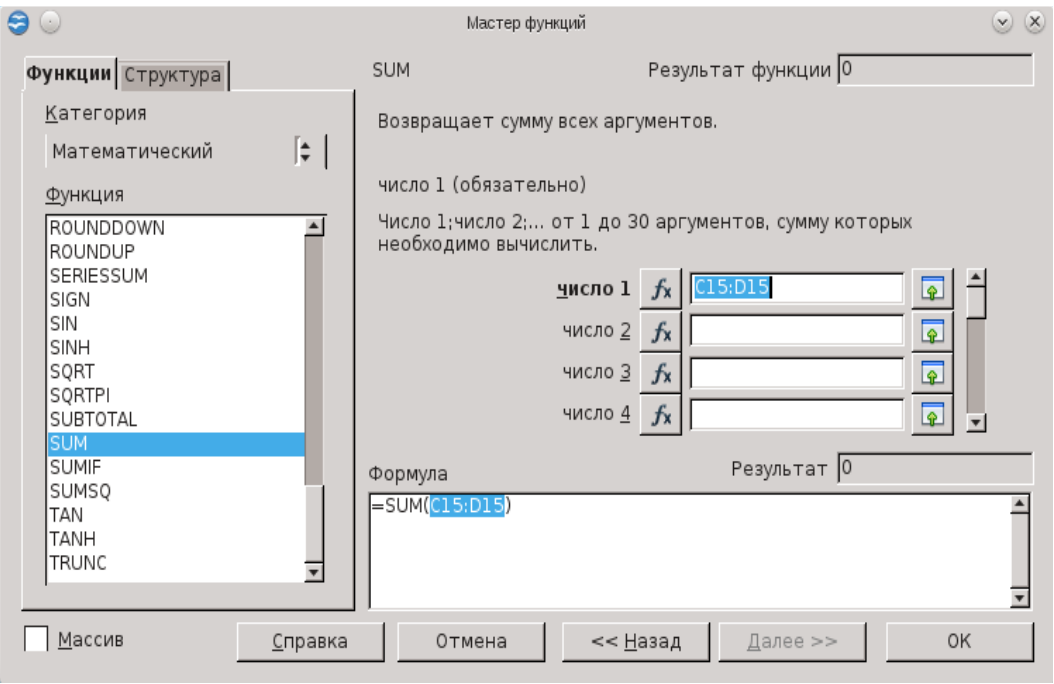

Рис. 23. Функция суммирования

Второй способ. Выбираем ячейку F16. Щелкаем по кнопке со знаком  $\Sigma$  возле строки ввода, выделяем ячейки E15:F15. В ячейке F16 появляется результат суммирования. В ячейку Н18 записываем результат суммирования ячеек D16, F16 и H16.

Теперь вычисляем столбец «Итог в баллах». Пользуясь одним из описанных способов суммирования, находим суммарный балл для первого ученика (Сумма ячеек C4:H4). Поскольку формулы вычисления для всех оставшихся учеников одинаковы, воспользуемся копированием формулы. Для этого указываем на маленький квадратик в правом нижнем углу ячейки I4 (курсор при этом превращается в белый крестик – маркер заполнения), нажимаем левую кнопку мыши и, не отпуская ее, двигаем мышь вниз, пока рамка не охватит ячейки I5,I6,…,I13. При этом в каждой ячейке будет прописана формула (с относительной адресацией ячеек).

Таким образом, при копировании произошла автоматическая замена адресов в формуле. Это очень полезное свойство **Calc**, позволяющее заметно упростить рутинные операции по вводу формул.

Если же при копировании требуется оставить неизменным адрес какойнибудь ячейки (или только столбца, или только строки), то перед именем столбца и/или номером строки ставится символ \$ (т.е. создается абсолютная адресация на ячейку!). Например, \$D\$5 (фиксируется ячейка), H\$4 (фиксируется строка), \$A2 (фиксируется столбец) (см. «Адресация ячеек»).

Для подсчета итога в % используем следующую формулу:

*=итого в баллах/максимально возможное количество баллов*

Например, для первого ученика получается формула *= I4/\$H\$18*.

Следует обратить внимание на необходимость использования абсолютной ссылки на ячейку, в которой хранится максимально возможная сумма баллов \$Н\$18.

Чтобы задать процентный формат чисел в ячейках J4:J13, выделяем их и выбираем путь **Формат → Ячейки → Числа → Категория → Процентный**. Эти действия выполняем быстрее при помощи кнопки **Процентный формат** панели инструментов **Форматирование**. Если число десятичных знаков меньше (или больше) требуемого, то следует использовать **Параметры** в диалоговом окне **Формат → Ячейки → Числа → Категория → Процентный** и указываем нужное число десятичных знаков либо кнопки с панели инструментов **Форматирование** – **Числовой формат: добавить (убрать) разрядность**.

Для определения ранга следует использовать функцию **Ранг** из категории **Статистический**

*=RANK(I4;\$I\$4:\$I\$13)* (рис. 24).

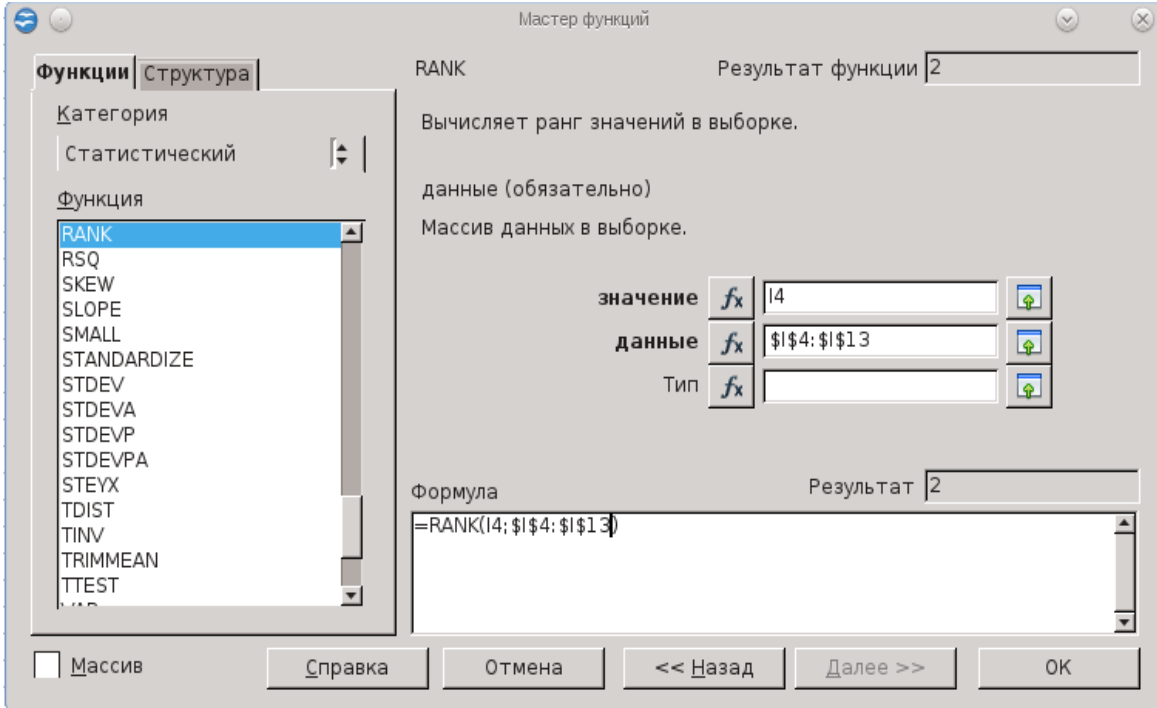

Рис. 24. Вычисление функции ранжирования

В строке **Значение** указывается адрес ячейки с результатом. В строке **Данные** указывается диапазон ячеек со всеми результатами в абсолютном формате.

Оформим таблицу, нарисовав внутренние и внешние рамки: **Формат → Ячейки → Обрамление** — или используя кнопку **Обрамление** на панели инструментов **Форматирование**.

Разные части таблицы могут быть оформлены различным фоном (тип штриховки, цвет штриховки, цвет фона): **Формат → Ячейки → Фон** или использовать кнопки **Цвет фона** и **Цвет шрифта** на панели инструментов **Форматирование**.

Для переноса формата одной ячейки на другую удобно пользоваться кнопкой **Копировать форматирование** на панели инструментов **Стандартная**. Сначала нужно кликнуть по «родительской» ячейке (ячейка, с которой копируем формат), затем по кнопке, затем по ячейке, куда нужно перенести формат. При этом переносятся все параметры «родительской» ячейки: шрифт, формат числа, цвет, границы и т.п.

Теперь таблица окончательно готова и в вычислительном аспекте, и в эстетическом. При изменении исходных данных таблицы все формулы будут автоматически пересчитываться.

Формулы часто используют для нахождения минимального (максимального) и среднего значения списка аргументов. Для этого необходимо вызвать мастер функций (одним из ранее описанных способов), выбрать категорию **Статистический** и функцию:

• AVERAGE (вычисляет среднее значение аргументов), например, *=AVERAGEA(A1:A50);*

● MAX (возвращает максимальное значение из списка аргументов), например, *=MAX(A1;A2;A3;50;100;200) или =MAX(A1:B100);*

• MIN (возвращает минимальное значение из списка аргументов), например, *=MIN(A1:B100)*.

### *2.2. Логическая функция*

Рассмотрим пример использования логических функций. Логическая функция применяется для проверки выполнения некоторого условия. Условия представляют собой логические выражения, которые можно использовать для того, чтобы управлять отображением полей и разделов в документе. Составим таблицу, содержащую: фамилия, имя ученика; количество баллов, набранных за проведенный тест; полученная оценка (см. Таблица 1).

При этом определим следующие пределы оценок: количество баллов меньше 30 (не включая) — это двойка; количество баллов от 30 (включительно) до 50 (не включая) — тройка; количество баллов от 50 (включительно) до 80 (не включая) — четвёрка; количество баллов больше 80 (включительно) — пятёрка. Числа 30, 50 и 80 запишем в отдельные ячейки и будем делать на них абсолютные ссылки.

Таблина 1.

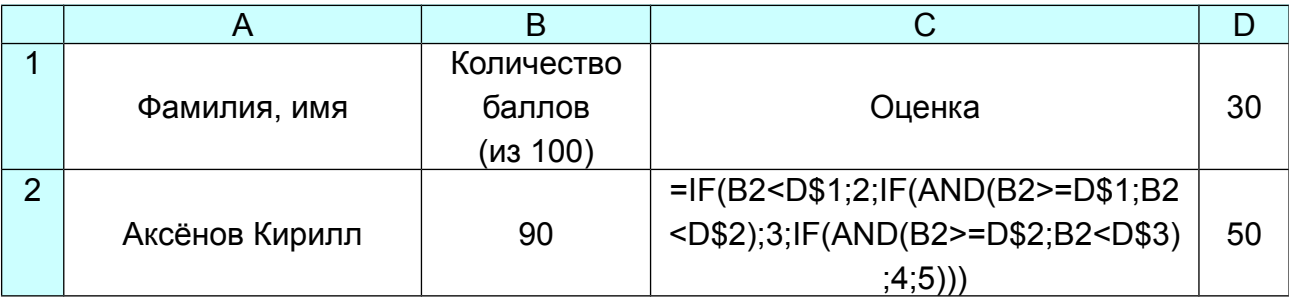

33

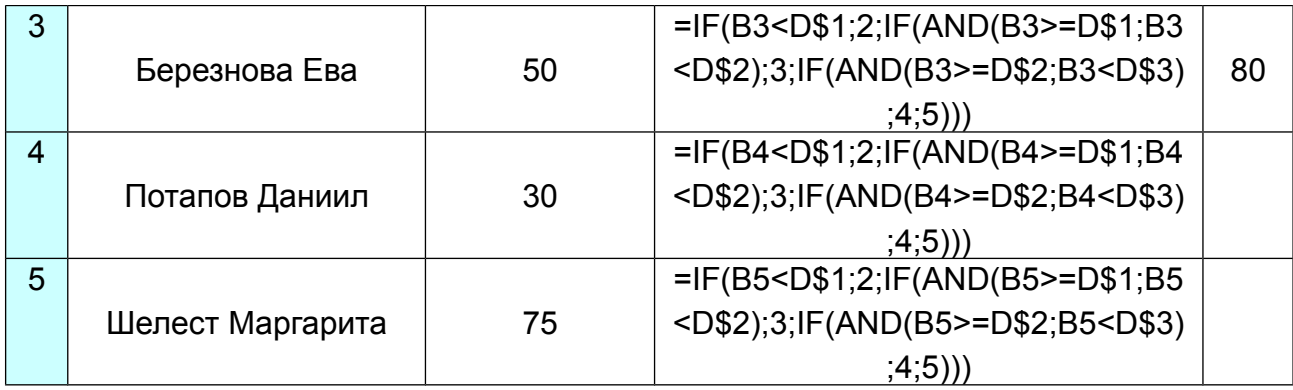

Для формирования условий в формулах ЭТ используется функция IF(). Она имеет три аргумента. Первый аргумент – условие, второй аргумент – формула, которая работает при выполнении условия, третий аргумент – формула, которая работает, если условие не выполняется.

В ячейке С2 будем писать формулу, вызываем **Мастер функций**, категория **Логический → IF** (рис. 25).

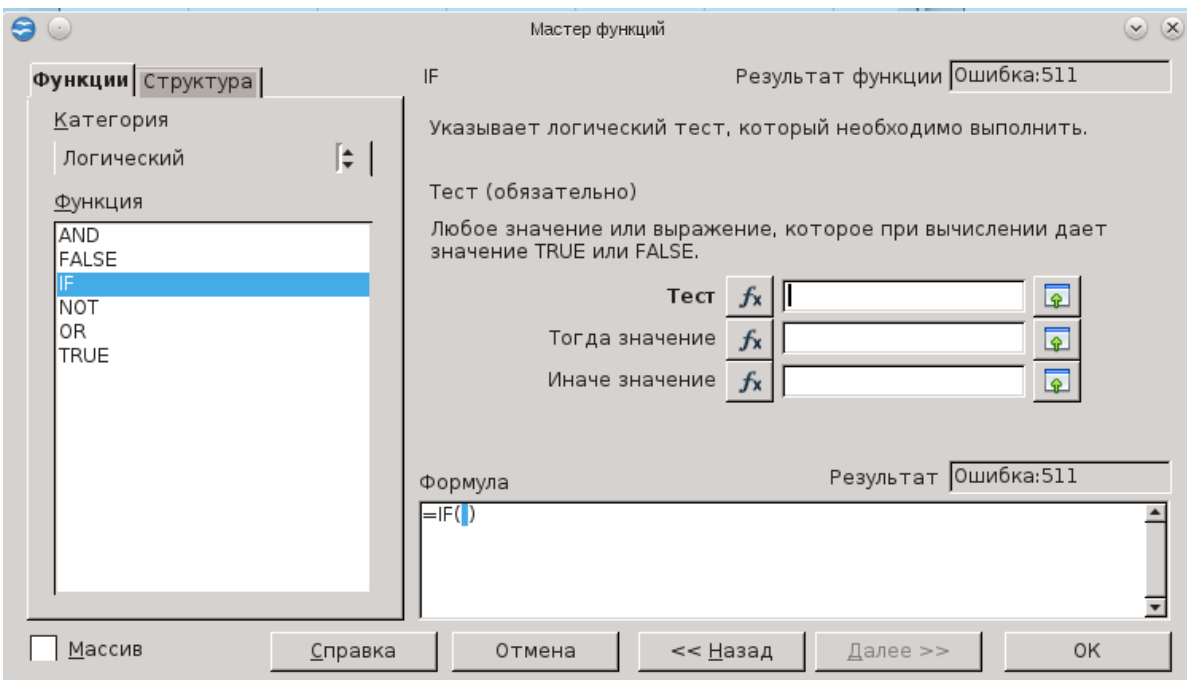

Рис. 25. Вычисление логической функции

В графе **Тест** прописываем (кликнув на ячейки с данными): B2<D\$1. В графе **Тогда значение**: 2. В графе **Иначе значение**: с левой стороны окна кликнем дважды на **IF.** При этом в окне **Формула** появится вложенная функция **IF** (рис. 26).

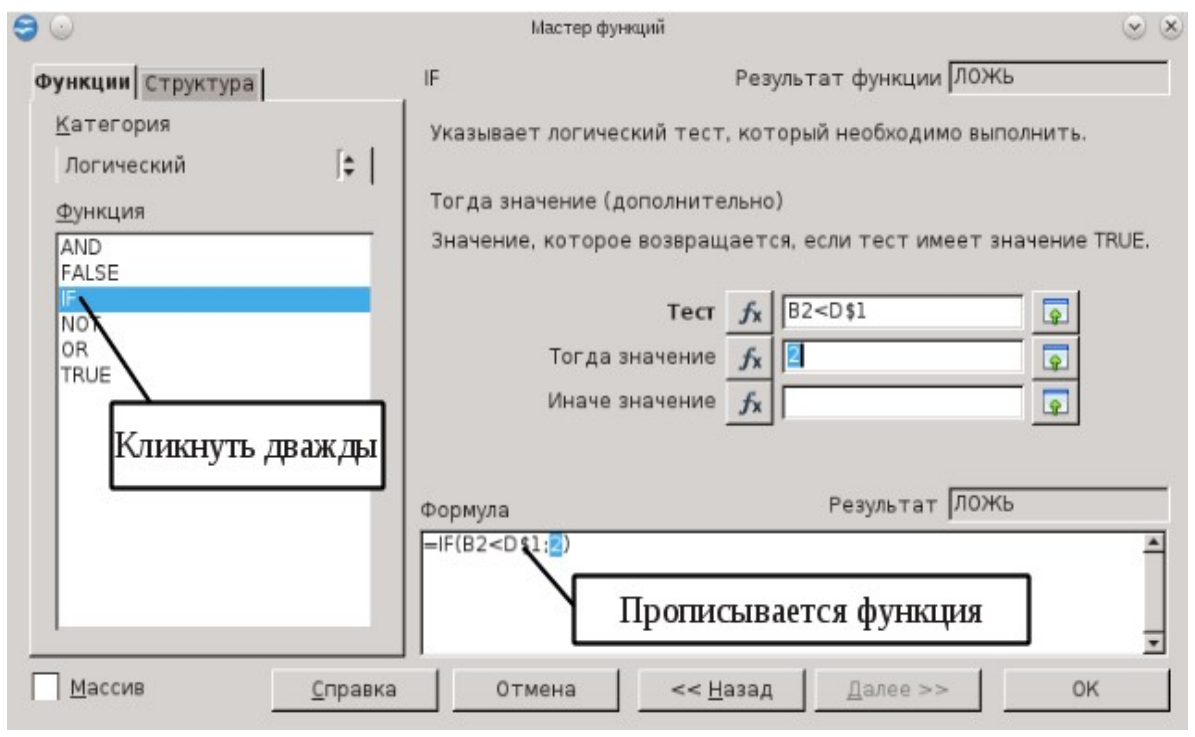

Рис. 26. Функция IF

В графе **Тест** прописываем: дважды щёлкнув на функцию **AND** (с левой стороны окна). Теперь в графе **Логическое выражение 1** пропишем B2>=D\$1 и в графе **Логическое выражение 2** B2<D\$2. Дважды нажмём кнопку **Назад** (тем самым вернёмся в функцию **IF**) (рис. 27).

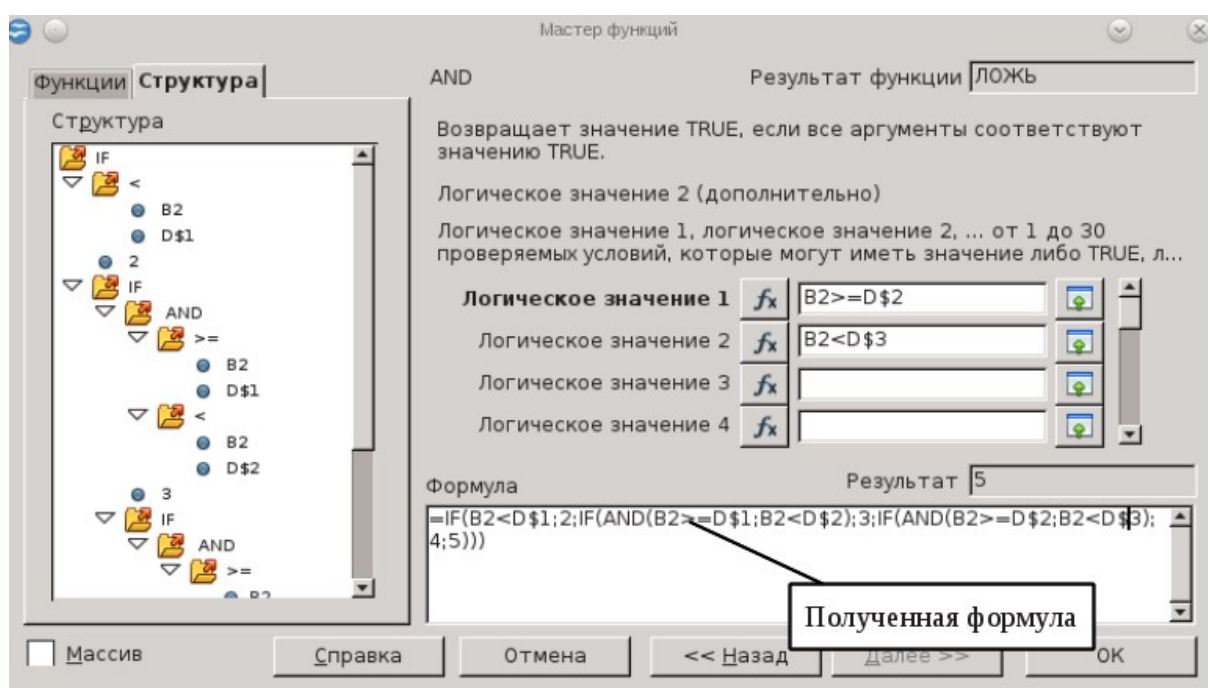

Рис. 27. Структура логической функции

В графе **Тогда значение**: 3. В графе **Иначе значение**: с левой стороны окна кликнем дважды на **IF.** В графе **Тест** прописываем: дважды щёлкаем на функцию **AND** (с левой стороны окна). Теперь в графе **Логическое выражение 1** пропишем B2>=D\$2 и в графе **Логическое выражение 2** B2<D\$3. Дважды нажмём кнопку **Назад** (тем самым вернёмся в функцию **IF**).

В графе **Тогда значение**: 4. В графе **Иначе значение**: 5. Написав формулу в первой ячейке с оценкой, скопируем ее с помощью маркёра (черный квадратик в правом углу ячейки), тем самым заполнив остальные ячейки.

В завершении работы можно скрыть столбец D. Для этого вызвать на столбце D контекстное меню и выбрать **Скрыть** или **Формат → Столбец → Скрыть**. Обратная операция: выделить всю таблицу или столбцы C и E, затем **Формат → Столбец → Показать** или через контекстное меню.

### *2.3. Обзор функций*

Наиболее часто при проведении расчётов используются математические функции. Имеется несколько десятков математических функций. Обязательно наличие тригонометрических функций (sin, cos, tg и т.д.) и функций преобразования чисел или результатов вычислений (квадратный корень, целая часть, остаток от деления и пр.). Особое место занимает ранее рассмотренная функция — функция суммирования (SUM()). Для выбора математических функций в списке категорий функций выбираем "**Математический**".

Логические функции используются для вычислений с условиями и для формирования этих условий. Если условие выполняется, выполняется один набор команд, а если не выполняется – другой набор команд. Для формирования условий в формулах ЭТ используется функция IF(). Она имеет три аргумента. Первый аргумент – условие, второй аргумент – формула, которая работает при выполнении условия, третий аргумент – формула, которая работает, если условие не выполняется. Данную функцию мы рассмотрели ранее.

В аргументах функции IF() могут использоваться другие логические функции – AND(), OR(), NOT().

Функция AND() (логическое "И") имеет формат:

AND(условие1 ,условие2, ...условиеN).

Она принимает значение "Истина" (TRUE), если выполняются все условия. В остальных случаях функция AND() принимает значение "Ложь" (FALSE).

36
Функция OR() (логическое ИЛИ) имеет формат:

OR(условие1 ,условие2 ... условиеN ).

Она принимает значение "Ложь" (FALSE), если не выполняется ни одно из условий. В остальных случаях функция OR принимает значение "Истина" (TRUE).

Функция NOT (логическое отрицание) имеет формат:

NOT(условие).

Эта функция принимает значение "Истина" (TRUE), если условие не выполняется и наоборот.

В **OpenOffice.org Calc** определены еще две логические функции – TRUE() и FALSE(). Они выдают значения соответственно истина и ложь.

В электронных таблицах возможно использование более сложных логических конструкций с использованием вложенных функций IF(), когда IF() используется в качестве аргумента другой функции IF().

При создании сложных логических конструкций, особенно с большим количеством вложенных функций IF(), нередко возникают ошибки, связанные с неправильным синтаксисом логического выражения. При этом вся конструкция воспринимается программой ЭТ как текст. Для проверки конструкции полезно подсчитать число вхождений левых и правых скобок — их количество должно быть одинаковым. Разумным путем является использование ассоциативных массивов вместо многократно вложенных IF().

Календарные функции в электронных таблицах предназначены для работы с датами. Дата формируется с использованием системного таймера как количество дней, прошедших с какого-то начала отсчета. Имеется возможность задавать начальную дату ("нулевой день"). Количество дней, прошедших от нулевого дня, преобразуется с помощью календаря операционной системы в структуру ДД/ММ/ГГГГ, где ДД – номер дня в месяце, ММ – номер месяца в году, ГГГГ – номер года нашей эры (например, 15/05/2008 означает 15 мая 2008 года). В зависимости от формата ячейки, содержащей дату, представление может быть изменено (например, вместо 15/05/2008 получится 15 мая).

Календарные функции находятся в категории "**Дата/время"**. Рассмотрим только основные функции для работы с датами.

Функция TODAY() не имеет аргументов и выдает значение текущей даты в стандартном формате.

Функции DAY(адрес ячейки), МОNTH(адрес ячейки) и YEAR( адрес ячейки) выдают соответственно номер дня в месяце, номер

месяца в году и номер года для даты, записанной в ячейке " адрес ячейки ".

Функции DAYS(нач.дата;кон.дата;тип), WEEKS(нач.дата;кон.дата;тип), MONTHS(нач.дата;кон.дата;тип), YEARS(нач.дата;кон.дата;тип) вычисляют соответственно количество дней, недель , месяцев или лет между двумя датами. Назначение аргумента "тип" будет понятно из приведенного ниже примера.

Функция DATE(адр1;адр2;адр3) формирует дату из трех чисел (номера года, номера месяца и номера дня), записанных соответственно в ячейках "адр1", "адр2", "адр3".

Функция WEEKDAY(адрес\_ячейки;тип) выдает номер дня недели для даты, записанной в ячейке " адрес ячейки". Обычно отсчет начинается с воскресенья ("тип" не указан или "тип"=1), как это принято в США. Если указать "тип"=2, то первым днем недели будет считаться понедельник.

Даты сравниваются друг с другом и вычитаются. Необходимо отметить, что разность дат выражается количеством дней. К дате возможно прибавить нужное количество дней, в результате также получится дата. Более ранние даты (близкие к началу отсчета) меньше, чем более поздние.

Ассоциативный массив – это структура данных, оформленная в виде таблицы, первый столбик которой содержит так называемые "ключи" – данные, которые участвуют в формировании условий. В следующих столбиках ассоциативного массива содержатся значения, соответствующие ключам. Таким образом, по значению ключа однозначно получают какие-то другие данные.

В электронных таблицах ассоциативные массивы реализуются как блоки ячеек (справочные таблицы), содержащие минимум два столбца. Первый столбец содержит ключи, второй – значения, соответствующие ключам. Функции для работы с ассоциативными массивами – LOOKUP(), VLOOKUP() и HLOOKUP() – находятся в категории "**Электронная таблица**".

LOOKUP(), VLOOKUP() и HLOOKUP() заменяют вложенные IF() и в сочетании с логическими функциями составляют мощный инструмент обработки данных в электронных таблицах.

Рассмотрим некоторые функции из категории статистических.

MIN(число1;число2...) и MAX(число1;число2...) — позволяют найти минимальное и максимальное число среди аргументов, которые могут быть числами или ссылками на ячейки с числами. Может использоваться один аргумент – диапазон ячеек.

AVERAGE(число1;число2...) — позволяет найти среднее арифметическое аргументов. Может также использоваться один аргумент – диапазон ячеек.

COUNTIF(диапазон; условие) — позволяет подсчитать количество ячеек в заданном диапазоне, значения которых удовлетворяют некоторому условию.

SUMIF(диапазон; условие; диапазон\_суммирования) — позволяет подсчитать сумму ячеек по заданному условию.

Получить подробную информацию по каждой функции можно в справке OpenOffice.org.

### *2.4. Ошибки, возникающие при расчётах*

В процессе проведения расчётов могут возникать различные ошибки. Разберем типичные ситуации. Ошибка ### — возникает, если столбец недостаточно широк для вводимого числа или числа, которое является результатом расчёта. Такая же ошибка появляется при введении отрицательной даты и времени. Исправить эту ошибку можно простым увеличением ширины столбца.

Ошибка #DIV/0! — возникает при делении числа на 0 (ноль). Для исправления проверяем числовые значения в формуле, устраняем деление на ноль.

Ошибка #ИМЯ? — возникает, если нельзя распознать имя, используемое в формуле. Проверяем, правильно ли в формуле прописаны имена ячеек.

Ошибка #ССЫЛ! — возникает, если ссылка на ячейку указана неверно. Проверить написание ссылок на ячейки.

Ошибка «Ошибка:509» – возникает, при неправильных числовых значениях в формуле или функции; при использовании недопустимого типа; значение недоступно функции или формуле.

Для того, чтобы определить источник ошибки, необходимо выделить ячейку с ошибкой и воспользоваться командой **Сервис → Зависимости → Источник ошибки**. С помощью синих стрелок **Calc** укажет зависимости.

**Calc** обеспечивает обратную связь в случае возникновения ошибок расчета, неверного использования функций, недопустимых ссылок на ячейки и значения и другие пользовательские ошибки ввода. Обратная связь может отображаться в пределах ячейки, которая содержит ошибку или в **Строке состояния**, или и там и там, в зависимости от типа ошибки. Вообще говоря, если ошибка происходит в текущей ячейке (которая содержит курсор), сообщение об ошибке отображается в **Строке состояния**.

39

#### *2.5. Построение диаграмм и графиков функций*

С помощью **OpenOffice.org Calc** превращаем невзрачные и абстрактные строки и столбцы чисел в привлекательные и информативные графики и диаграммы. Визуальное представление информации облегчает её восприятие, помогает лучше представить поведение функциональных зависимостей.

Построение графиков и диаграмм осуществляется с помощью **Мастера диаграмм**. Его вызов производится либо с помощью команды **Вставка → Диаграмма**, либо щелчком по кнопке **Диаграмма** на панели инструментов **Стандартная**.

Рассмотрим этапы построения диаграмм. Всё начинается с создания таблицы с данными. Построим диаграмму численности населения некоторых стран (данные на январь 2010 г., рис. 28)

|                | А  | B                     |            |  |
|----------------|----|-----------------------|------------|--|
| 1              |    | Численность населения |            |  |
| $\overline{2}$ | N₫ | Страна                | Население  |  |
| 3              | 1  | Китай                 | 1338094418 |  |
| $\overline{a}$ | 2  | Индия                 | 1177995904 |  |
| 5              | 3  | США                   | 309824646  |  |
| 6              | 4  | Россия                | 141935896  |  |
|                | 5  | Япония                | 127288419  |  |
| 8              | 6  | Германия              | 81369548   |  |
| 9              |    |                       |            |  |
|                |    |                       |            |  |

Рис. 28. Исходная таблица

Далее, выделяем в таблице данные двух столбцов — «Страна» и «Население» (вместе с названиями). Через меню запускаем **Вставка → Диаграмма** и шаг за шагом проходим все этапы построения диаграммы. При этом в рабочем листе сразу отобразится прообраз будущей диаграммы, который будет изменяться в процессе построения (рис. 29).

**Шаг 1.** Выбираем тип и вид диаграммы. Тип диаграммы зависит от данных в таблице. Рассмотрим имеющиеся типы диаграмм.

**Гистограмма** показывает соотношение отдельных значений данных, изменяемых за определённый период времени. Данные для построения такой диаграмма упорядочены по столбцам. В трёхмерной гистограмме данные сравниваются по двум осям.

| 同○                                                            | Без имени 1 - OpenC                                |                       |                       |                          |                 |                        |                |         |                                                                                                  |                 |                |   |
|---------------------------------------------------------------|----------------------------------------------------|-----------------------|-----------------------|--------------------------|-----------------|------------------------|----------------|---------|--------------------------------------------------------------------------------------------------|-----------------|----------------|---|
|                                                               | Файл Правка Вид Вставка Формат Сервис Окно Справка |                       |                       |                          |                 |                        |                |         |                                                                                                  |                 |                |   |
|                                                               |                                                    |                       |                       |                          |                 |                        |                |         |                                                                                                  |                 |                |   |
| ⇒ Формат выделения<br>晶<br>EAC db .<br>Область диаграммы<br>E |                                                    |                       |                       |                          |                 |                        |                |         |                                                                                                  |                 |                |   |
|                                                               | А                                                  | B                     |                       | D                        | E               |                        | F              | G       | $\mathsf{H}% _{\mathsf{H}}^{\ast}=\mathsf{H}_{\mathsf{H}}^{\ast}=\mathsf{H}_{\mathsf{H}}^{\ast}$ |                 |                | K |
| $\mathbf{1}$                                                  |                                                    |                       | Численность населения |                          |                 |                        |                |         |                                                                                                  |                 |                |   |
| $\overline{2}$                                                | N∘                                                 | Страна                | Население             |                          |                 |                        |                |         |                                                                                                  |                 |                |   |
| $\overline{3}$                                                | $\mathbf 1$                                        | Китай                 | 1338094418            | 1600000000               |                 |                        |                |         |                                                                                                  |                 |                |   |
| $\overline{a}$                                                | 2                                                  | Индия                 | 1177995904            |                          |                 |                        |                |         |                                                                                                  |                 |                |   |
| 5                                                             | 3                                                  | США                   | 309824646             | 1400000000               |                 |                        |                |         |                                                                                                  |                 |                |   |
| 6                                                             | 4                                                  | Россия                | 141935896             | 1200000000               |                 |                        |                |         |                                                                                                  |                 |                |   |
| $\overline{7}$                                                | 5                                                  | Япония                | 127288419             |                          |                 |                        |                |         |                                                                                                  |                 |                |   |
| $\bf{a}$                                                      | 6                                                  | Германия              | 81369548              | 1000000000               |                 |                        |                |         |                                                                                                  |                 |                |   |
| 9                                                             |                                                    |                       |                       | 800000000                |                 |                        |                |         |                                                                                                  |                 | ■ Население •  |   |
| 10                                                            |                                                    |                       |                       |                          |                 |                        |                |         |                                                                                                  |                 |                |   |
| 11                                                            |                                                    |                       |                       | 600000000                |                 |                        |                |         |                                                                                                  |                 |                |   |
| 12                                                            |                                                    |                       |                       | 400000000                |                 |                        |                |         |                                                                                                  |                 |                |   |
| 13                                                            |                                                    |                       |                       |                          |                 |                        |                |         |                                                                                                  |                 |                |   |
| 14                                                            |                                                    |                       |                       | 200000000                |                 |                        |                |         |                                                                                                  |                 |                |   |
| 15                                                            |                                                    |                       |                       |                          | $\mathbf{0}$    |                        |                |         |                                                                                                  |                 |                |   |
| 16                                                            |                                                    |                       |                       |                          |                 | Китай                  | Индия          | СШA     | Россия                                                                                           | Япония Германия |                |   |
| 17                                                            |                                                    |                       |                       |                          |                 |                        |                |         |                                                                                                  |                 |                |   |
| 18                                                            |                                                    |                       |                       |                          |                 |                        |                |         |                                                                                                  |                 |                |   |
| 19                                                            | $\Theta$                                           |                       |                       |                          | Мастер диаграмм |                        |                |         |                                                                                                  |                 | $\circ \times$ |   |
| 20                                                            | Шаги                                               |                       |                       | Выберите тип диаграммы   |                 |                        |                |         |                                                                                                  |                 |                |   |
| $\overline{21}$                                               |                                                    |                       | <b>П</b> Гистограмма  |                          |                 |                        |                |         |                                                                                                  |                 |                |   |
| $\overline{22}$<br>23                                         |                                                    | 1. Тип диаграммы      | Линейчатая            |                          |                 |                        |                |         |                                                                                                  |                 |                |   |
| 24                                                            |                                                    | 2. Диапазон данных    | Круговая<br>D         |                          |                 |                        |                |         |                                                                                                  |                 |                |   |
| 25                                                            |                                                    | 3. Ряды данных        | Области<br>∕          |                          |                 |                        |                | Обычная |                                                                                                  |                 |                |   |
| 26<br>$\overline{27}$                                         |                                                    | 4. Элементы диаграммы | ☆ Линии<br>W          |                          |                 |                        |                |         |                                                                                                  |                 |                |   |
| 28                                                            |                                                    |                       | <b>В.</b> Пузырёк     | Диаграмма XY             |                 |                        | Трёхмерный вид |         | Реалистичный                                                                                     | $\mathbb{R}$    |                |   |
| 29                                                            |                                                    |                       | <b>В</b> Сетчатая     |                          |                 |                        |                |         |                                                                                                  |                 |                |   |
| 30<br>31                                                      |                                                    |                       | Биржевая              |                          |                 | <u>Ф</u> игура<br>Блок |                |         |                                                                                                  |                 |                |   |
| 32                                                            |                                                    |                       |                       | <b>М</b> Столбцы и линии |                 | Цилиндр                |                |         |                                                                                                  |                 |                |   |
| 33                                                            |                                                    |                       |                       |                          |                 | Конус                  |                |         |                                                                                                  |                 |                |   |
| 34<br>35                                                      |                                                    |                       |                       |                          |                 | Пирамида               |                |         |                                                                                                  |                 |                |   |
| 36                                                            |                                                    | Справка               |                       | << Назад                 |                 |                        | Далее >>       | Готово  |                                                                                                  | Отмена          |                |   |
| 37                                                            |                                                    |                       |                       |                          |                 |                        |                |         |                                                                                                  |                 |                |   |
| 38<br>39                                                      |                                                    |                       |                       |                          |                 |                        |                |         |                                                                                                  |                 |                |   |
|                                                               |                                                    |                       |                       |                          |                 |                        |                |         |                                                                                                  |                 |                |   |

Е. В. Ковригина, А. В. Литвинова Создание и редактирование электронных таблиц в среде OpenOffice.org. Томск, ТГПУ, 2013

Рис. 29. Построение диаграммы

**Линейчатая** диаграмма аналогична гистограмме. **Круговая** диаграмма показывает вклад ряда в общий круг, а также величину каждого ряда. Отображает один ряд данных, поэтому данные в таблице выстраиваются в один столбец.

**Круговая** — отображает величину изменения в течение определённого периода времени. Для ее построения данные упорядочены по столбцам.

**Линии** — показывает изменение данных за равные промежутки времени (данные в таблице упорядочены по столбцам).

**Диаграмма XY** изображает взаимосвязь между числовыми значениями в нескольких рядах и представляет две группы чисел в виде одного ряда точек в координатах XY.

**Пузырёк** — с помощью пузырьковой диаграммы можно представить отношения между тремя переменными. Две переменные применяются для определения положения по оси X и по оси Y, в то время как третья переменная представляется в качестве относительного размера каждого пузырька.

**Сетчатая** диаграмма отображает сравнение общих значений из нескольких наборов данных. Каждый ряд диаграммы имеет свою ось координат, исходящую из начала координат.

**Биржевая**, как правило, используется для отображения цен на акции. Данные в таблице рекомендуется упорядочить следующим образом: наибольшее значение, наименьшее значение и значение на момент закрытия.

**Столбцы и линии** — дает возможность комбинировать тип диаграмм.

В зависимости от типа диаграммы, здесь же осуществляется настройка некоторых свойств, например выбор **Фигуры** для трехмерной диаграммы.

**Шаг 2.** Задается диапазон данных диаграммы (рис. 30). Так как данные были заранее выделены, диапазон уже установлен.

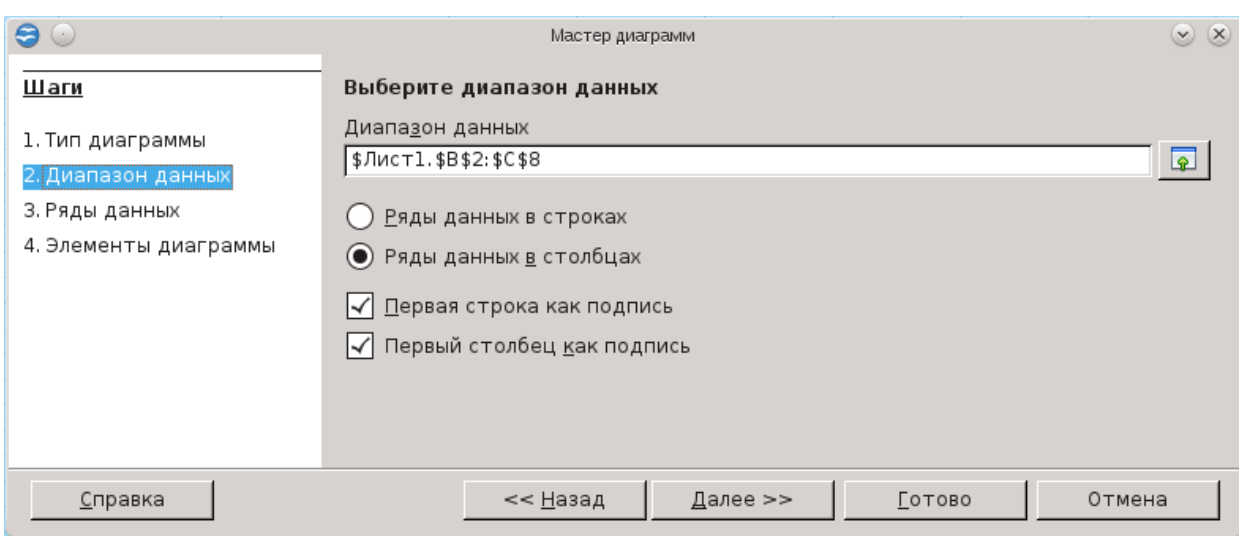

Рис. 30. Шаг второй

Здесь же определяем как работать с данными, по строкам (Ряды данных в строках) или по столбцам (Ряды данных с столбцах), а так же возможность использования в качестве подписей данных первой строки или первого столбца. Это важный этап, от него зависит правильность построения диаграммы. Рисунок 31 демонстрирует, как меняется диаграмма в зависимости от того, по строкам или столбцам берутся данные.

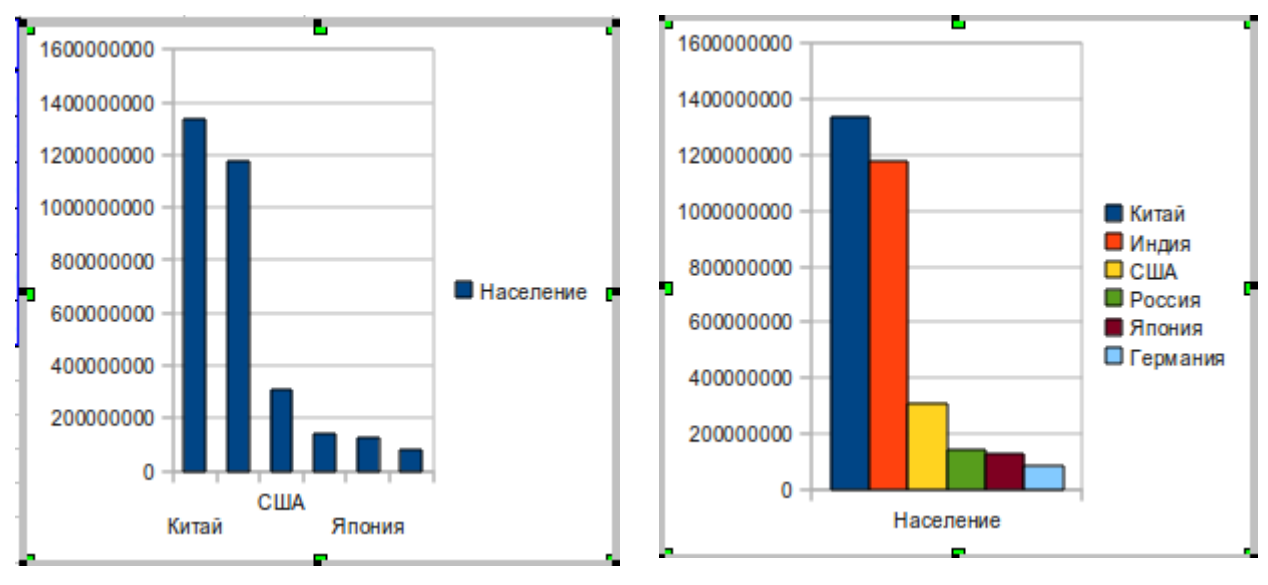

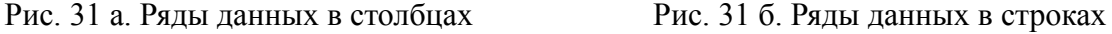

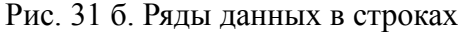

**Шаг 3**. Работа с каждым из рядов (изменяем, добавляем, удаляем, меняем местами). Для каждого ряда указываем имя ячейки с названием в поле **Диапазон для: Название**. В поле **Категории** указываем ячейки с подписью по оси Х (Y) (рис. 32).

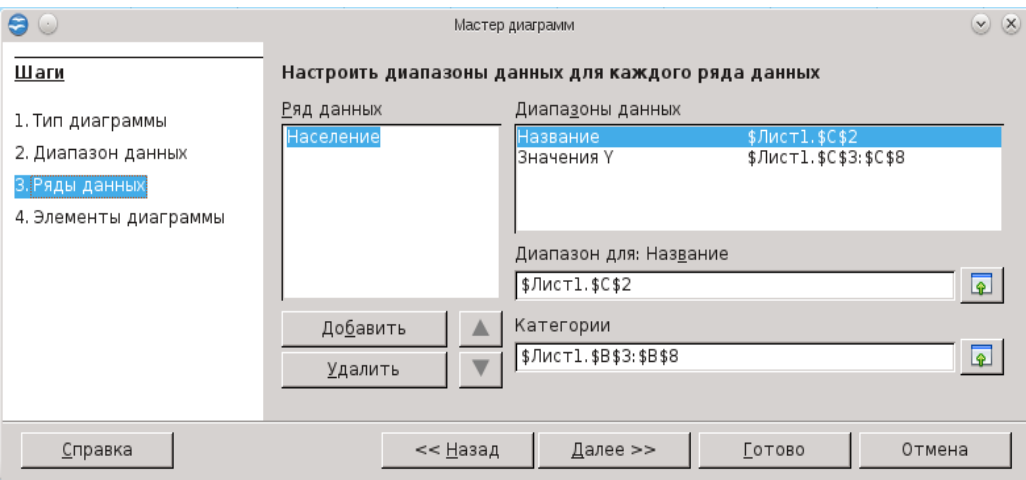

Рис. 32. Шаг третий

Если при построении диаграммы таблица не была выделена, то все данные вводим в ручную, выбирая поле и щёлкая на нужную ячейку в таблице.

**Шаг 4**. На этом шаге задаём название диаграммы и осей, выбираем отображение необходимых линий сетки, указываем расположение *легенды* (если она показана) (рис. 33).

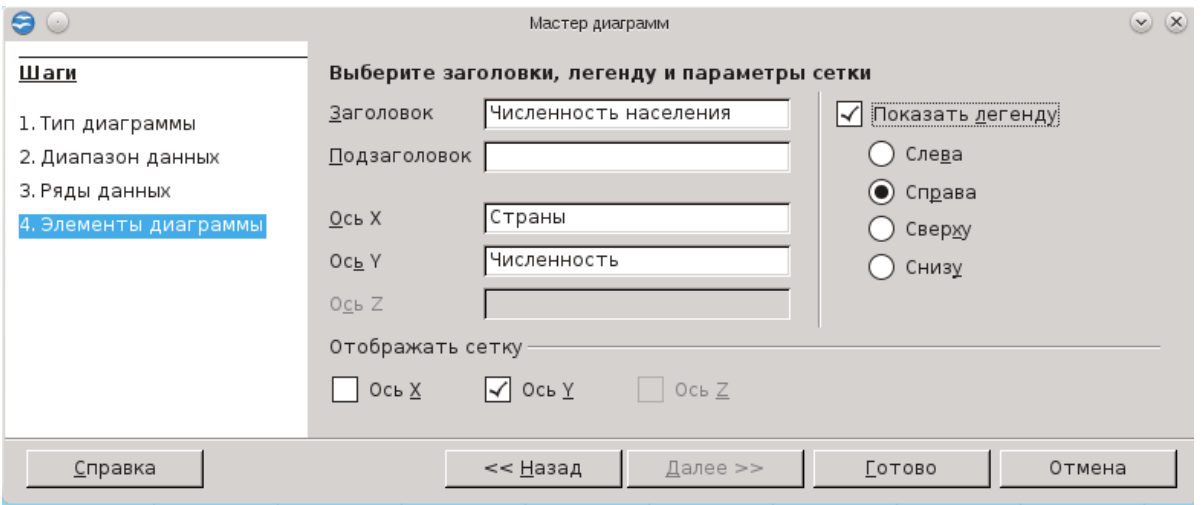

Рис. 33. Шаг четвёртый

В завершении нажимаем на кнопку **Готово**. Результат представлен на рис.

#### 34.

| $\blacksquare$<br>Файл |                                                                                                    |                 |                       |  |                     |            |       |       |                       |                  |          | Без име     |
|------------------------|----------------------------------------------------------------------------------------------------|-----------------|-----------------------|--|---------------------|------------|-------|-------|-----------------------|------------------|----------|-------------|
| 圗                      | Правка Вид Вставка Формат Сервис Данные Окно Справка<br>X & & · 3'   9 · 0 ·   6 * * *   1 · 1 *   6 * *   6 * *   1 *   6 * *   6 *   6 *   6 *   8 *   8 *<br>$\overset{\text{AB}}{\diamond}$<br>똄<br><b>ABC</b><br>夁<br>昌<br>R<br>Найти<br>8<br>$\mathbb{R}^2$<br>$\mathbb{Z}_2$<br>$\overline{\phantom{a}}$ |                 |                       |  |                     |            |       |       |                       |                  |          |             |
| 配                      |                                                                                                    | Liberation Sans | 10                    |  |                     |            |       |       |                       |                  |          |             |
| D20                    | <b>Ж K Ч   ≣ ≣ ≣ ≣   ♪ % % ‰ %   ∉ ∉   □ ˙ ② ˙ △ ˙</b><br>$K \Sigma =$                                                                                                    |                 |                       |  |                     |            |       |       |                       |                  |          |             |
|                        | Α                                                                                                    | B               |                       |  | D.                  | E          |       | F.    | G                     | H                |          |             |
| $\mathbf{1}$           |                                                                                                    |                 | Численность населения |  |                     |            |       |       |                       |                  |          |             |
| $\overline{2}$         | N₫                                                                                                    | Страна          | Население             |  |                     |            |       |       |                       |                  |          |             |
| 3                      | 1                                                                                                    | Китай           | 1338094418            |  |                     |            |       |       | Численность населения |                  |          |             |
| $\overline{4}$         | 2                                                                                                    | Индия           | 1177995904            |  |                     |            |       |       |                       |                  |          |             |
| 5                      | 3                                                                                                    | США             | 309824646             |  |                     | 1600000000 |       |       |                       |                  |          |             |
| 6                      | 4                                                                                                    | Россия          | 141935896             |  |                     | 1400000000 |       |       |                       |                  |          |             |
| $\overline{7}$         | 5                                                                                                    | Япония          | 127288419             |  |                     | 1200000000 |       |       |                       |                  |          |             |
| 8                      | 6                                                                                                    | Германия        | 81369548              |  |                     | 1000000000 |       |       |                       |                  |          |             |
| 9                      |                                                                                                    |                 |                       |  | <b>НИСЛ</b> енность | 800000000  |       |       |                       |                  |          | ■ Население |
| 10                     |                                                                                                    |                 |                       |  |                     | 600000000  |       |       |                       |                  |          |             |
| $11\,$                 |                                                                                                    |                 |                       |  |                     | 400000000  |       |       |                       |                  |          |             |
| 12                     |                                                                                                    |                 |                       |  |                     | 200000000  |       |       |                       |                  |          |             |
| 13                     |                                                                                                    |                 |                       |  |                     | $0 -$      |       |       |                       |                  |          |             |
| 14                     |                                                                                                    |                 |                       |  |                     |            | Китай | Индия | США                   | Россия<br>Япония | Германия |             |
| 15 <sub>1</sub>        |                                                                                                    |                 |                       |  |                     |            |       |       | С траны               |                  |          |             |
| 16                     |                                                                                                    |                 |                       |  |                     |            |       |       |                       |                  |          |             |
| 17                     |                                                                                                    |                 |                       |  |                     |            |       |       |                       |                  |          |             |
| 18                     |                                                                                                    |                 |                       |  |                     |            |       |       |                       |                  |          |             |

Рис. 34. Результат построения диаграммы

После построения диаграммы имеется возможность изменить её параметры. Для этого достаточно щёлкнуть правой клавишей мыши по области построения диаграммы и выбрать в появившемся контекстно-зависимом меню необходимую опцию (обратите внимание, что меню будет иметь разный вид в зависимости от того, по какому месту щёлкнуть: или по легенде, или по оси,

или по области диаграммы и т.д.). Если нет меню для элементов диаграммы, то сначала в контекстном меню следует выбрать **Правка**, а затем изменить области построения диаграммы.

Важная возможность, дополнять диаграмму новыми данными. Для этого необходимо:

● дополнить исходную таблицу новыми данными (например, столбцом с новыми данными);

● выделить новые данные и удерживая нажатыми клавиши **Ctrl+Alt** клавиатуры мышкой перетащить данные на диаграмму.

Диаграмма может быть также построена до данным, расположенным не в смежных столбцах/строках таблицы. Для выделения отдельных столбцов выделяем первый и, удерживая **CTRL**, выделяем другой и далее. После чего запускаем мастер построения диаграмм.

### *Упражнения к Главе 2*

*1. Постройте таблицу,* содержащую сведения об абитуриентах: фамилия, оценка за экзамены по математике, русскому языку, истории.

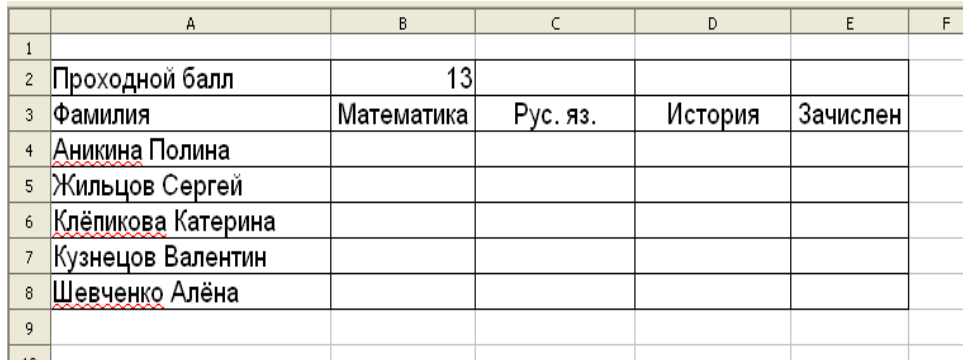

Вычислите сумму баллов за три экзамена и информацию о зачислении (если сумма баллов не меньше 13). При решении используйте логическую функцию.

*2*. *Телефонная компания взимает плату за услуги телефонной связи по тарифу 200 минут в месяц как абонентская плата 120 рублей в месяц. За каждую минуту сверх нормы плата 20 коп. Составьте ведомость оплаты услуг телефонной связи для 7 абонентов за один месяц. При решении задачи используйте денежный формат, автозаполнение, логическую функцию.*

*3. Постройте таблицу*, содержащую сведения о температуре воздуха зимой за неделю. *Вычислите максимальную, минимальную и среднюю температуру за неделю.* Используйте автозаполнение и стандартные функции.

*4. Постройте гистограмму, диаграмму XY, круговую диаграмму для таблицы:* 

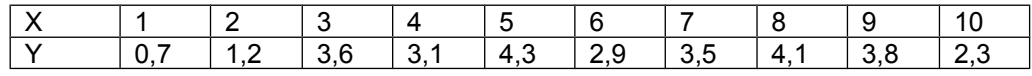

*5. Постройте таблицу, отражающую сведения об успевающих и не успевающих учащихся за 2009-2010, 2010-2011 и 2011-2012 учебные годы. Постройте диаграмму успеваемости по данным таблицы.*

*6. Постройте круговую диаграмму, отражающую сведения об успевающих и неуспевающих учащихся за 20011 г. в процентном соотношении.* При этом количество неуспевающих учащихся считается автоматически после введения количества успевающих учащихся.

*7. Постройте диаграмму, отражающую сведения о выручке магазина за 6 месяцев.* Поместите диаграмму на новый лист.

*8. Постройте таблицу, содержащую: фамилию и оценку ученика.*  С помощью автофильтра выведите тех учеников, у кого оценка – 5. Выведите учеников, у кого оценка 4 и 5. Выведите учеников, у кого оценка не меньше 3. Выведите учеников, у кого оценка – 5 и 2.

*9. Продублируйте функцию*  $f(x) = \frac{\sqrt{x}}{x+1}$  *с шагом 0,2 на отрезке [0;2].* Постройте диаграмму на полученные данные. Используйте автозаполнение, абсолютную адресацию ячеек, стандартные функции.

*10. Продублируйте функцию*  $f(x) = \frac{\sqrt{x} + \cos x}{2\pi}$ 0,5  $x + \cos x$ *x* + +  *с шагом 0,4 на отрезке [0;4].*

Используйте автозаполнение, абсолютную адресацию ячеек, стандартные функции. Измените цвет линий сетки. Установите режим отображения формул.

### **Глава 3. Дополнительные возможности и настройки электронных таблиц**

### *3.1. Условное форматирование*

Условное форматирование позволяет определить стили форматирования для ячейки в зависимости от выбранных условий. Если стиль для ячейки уже установлен, то он не изменяется. Можно задать три условия для опроса значений или формул в ячейках. Условия проверяются в порядке с 1-го по 3-е. Если выполняется 1-е условие, применяется соответствующий стиль. Если выполняется второе условие, то будет назначенный ему стиль. Если и этот стиль не подходит, анализируется третье условие. Например условное форматирование может быть применено для выделения ячеек, содержащих итоговые значения, превышающие средние значения всех итогов.

Вернёмся к таблице соревнований, которую мы создали ранее, и все оценки «удовлетворительно», например, подчеркнём и выделим полужирным. Для этого выделим ячейки L4:L13, **Формат → Условное форматирование**.

Установить Выбрать из Вписать флажок списка значение Условное форматирование  $\circ x$  $\nabla$  Условие 1  $\alpha$ • Удовлетворительно Значение яч ≑ равно  $\overline{\mathbf{P}}$ Отмена Стиль ячейки Базовый 5 НОВЫЙ СТИЛЬ... Справка □ Условие 2 Выбрать стиль fa 1 F Значение яч  $\left[\frac{1}{r}\right]$  равно из списка  $E$   $Hc$ Стиль ячейки Базовый Условие 3 Значение яч[≑ | равно ſεI  $\sqrt{9}$ Стиль ячейки Базовый E. Новый стиль...

Заполняем поля диалогового окна (рис. 35):

Рис. 35. Условное форматирование

- поставим флажок **Условие 1**;
- выберем значение ячейки в соседнем поле из списка **равно**;
- в правом поле написать «удовлетворительно» (если вписывать

число, то без кавычек);

#### ● **стиль ячейки** – результат (выбрать из списка); **ОК**.

Мы уже отмечали, что условий может быть три, для этого надо в каждом из полей установить флажок и произвести настройку, то есть определить зависимость условного форматирования от ячейки или формулы. Если выбрать формулу, справа от поля **Значение ячейки/Формула** появится поле **Условие** значения ячейки. Если условием является формула, введите ссылку на ячейку. Если значение ссылки на ячейку отлично от нуля, условие считается выполненным.

**Стиль ячейки** — стиль для применения в случае, если указанное условие выполнено.

**Поле параметров**: введите в поле параметра (или в два поля параметра, если выбрано условие, которому отвечают два параметра) ссылку, значение или формулу. Можно также вводить формулы, содержащие относительные ссылки.

После установки параметров определение условия завершено. Оно может выглядеть так:

- $\bullet$  Значение ячейки равно 0.
- Значение ячейки находится между \$B\$20 и \$B\$21.
- Используется формула СУММ $(SAS1:SA\$5)=10$ .

Также имеет смысл создавать свои стили для форматирования, для этого выберем **Формат → Стили**. В нашем примере выбираем **Стили для ячеек**. В поле окна вызываем контекстное меню и выбираем **Создать**. Для создания стиля рассмотрим только одну вкладку **Управление**:

● **Имя** — имени выбранного стиля. При создании или изменении пользовательского стиля введите имя этого стиля. Имя предопределенного стиля менять нельзя.

● **Связан с** — выбор имеющегося стиля, на котором будет основан новый стиль.

● **Категория** — категория текущего стиля. При создании или изменении нового стиля выберите из списка значение "**Стили пользователя**".

● **Содержит** — описывает форматирование, применяемое в текущем стиле.

После создания собственного стиля выбираем его в поле **Стиль ячейки** при **Условном форматировании**.

# *3.2. Электронная таблица как база данных. Сортировка и фильтрация данных*

Область электронной таблицы рассмотрим как базу данных. При этом столбцы называются полями, а строки – записями. Столбцам присваиваются имена, которые будут использоваться как имена полей записей. Существует ряд ограничений, накладываемых на структуру базы данных:

первый ряд базы данных должен содержать не повторяющиеся имена полей и располагаться в одной строке;

● для имен полей следует использовать шрифт, тип данных, формат, рамку, отличные от тех, которые используются для данных в записях;

таблицу следует отделить от других данных рабочего листа пустым столбцом и пустой строкой;

● информация по полям должна быть однородной, т.е. только цифры или только текст.

Работа с любой базой данных заключается в поиске информации по определенным критериям, перегруппировке и обработке информации.

Сортировка данных в таблице осуществляется через команду **Данные → Сортировка** или кнопки на панели инструментов **Стандартная Сортировка по возрастанию** и **Сортировка по убыванию** (рис. 36).

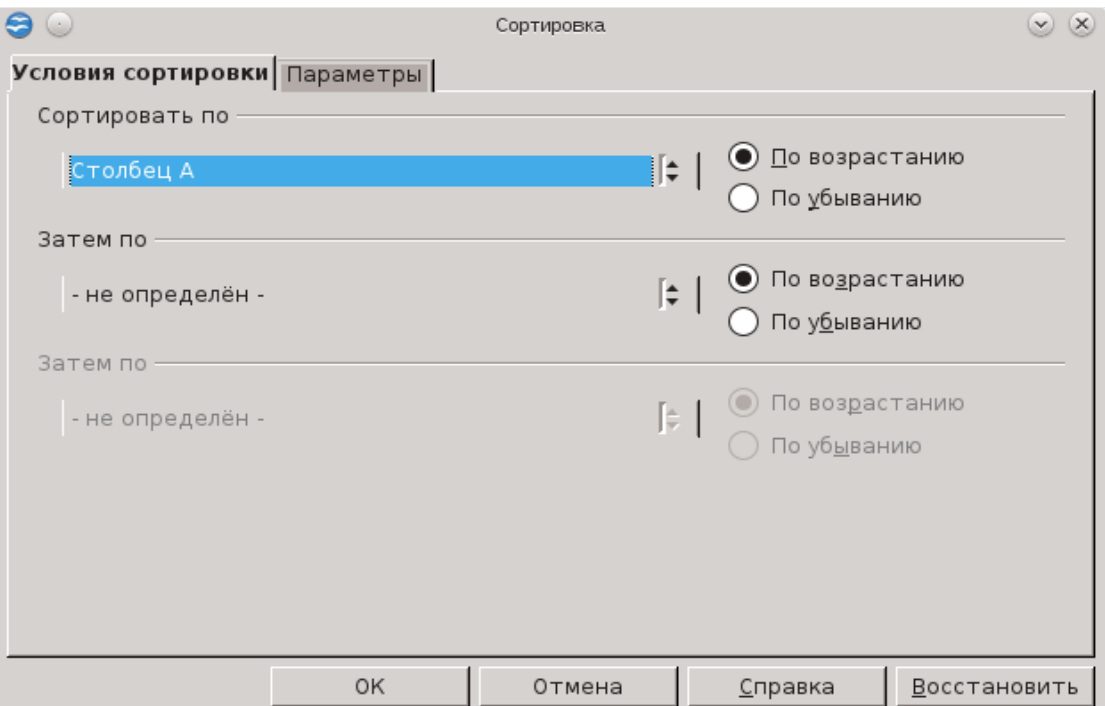

Рис. 36. Сортировка данных

Например, отсортировать таблицу, содержащую фамилию и пол так, чтобы сначала стояли все женские фамилии по алфавиту, а затем мужские. Выделим таблицу с данными. **Данные → Сортировка**. В окне **Сортировать по** выбрать **пол** (это заголовок таблицы), в окне **Затем по** выбрать **фамилия** (рис. 37).

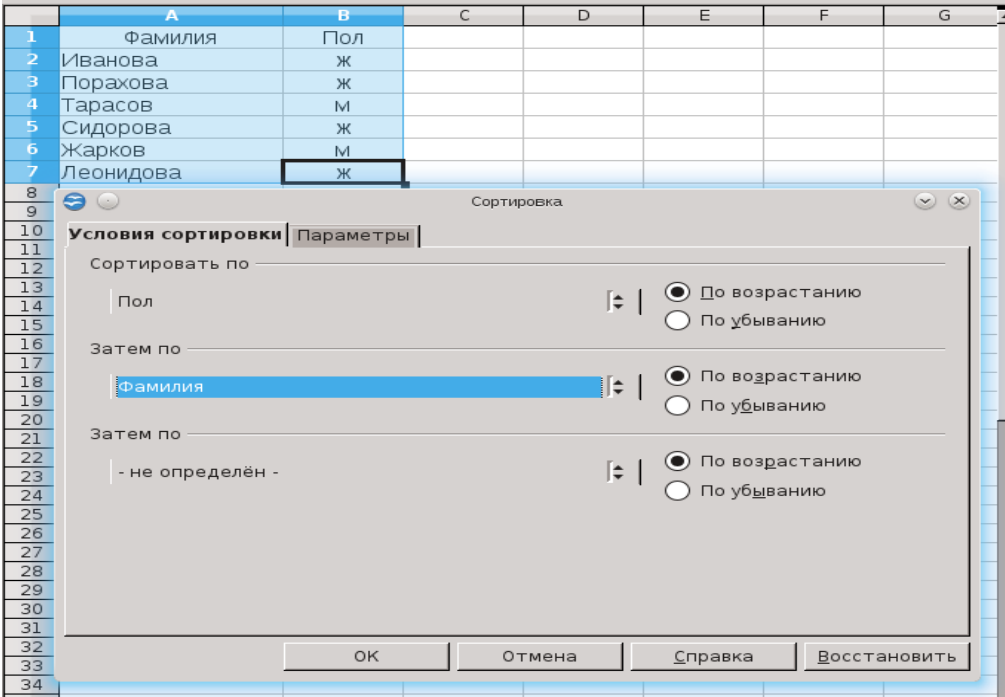

Рис. 37. Параметры сортировки

С помощью команды **Данные → Фильтр → Автофильтр** осуществляется выбор данных по критерию. При этом в ячейках, где располагаются заголовки, появляются кнопки (стрелка). При нажатии на них появляется меню с условиями отбора автофильтра (рис. 38).

| ■ ○            |     |                                                                                                    |                                               |     |   |  | Без имени 3 - OpenOffice.org Calc |  |
|----------------|-----|----------------------------------------------------------------------------------------------------|-----------------------------------------------|-----|---|--|-----------------------------------|--|
|                |     | <u>Ф</u> айл <u>П</u> равка <u>В</u> ид Вст <u>а</u> вка Фо <u>р</u> мат С <u>е</u> рвис <u>Д</u> анные <u>О</u> кно |                                               |     |   |  |                                   |  |
|                |     | 2 · 2 B & B B B B ( * * ) & \$ 6 · 3 F                                                                               |                                               |     |   |  |                                   |  |
| 园              |     | Liberation Sans                                                                                                    |                                               | 10  |   |  | $X \times K$ $\leq$ $\leq$ $\leq$ |  |
| C14            |     |                                                                                                    | $\mathbf{F}$ $\mathbf{K}$ $\mathbf{\Sigma}$ = |     |   |  |                                   |  |
|                | А   | B.                                                                                                    |                                               |     | D |  | E                                 |  |
| $\mathbf 1$    |     | Численность населения                                                                                                |                                               |     |   |  |                                   |  |
| $\overline{2}$ | lN≗ | Страна   • Населени •                                                                                                |                                               |     |   |  |                                   |  |
| 3              | 1   | Bce                                                                                                    |                                               | 545 |   |  |                                   |  |
| $\overline{4}$ | 2   | 10 первых<br>Стандартный фильтр                                                                                      |                                               | 565 |   |  |                                   |  |
| 5              | 3   | Германия                                                                                                    |                                               | 78  |   |  |                                   |  |
| 6              | 4   | Индия<br>Китай                                                                                                    |                                               | -53 |   |  |                                   |  |
| 7              | 5   | Россия                                                                                                    |                                               | 76  |   |  |                                   |  |
| 8              | 6   | США<br>Япония                                                                                                    |                                               | 87  |   |  |                                   |  |
| $\Omega$       |     |                                                                                                    |                                               |     |   |  |                                   |  |

Рис. 38. Фильтр 50

После работы с выбранным списком следует вернуть весь столбец данных для дальнейшей работы с ним, выбрав условие «**Все**».

При запуске команды **Данные → Фильтр → Стандартный фильтр** появится возможность выбирать строки, удовлетворяющие поставленным условиям (рис. 39).

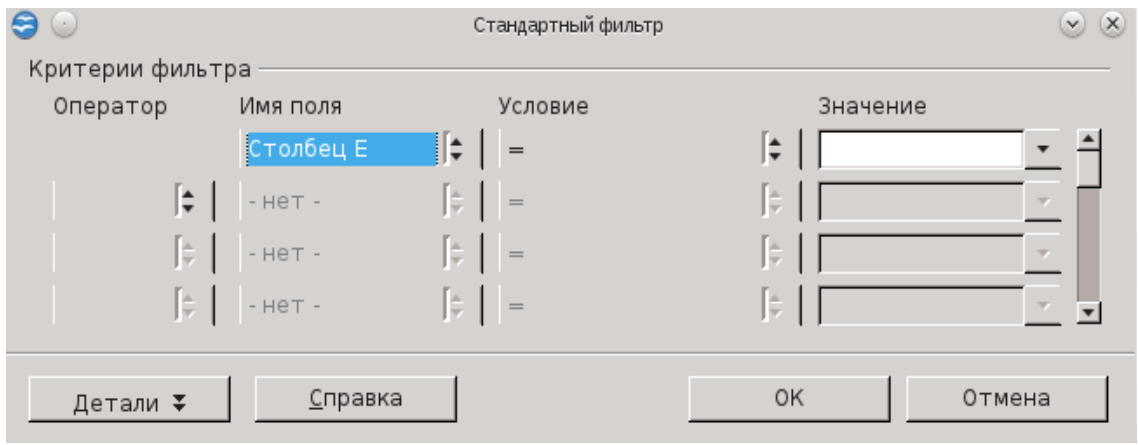

Рис. 39. Параметры фильтра

# *3.3. Настройка параметров Calc*

Настроить параметры **OpenOffice.org Calc** позволяет следующая последовательность команд **Сервис → Параметры → OpenOffice.org Calc**. Настраиваемые параметры разделены по категориям (рис. 40).

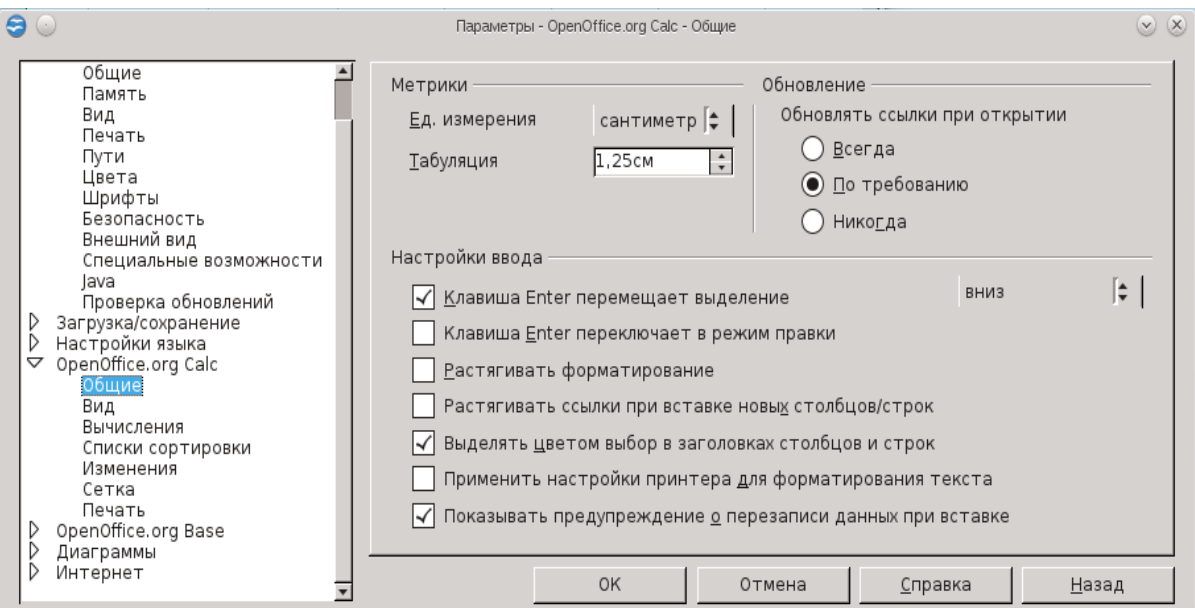

Рис. 40. Настройка параметров Calc

Категория **Общие** включает настройку единиц измерения, режимов обновления ссылок, настройку режимов ввода. В категории **Вид** настраивается внешний вид рабочего окна, можно отключить сетку, убрать заголовки строк и столбцов, полосы прокрутки и т.п.

Категории **Вычисления** включают различные параметры работы с формулами, синтаксис формулы, типы разделителей в формулах. Параметр **Списки сортировки** позволяет создать списки автозаполнения. Параметр **Изменения** устанавливает цвет исправлений в таблице. Категория **Сетка** позволяет определить параметры настраиваемой сетки на страницах документов. Параметр **Печать** настраивает некоторые свойства печати листов таблицы. Советуем читателю самостоятельно поэкспериментировать с настройками.

#### *3.4. Автозаполнение*

В **OpenOffice.org Calc** существует функция автозаполнения, позволяющая вводить типовые последовательности (не использованная в примерах), полезная при заполнении рядов данных.

Если ввести в две соседние ячейки последовательно два числа, составляющие начало арифметической прогрессии, например 1 и 3, затем их выделить и, как при копировании, с помощью маркера заполнения протащить их на несколько ячеек, то ряд продолжится: 1, 3, 5, 7 и т.д. Если же надо заполнить ячейки с шагом один, то достаточно ввести первое число, например 1, и с помощью маркера заполнения протащить до нужного номера, получим ряд 1, 2, 3 и т.д.

**OpenOffice.org Calc** также позволяет вводить и нечисловые последовательности. Например, если ввести в ячейку Январь и осуществить описанную выше операцию, то в следующих ячейках появится Февраль, Март и т.д. Эти последовательности, или списки, сформируем и самостоятельно, и **Calc** запоминает их. Для этого выполняем команду **Сервис → Параметры → Списки сортировки → Создать** и в окне **Элементы** записываем (разделяя Enter) элементы, составляющие список, а затем нажимаем кнопку **Добавить** (рис. 41).

52

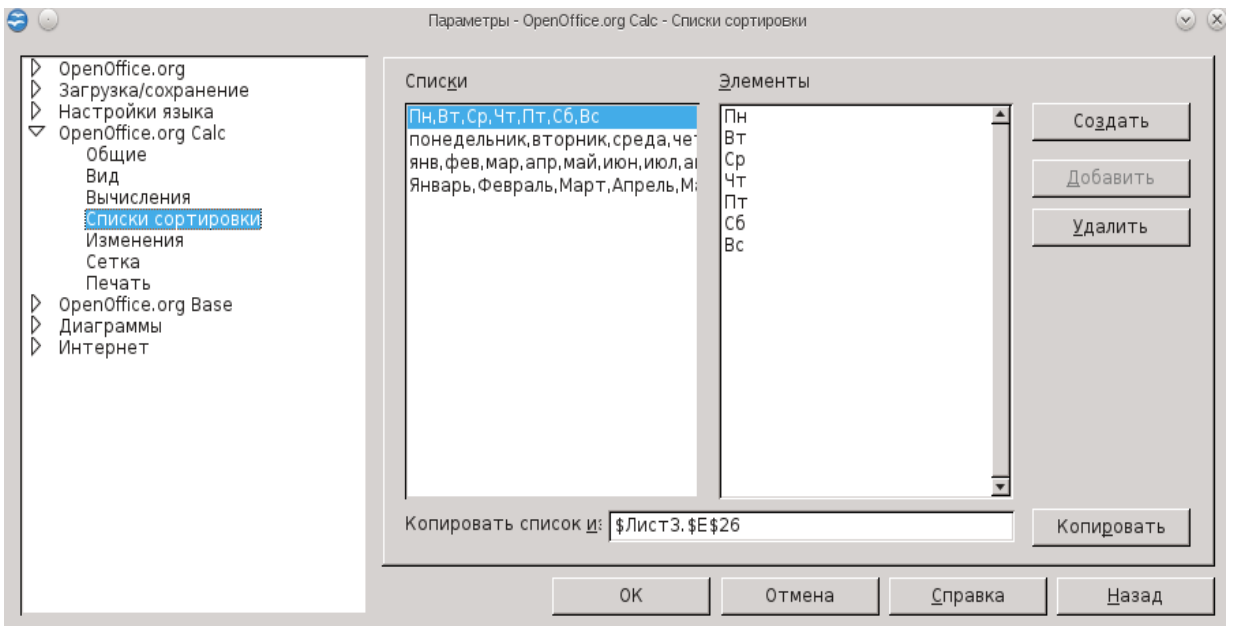

Рис. 41. Автозаполнение

Заметим, что маркёр заполнения позволяет копировать формат ячейки подобно кнопке **Копировать форматирование** на панели **Форматирование**.

#### *3.5. Подготовка документа к печати*

Созданный документ можем напечатать (**Файл → Печать...**). Печатается как лист, так и вся книга, а также выделенный фрагмент листа и область печати (фиксированный, специальным образом, фрагмент листа). Если задана область печати, то будет напечатана только она. При сохранении документа область печати также сохраняется.

Для определения области печати необходимо выделить фрагмент листа, затем **Формат → Область печати → Определить диапазон печати**. Таким образом, выделенный фрагмент преобразовался в область печати. Для изменения данной области выбираем **Формат → Область печати → Добавить область печати** либо **Формат → Область печати → Изменить**. В появившемся диалоговом окне изменяем область следующим образом:

● В поле **Диапазон печати** кликнуть на значок (**Свернуть**), чтобы уменьшить диалоговое окно до размера поля ввода. После этого легче отметить нужную ссылку на листе. Потом значок автоматически превращается в значок (Развернуть), щёлкаем его, чтобы восстановить исходные размеры диалогового окна. Диалоговое окно будет автоматически свернуто, если кликнуть мышью внутри листа. После отпускания кнопки мыши диалоговое окно будет восстановлено, и диапазон ссылок, определенный с помощью мыши, будет выделен в документе синей рамкой.

● **Повтор строки**. Повторяющиеся строки определяем при помощи мыши, если курсор располагается в поле **Повтор строки** диалогового окна. Выделить одну или несколько строк для печати. В списке при этом отображается значение «**определяемый пользователем**». Выбираем в списке «**нет**», чтобы отменить установленный повтор строк.

● **Повтор столбца**. Выделите один или несколько столбцов для печати на каждой странице, при этом в правом текстовом поле появится ссылка столбца, например "\$A" или "\$C:\$E". В списке при этом отображается значение «**определяемый пользователем**». Выбираем в списке «**нет**», чтобы отменить установленный повтор столбцов.

• Если область печати не нужна ее удаляем аналогичным способом.

Для печати необходимо также настроить параметры страницы, то есть формат бумаги, ориентацию листа, колонтитулы, направление печати и т.п.

Для просмотра области страницы воспользуемся пунктом меню **Вид → Разметка страницы** (рис. 42).

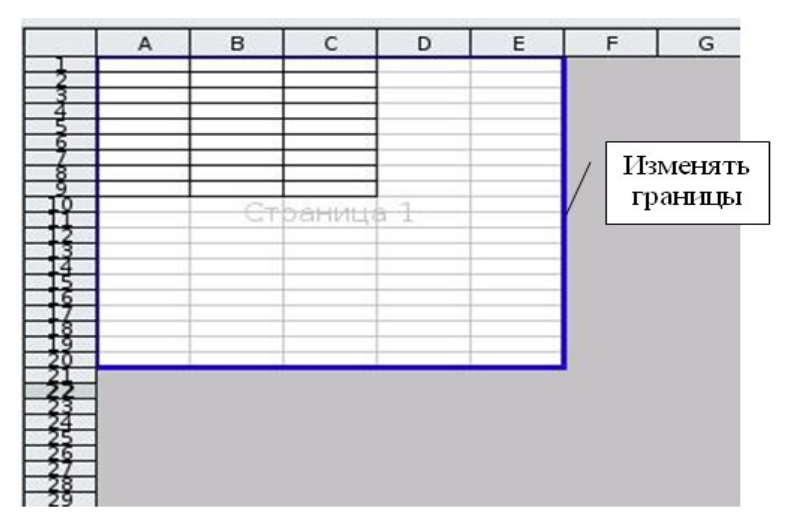

Рис. 42. Определение области печати

Перемещая границы (синие) страницы, изменяем область страницы для печати за счёт изменения масштаба, который увидим через **Формат → Страница → Лист → Масштаб**.

Далее для закрепления материала, рекомендуем ответить на контрольные вопросы.

### *Упражнения к Главе 3*

*1. Заполните и отформатируйте таблицу по образцу.* Сделайте сортировку по полу и фамилии:

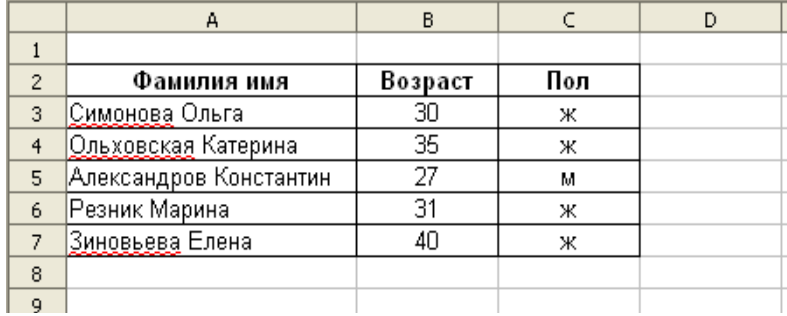

*2. Для таблицы из предыдущего задания установите автофильтр и выведите всех женщин.* Верните список. Затем установите стандартный фильтр с условием вывода женщин в возрасте менее 31 года.

3. *Подготовьте в OpenOffice.org Calc для работы таблицу по образцу:*

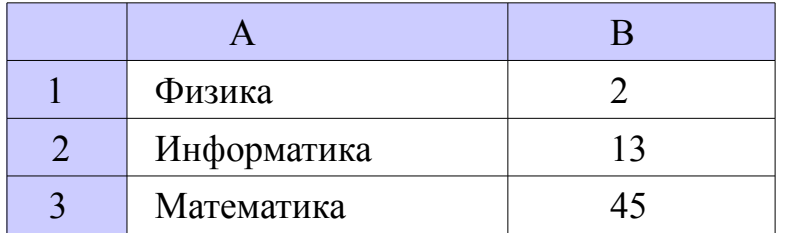

С помощью Мастера диаграмм создайте круговую диаграмму, задайте заголовок, подписи данных, расположение легенды и т.д. Расположите диаграмму рядом с таблицей, подберите размер.

4. *Создайте таблицу с полями: название предмета, специальность, группа, количество студентов.* Заполните таблицу (не менее 10 записей). Установите фильтр данных по:

- предмету,
- группам,
- выведите данные для групп с числом студентов менее 12.

# **Глава 4. Использование возможностей OpenOffice.org Calc в учебном процессе**

### *4.1. Примеры*

Встроенные функции Calc для обработки текстовой информации, можно широко использовать для создания электронных справочников и справочных таблиц, электронных тестов, создания ребусов, кроссвордов и многое другое.

*Пример 1.* Например, создадим справочную таблицу изменения падежных окончаний имен существительных 1-го склонения (рис. 43).

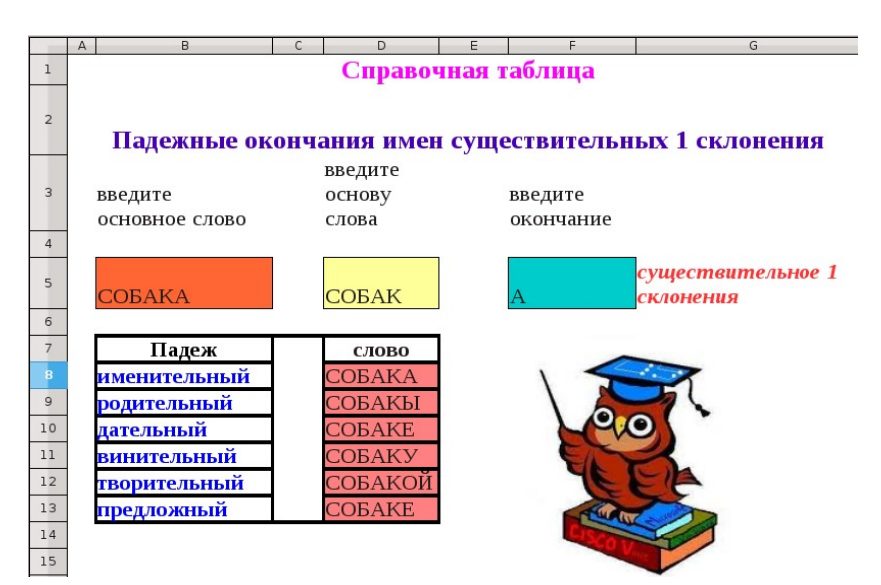

Рис. 43а. Пример электронной справочной таблицы

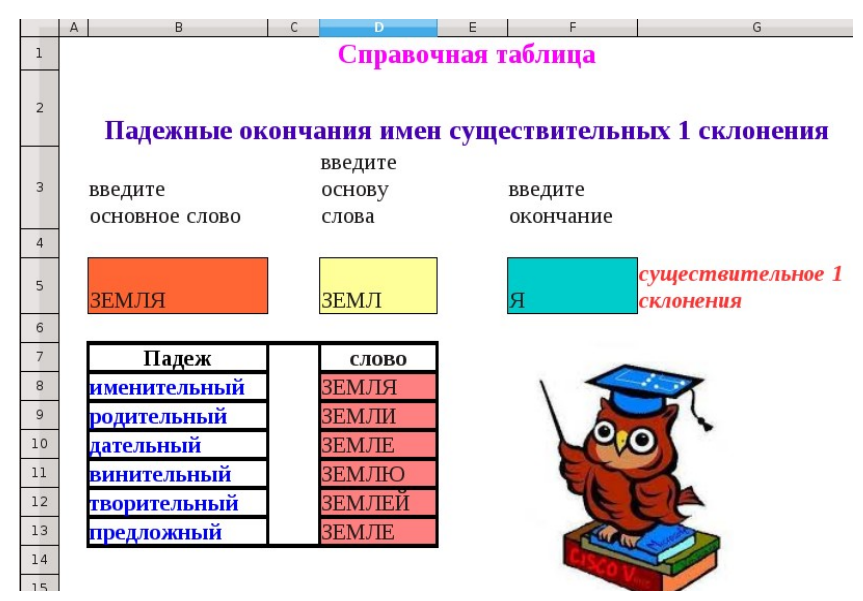

Рис. 43б. Пример электронной справочной таблицы

Данная таблица имеет следующую структуру: в ячейке А5 находится склоняемое слово, в ячейке D5 – выделенная основа данного слова, F5 – окончание, в ячейке G5 – находится логическая функция, определяющая принадлежность введенного слова к первому склонению, в ячейках D8:D13 – находится логическая функция, обрабатывающая текстовые данные.

Чтобы определить относится введенное слово к первому склонению необходимо выполнить следующие действия: поставьте, знак «=» в ячейку G5 и запишите логическую функцию =IF(OR(F5="А";F5="Я");"существительное 1 склонения"; "существительное не 1 склонения")

Для вывода слова, измененного по падежам поставьте знак «=» в ячейке D8, затем **Мастер функций →** категория **Текст →** функция **CONCATENATE**, в результате должна получиться следующая  $\phi$ ормула:=IF(\$G\$5="существительное 1-го склонения";IF(\$F\$5="А";CONCATENATE(\$D\$5;"А");IF(\$F\$5="Я";CONCATEN ATE(\$D\$5;"Я"))); " "). Аналогичные действия проделайте для ячеек D9,D10,D11,D12,D13, учитывая соответствующие окончания. Текстовая функция CONCATENATE соединяет основу слова ячейка D5 и соответствующее падежное окончание.

Таким образом, использование данного справочника, с одной стороны, развивает умения учащихся выделять основу слова и окончание, а с другой – предоставляет информацию об изменении падежных окончаний имен существительных. Рассматриваемая справочная таблица может быть использована учителем на уроке при изучении нового материала и при изучении данной темы учащимися самостоятельно.

*Пример 2.* Рассмотрим пример создания электронного теста с выбором ответов.

Изначально впишем название заголовков теста **№ вопроса, вопрос, верный ответ, ответ обучающегося, балл,** соответствующие вопросы и верные ответы. Затем выполним форматирование ячеек (рис 44): выравнивание по центру, перенос текста по словам и зальем цветом ячейки (см. п. 1.3.3 Глава 1).

57

|   | A              | B                                         |                                                                                                    | Ð                       |      |
|---|----------------|-------------------------------------------|----------------------------------------------------------------------------------------------------|-------------------------|------|
|   |                |                                           |                                                                                                    |                         |      |
|   | $N_2$          | Вопрос                                    | Верный ответ                                                                                       | Ответ<br>о бучающего ся | Балл |
| 3 |                | Электронная таблица - это                 | прикладная программа,<br>предназначенная для работки<br>структурированных в виде таблицы<br>данных |                         |      |
|   | $\overline{2}$ | Электронная таблица<br>предназначена для  | обработки преимущественно<br>числовых данных,<br>структурированных с помощью<br>таблиц             |                         |      |
|   | 3              | Электронная таблица<br>представляет собой | совокупность нумерованных строк<br>и поименованных буквами<br>латинского алфавита столбцов         |                         |      |
| 6 |                |                                           |                                                                                                    |                         |      |

Рис. 44. Создание теста

Для формирования выпадающего списка с вариантами ответов, необходимо выполнить следующие действия: выделить ячейку **D3 → Данные → Проверка →** вкладка **Критерий** в поле **Разрешить** выбрать **Список,** в окне **Элементы** перечислить через **Enter** варианты ответов (рис. 45) и нажать кнопку **ОК**.

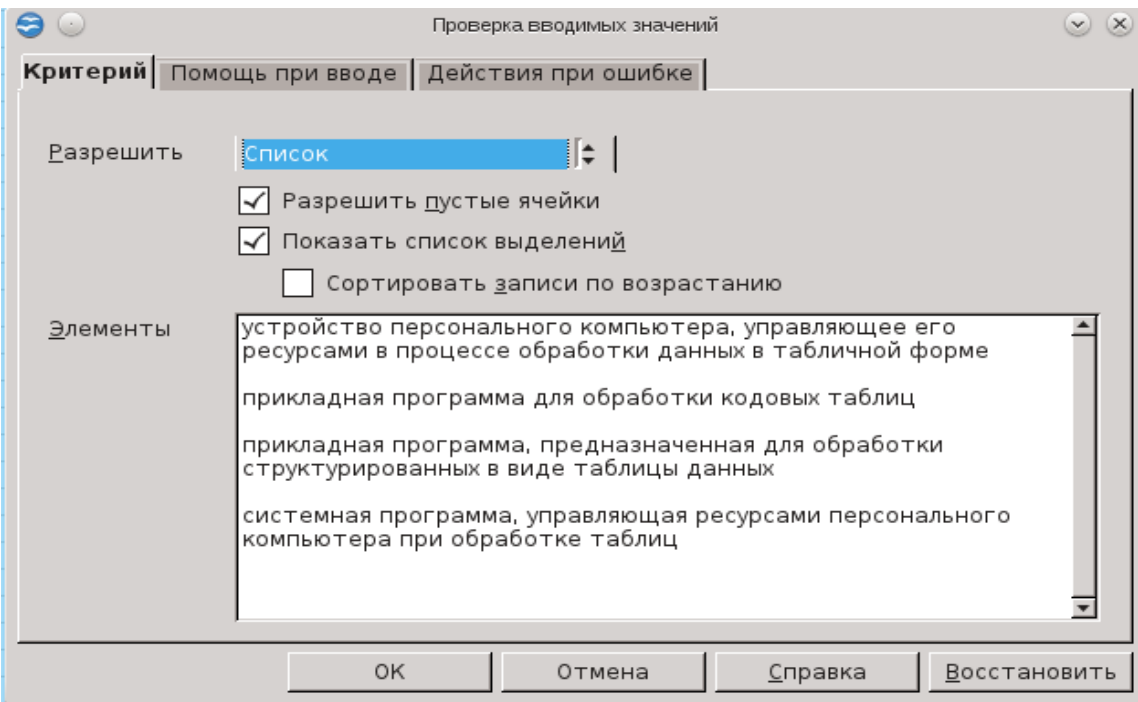

Рис. 45. Формирования выпадающего списка

В результате, при выделении ячейки, содержащей варианты ответов на вопрос, справа появится маркер для разворачивания списка, из которого в дальнейшем можно будет выбрать необходимый ответ.

Чтобы проставить баллы за каждый правильный ответ в ячейку **E3** поместим условие, проверяющее правильность выбора ответа пользователем. Вызываем **Мастер функций**, в открывшемся окне **Мастера функций** выбираем категорию **Логический** и функцию **IF**. В поле **Тест** будет находиться условие, проверяющее равенство ответа, выбранного пользователем, и верного ответа. Будем считать, что при верном ответе нашей функция будет возвращать значение 1, а при неверном – 0. Соответственно в поле **Тогда значение** поместим 1, а в поле **Иначе значение** – 0 (рис. 46). Подтвердим окончание редактирования функции **IF** нажатием на кнопку **ОК**.

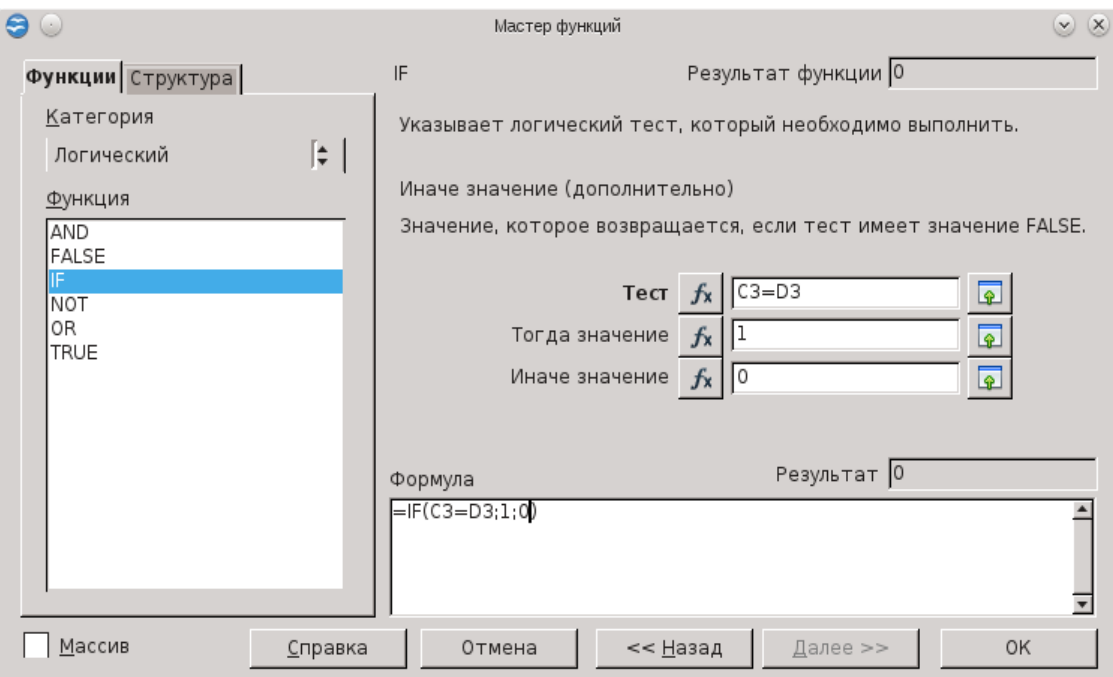

Рис. 46. Проставление баллов

Затем с помощью маркера автозаполнения протягиваем формулу **E3-E5**.

После чего в ячейке **D10** организуем суммирование количества правильных ответов, выбрав функцию суммирования.

Выставлять оценки будем по следующему принципу: *Если верных ответов 3, т.е больше 2-х, то ставим оценку «5», иначе, если верных ответов 2, т.е. больше 1-го, то ставим оценку «4», иначе, если верных ответов 1, т.е. больше 0, то ставим оценку «3», иначе ставим оценку «2».*

В больших тестах обычно критерии следующие: *менее 50% верных ответов – оценка «2», 50-75% – оценка «3», 75-90% – оценка «4», 90-100% – оценка «5».*

Итак в ячейку **D12** поместим сложное условие, определяющее оценку за решение теста и для этого вызываем функцию **IF**. Подобную задачу мы рассматривали в Главе 2 п. 2.2 Логическая функция. В результате должно получиться следующее (рис. 47.).

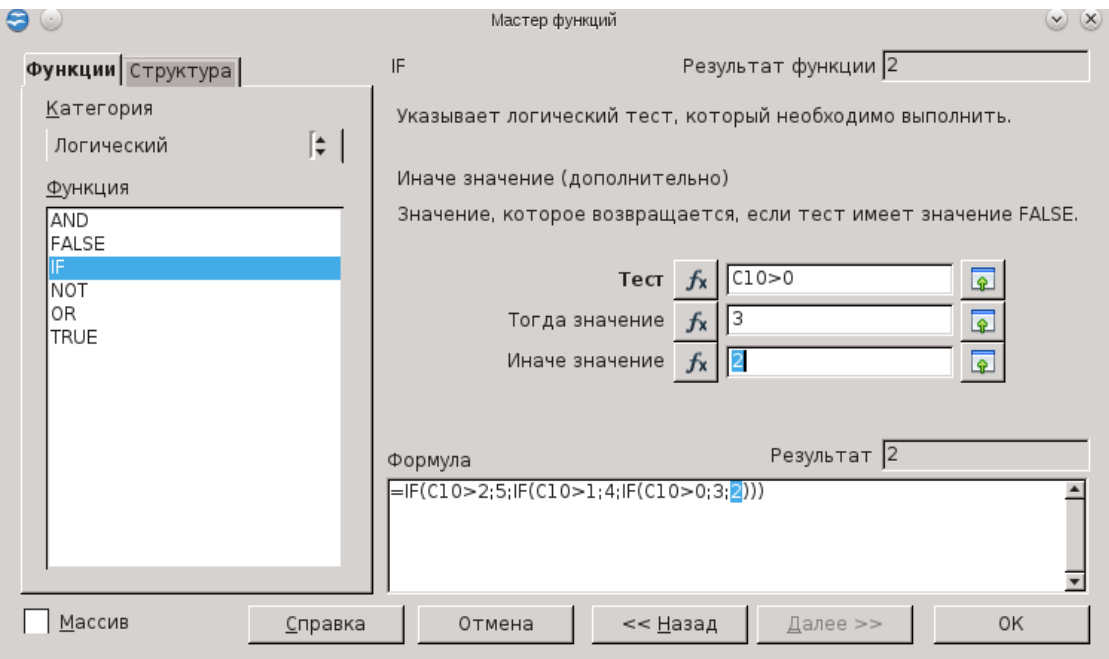

Рис. 47. Выставление оценки

В ячейке **D12** отобразится оценка за выполнение теста.

Можно также применить особое форматирование для ячеек **D10** и **D12**. Например, увеличить размер шрифта, изменить его цвет и гарнитуру.

Теперь скроем столбец с правильными ответами от глаз пользователя. Для этого вызовем контекстное меню щелчком правой кнопки мыши по имени столбца и выберем команду **Скрыть**. Чтобы предотвратить попытки узнать, что скрыто, защитим паролем документ **Сервис → Защитить документ → Лист** в открывшемся окне дважды введем пароль и нажмем кнопку **ОК**. Наш тест готов (рис. 48.)!

|                       | А                                  |                                           | D                                                                                                    | E    |  |  |  |  |  |  |
|-----------------------|------------------------------------|-------------------------------------------|----------------------------------------------------------------------------------------------------|------|--|--|--|--|--|--|
| $\overline{2}$        | <b>Тест: «Электронные таблицы»</b> |                                           |                                                                                                    |      |  |  |  |  |  |  |
| 3                     | N <sub>2</sub>                     | Вопрос                                    | Ответ обучающегося                                                                                              | Балл |  |  |  |  |  |  |
|                       | 1                                  | Электронная таблица - это                 | прикладная программа, предназначенная для обработки<br>структурированных в виде таблицы данных                  |      |  |  |  |  |  |  |
| 5                     | $\overline{2}$                     | Электронная таблица<br>предназначена для  | устройство персонального компьютера, управляющее его<br>ресурсами в процессе обработки данных в табличной форме |      |  |  |  |  |  |  |
| 6                     | 3                                  | Электронная таблица<br>представляет собой | прикладная программа для обработки кодовых таблиц                                                               |      |  |  |  |  |  |  |
| 7<br>8                |                                    |                                           |                                                                                                    |      |  |  |  |  |  |  |
| 9<br>10               |                                    |                                           |                                                                                                    |      |  |  |  |  |  |  |
| $\frac{1}{2}$         |                                    | Сумма баллов                              |                                                                                                    |      |  |  |  |  |  |  |
| 12                    |                                    |                                           |                                                                                                    |      |  |  |  |  |  |  |
| 13                    |                                    | Оценка                                    |                                                                                                    |      |  |  |  |  |  |  |
| 14<br>$\overline{15}$ |                                    |                                           |                                                                                                    |      |  |  |  |  |  |  |

Рис. 48. Тест

*Пример 3.* Предоставляемая OpenOffice.org Calc возможность независимо от ячеек размещать графические объекты (рисунки, слайды, объекты Галереи текстовых эффектов), звуковые файлы, гиперссылки может быть использована для создания ребусов.

Разработка ребусов в OpenOffice.org Calc предполагает творческую деятельность учителя, активизирует его ум, смекалку. Использование такого рода дидактического материала на уроке значительно повышает мотивацию учащихся к обучению, снимает напряжение во время занятий, активизирует мыслительную деятельность.

Создадим ребусы, для этого с помощью меню **Вставка → Изображение → Из файла**, вставляем рисунки ребусов. Затем оформим картинки, сделаем обрамление с помощью контекстного меню команда **Линия** (рис 49).

61

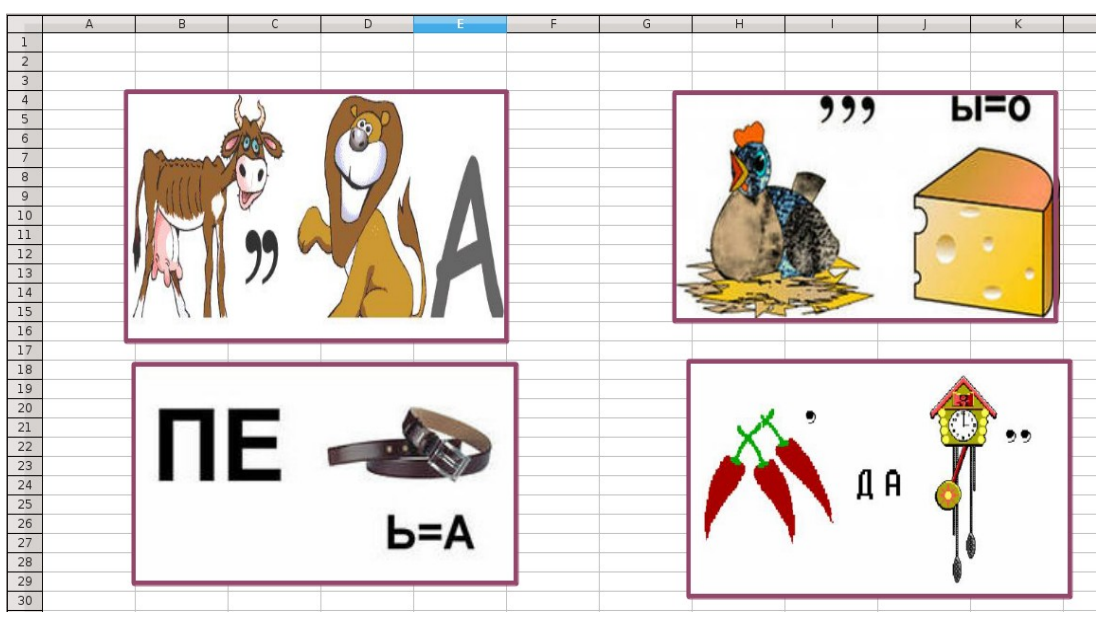

Рис. 49. Оформление картинок

Используя кнопку **Галерея текстовых эффектов** панели рисования оформим заголовок.

Форматируем ячейки для ввода учащимися вариантов ответа. Выделяем несколько ячеек, объединяем их, заливаем цветом (рис. 50).

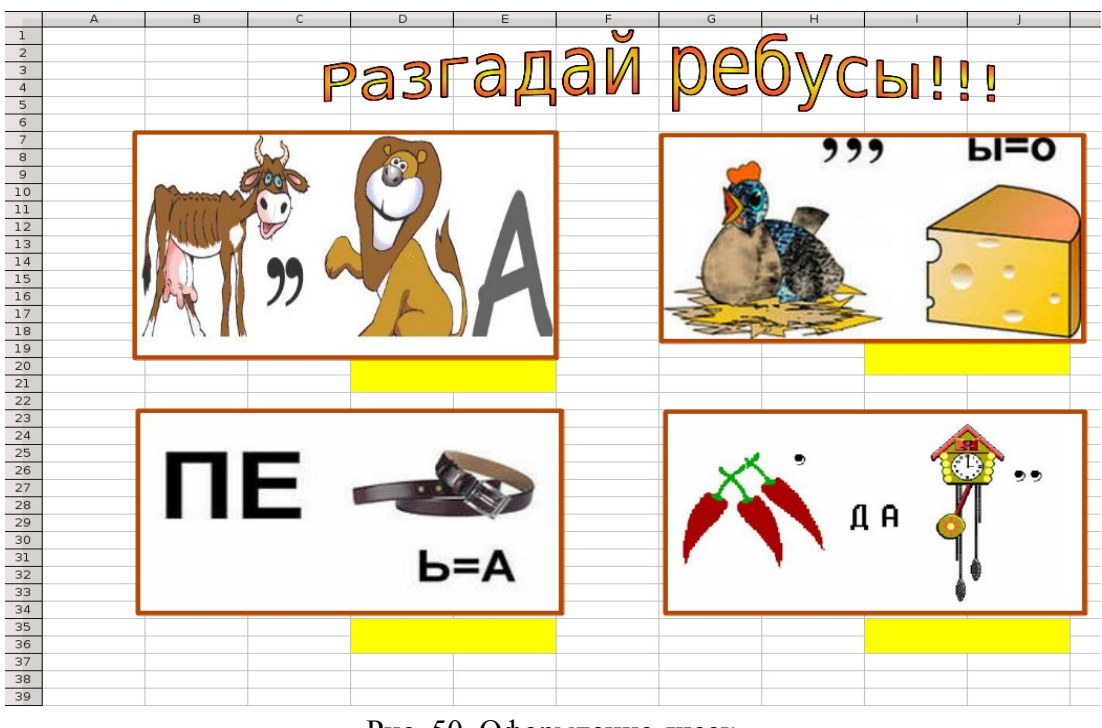

Рис. 50. Оформление ячеек

На этом же листе, на свободном месте, произведем обработку введенных ответов учащимися. Количество правильных ответов определяется с помощью логической функции: =IF(D20="королева";1;0), где за верный ответ дается один балл, неверный — ноль баллов.

Затем на новом листе создаем таблицу **«Твой результат»**. Определяем количество верных ответов: =SUM(Лист6.B41:E41) и количество неверных ответов, в данном случае: =4-C8. Данная таблица будет являться основой для построения диаграммы, визуализирующей результат и предоставляющей качественную характеристику выполнения работы учеником (рис. 51).

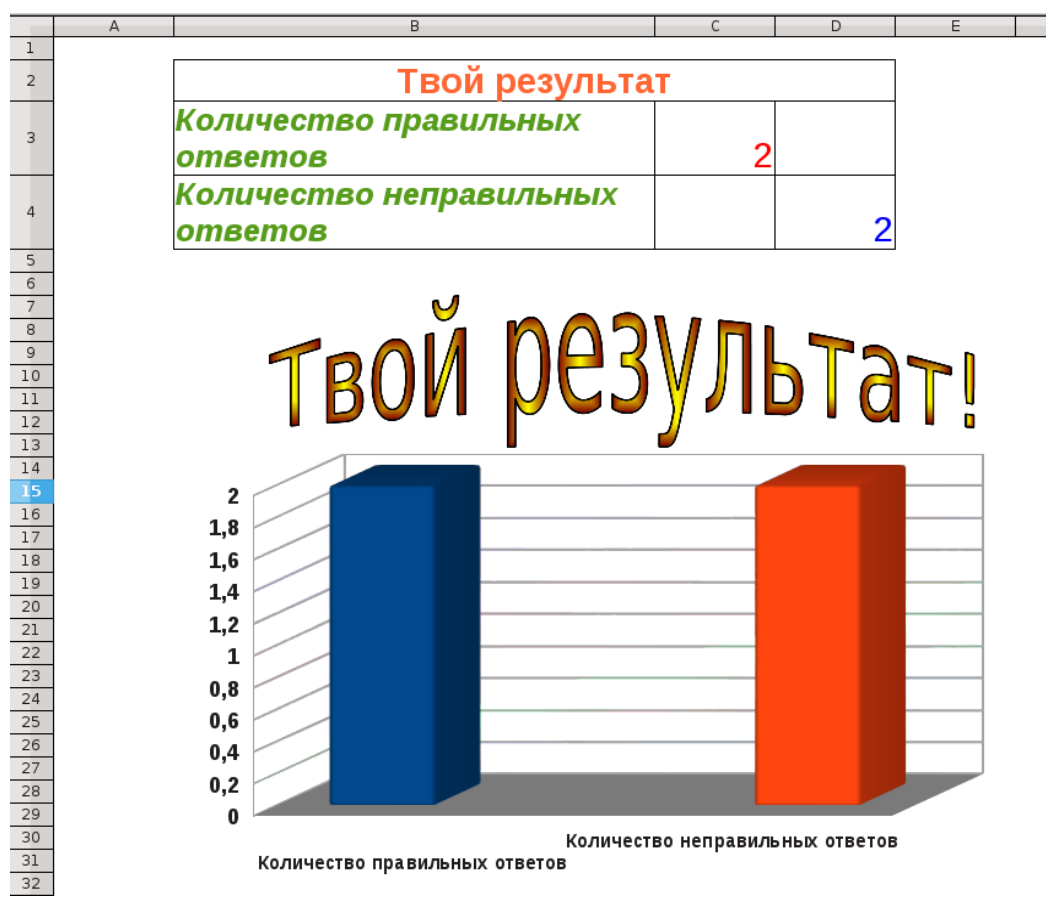

Рис. 51. Результат ученика

Каждому листочку дадим смысловое название, **Лист 1** переименуем в **Ребус**, **Лист 2** в **Твой результат**. Теперь на листе с ребусами разместим кнопку перехода, с помощью панели **Рисования**. А затем создадим гиперссылку между листами **Ребус** и **Твой результат**.

На листе с ребусами выделите все ячейки, предназначенные для ввода ответов и в меню **Формат → Ячейки → Защита ячеек →Защищённое** и снимите флажок.

Установим защиту листа с ребусами, команда **Защитить документ → Лист** меню **Сервис**. Аналогично устанавливаем защиту листа с диаграммой. У нас получилось следующее (рис. 52 и 53). Не забудьте сохранить!

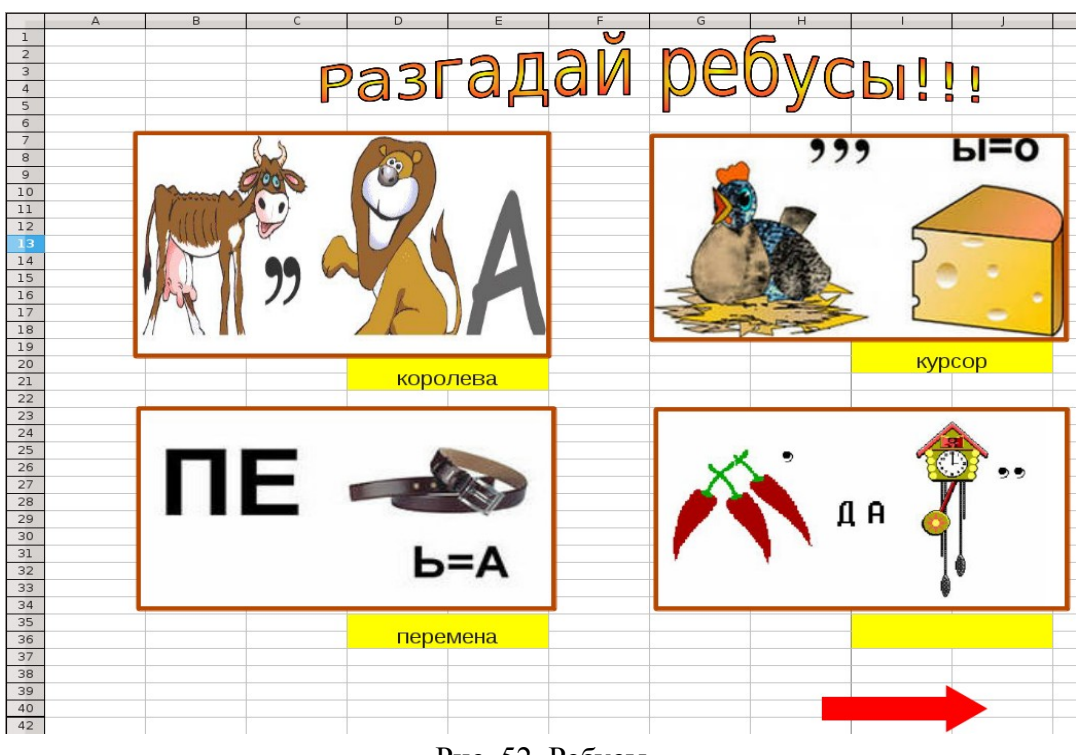

Рис. 52. Ребусы

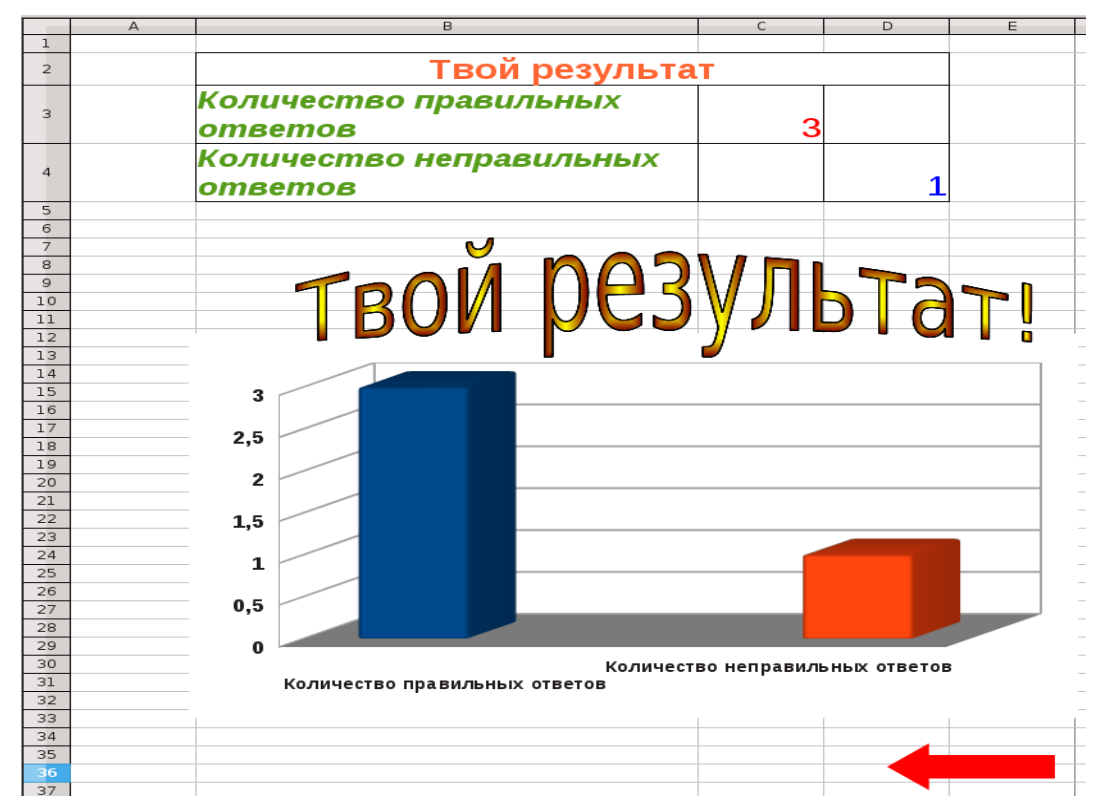

Рис. 53. Твой результат

### **Тест по электронным таблицам**

#### **Выберите все правильные ответы на вопросы теста**

- 1. Электронная таблица это:
- 1) устройство персонального компьютера, управляющее его ресурсами в процессе обработки данных в табличной форме;
- 2) прикладная программа для обработки кодовых таблиц;
- 3) прикладная программа, предназначенная для обработки структурированных в виде таблицы данных;
- 4) системная программа, управляющая ресурсами персонального компьютера при обработке таблиц.
- 2. Электронная таблица предназначена для:
- 1) обработки преимущественно числовых данных, структурированных с помощью таблиц;
- 2) упорядоченного хранения и обработки значительных массивов данных;
- 3) визуализации структурных связей между данными, представленными в таблицах;
- 4) редактирования графических представлений больших объемов информации.
- 3. Электронная таблица представляет собой:
- 1) совокупность строк и столбцов, именуемых пользователем произвольным образом.
- 2) совокупность поименованных буквами латинского алфавита строк и нумерованных столбцов;
- 3) совокупность пронумерованных строк и столбцов;
- 4) совокупность нумерованных строк и поименованных буквами латинского алфавита столбцов.

- 4. Строки электронной таблицы:
- 1) именуются пользователем произвольным образом;
- 2) обозначаются буквами русского алфавита;
- 3) обозначаются буквами латинского алфавита;
- 4) нумеруются.
- 5. В общем случае столбцы электронной таблицы:
- 1) нумеруются;
- 2) обозначаются буквами латинского алфавита;
- 3) обозначаются буквами русского алфавита;
- 4) именуются пользователем произвольным образом.
- 6. Для пользователя ячейка электронной таблицы идентифицируется:
- 1) именем, произвольно задаваемым пользователем;
- 2) адресом машинного слова оперативной памяти, отведенного под ячейку;
- 3) специальным кодовым словом;
- 4) путем последовательного указания имени столбца и номера строки, на пересечении которых располагается ячейка.
- 7. Вычислительные формулы в ячейках электронной таблицы записываются:
- 1) в обычной математической записи;
- 2) специальным образом с использованием встроенных функций и по правилам, принятым для записи выражений в языках программирования;
- 3) по правилам, принятым исключительно для электронных таблиц;
- 4) по правилам, принятым исключительно для баз данных.

- 8. Выражение 3(А1+В1):5(2В1—3А2), записанное в соответствии с правилами, принятыми в математике, в электронной таблице OpenOffice.org Calc имеет вид:
	- а)  $3*(A1+B1)/(5*(2*B1-3*A2));$  в) $3*(A1+B1):5(2*B1-3*A2);$
	- $\sigma$  3(A1+B1)/5(2B1-3A2);  $\sigma$  3(A1+B1)/(5(2B1-3A2)).
- 9. Среди приведенных формул отыщите формулу для электронной таблицы OpenOffice.org Calc:
	- a)  $A3B8+12$ ; 6)  $A1=A3*B8+12$ ;
	- в)  $A3*B8+12$ ; г) = $A3*B8+12$ .

10.Запись формулы в электронной таблице не может включать в себя:

- а) знаки арифметических операций; в) текст;
- б) числовые выражения; Г) имена ячеек.
- 11.Диапазон ячеек это:
- 1) совокупность ячеек, образующих в таблице область прямоугольной формы;
- 2) все ячейки одной строки;
- 3) все ячейки одного столбца;
- 4) множество допустимых значений.
- 12.Активная ячейка это ячейка:
- 1) для записи команд;
- 2) содержащая формулу, включающую в себя имя ячейки, в которой выполняется ввод данных;
- 3) формула, в которой содержит ссылки на содержимое зависимой ячейки;

- 4) в которой выполняется ввод данных.
- 13.Какая формула будет получена в OpenOffice.org Calc при копировании в ячейку Е4, формулы из ячейки Е2 (в Е2: =А2\*С2):
- 1)  $=A2*C2;$  2)  $= $A $4*C4;$
- 3)  $= $A $2*$C$4;$  4)  $= A4*C4.$
- 14.Чему будет равно значение ячейки С1 (OpenOffice.org Calc), если в нее ввести формулу =А1+В1 (где А1=10; В1=А1/2):
- 1) 15; 2) 10;
- $3)$  20; 4) 25.
- 15.Чему будет равно значение ячейки С1 (OpenOffice.org Calc), если в нее ввести формулу: =SUM(А1:В1)\*2 (где А1=5; В1=А1\*2):
- 1) 10; 2) 300;
- 3) 100; 4) 30.
- 16.Что следует изменить, если в ячейке выдана ошибка ###:
- 1) высоту строки; 2) имя ячейки;
- 3) ширину столбца; 4) формат ячейки.
- 17.Подчёркнутая буква в строке меню означает:
- 1) открытие каскадного меню;
- 2) команда недоступна;
- 3) запуск команды при нажатие с клавишей Alt;

4) команда активна.

18.Относительная адресация ячеек:

- 1) адрес ячейки определён относительно места расположения;
- 2) адрес ячейки определён относительно имени столбца;
- 3) адрес ячейки определён относительно имени строки.

19.Функция If относится к категории:

- 1) математических функций; 2) статистических функций;
- 3) даты и времени; 4) логических функций.
- 20.Для переноса слов ячейки в OpenOffice.org Calc необходимо воспользоваться:
- 1) Формат Строка;
- 2) Формат Столбец;
- 3) Формат Ячейки.
- 21.Для обрамления части таблицы в OpenOffice.org Calc следует воспользоваться:
- 1) соответствующей кнопкой на панели инструментов;
- 2) Формат Ячейки Обрамление;
- 3) Формат Стили;
- 4) нарисовать вручную.
- 22.Каждая формула в ЭТ начинается с:

- 1) A1; 2) =;
- 3) имени функции; 4) с необходимой операции.
- 23.Диаграмма это:
- 1) наглядное изображение;
- 2) графическое отображение данных таблицы;
- 3) график;
- 4) зависимость.
- 24.Какие действия правильно сделать, чтобы получить ответ на вопрос: «Сколько процентов составляет 25 от числа 93?»:
- 1) в ячейки написать формулу «25/93»;
- 2) в ячейки написать формулу «=25/93»;
- 3) в ячейки написать формулу «=25\*100/93»;
- 4) в ячейки написать формулу «=25/93» и выбрать процентный формат.
- 25.Для написания текста по вертикали необходимо:
- 1) объединить ячейки;
- 2) поставить знак \$;
- 3) выбрать направление текста в формате ячейки;
- 4) выровнять текст в формате ячейки.

26.Для сортировки таблицы в OpenOffice.org Calc следует:

1) указать диапазон и выбрать кнопку «сортировать по …» с панели инструментов;

- 2) использовать пункт меню Данные Фильтр;
- 3) использовать пункт меню Данные Сортировка;
- 4) указать диапазон и использовать пункт меню Данные Сортировка.
- 27.Для построения круговой диаграммы необходимо выбрать:
- 1) вариант диаграммы;
- 2) тип диаграммы;
- 3) диапазон диаграммы.
- 28.Для сохранения документа OpenOffice.org Calc в другом формате необходимо:
- 1) выбрать Файл Сохранить как и изменить фильтр;
- 2) изменить расширения файла после сохранения;
- 3) выбрать Сервис Параметры Open Office Calc;
- 4) выбрать Сервис Параметры Загрузка/Сохранение.

29.Для чего используют знак \$:

- 1) для относительной адресации ячейки;
- 2) для задания диапазона ячеек;
- 3) для абсолютной адресации ячеек;
- 4) для написания формул.
- 30.Что можно сделать, используя автофильтр:
- 1) сортировку данных;
- 2) выбор данных, соответствующих запросу;
- 3) удаление данных;

4) заливку ячеек.

#### 31.Для нахождения автосуммы в OpenOffice.org Calc используют:

1) функцию ABS; 2) функцию END; 3) функцию SUM; 4) функцию IF.

#### 32.Диапазон ячеек пишут через:

- 1)  $\langle \langle \cdot \rangle \rangle$ ; 2)  $\langle \langle \rangle \rangle$ ; 3)  $\langle \langle \cdot | \rangle \rangle$ ; 4)  $\langle \langle \cdot | \rangle \rangle$ .
- 33.В формуле «=sum(A1;A5)» (OpenOffice.org Calc) будут складываться ячейки:
	- 1) с А1 по А5; 2) только А5; 3) только А1; 4) только А1 и А5.

34.Для выделения отдельных ячеек необходимо удерживать клавишу:

- 1) Alt; 2) Shift; 3) Ctrl; 4) Tab.
- 35.Для изменения формата в OpenOffice.org Calc при определенном условии необходимо воспользоваться:
- 1) Формат Ячейки;
- 2) Формат Страница;
- 3) Формат Условное форматирование;
- 4) Формат Стили.
36.Возможна ли сортировка по нескольким параметрам?

1) да;

- 2) нет;
- 3) при определённых условиях.
- 37.Для того чтобы убрать линии сетки в OpenOffice.org Calc, необходимо воспользоваться:
- 1) Сервис Параметры OpenOffice.org Calc Вид;
- 2) Сервис Параметры OpenOffice.org Calc Сетка;
- 3) Сервис Параметры OpenOffice.org Calc Общие;
- 4) Сервис Параметры OpenOffice.org Calc Изменения.
- 38.Как изменится формула «=A1+B\$1» (OpenOffice.org Calc), написанная в ячейки А2 в ячейки А4?
	- 1)  $\langle A4+B\$ 1»; 2)  $\langle A2+B\$ 2»;
- 3)  $\langle A \rangle = A3 + B\$ 1»; 4)  $\langle A \rangle = A1 + B\$ 4».
- 39.Как изменится формула «=A1+B\$1» (OpenOffice.org Calc), написанная в ячейки А2 в ячейки B4?
- 1)  $\langle A=43+B$1\rangle$ ; 2)  $\langle A=4+B$4\rangle$ ;
- 3)  $\langle \angle B3 + CS1 \rangle$ ; 4)  $\langle \angle A1 + BS4 \rangle$ .
- 40.Для создания списка в OpenOffice.org Calc, использованного для автозаполнения, необходимо:
- 1) Сервис Параметры OpenOffice.org Calc Вид;

- 2) Сервис Параметры OpenOffice.org Calc Списки сортировки;
- 3) Сервис Параметры OpenOffice.org Calc Общие;
- 4) Сервис Параметры OpenOffice.org Calc Изменения.

41.Строка, в которой отображаются формулы в OpenOffice.org Calc, называется:

- 1) строка формул;
- 2) строка ввода;
- 3) строка имени.
- 42.На пересечении строки и столбца получается:
- 1) столбец; 2) строка;
- 3) лист; 4) ячейка.

#### 43.Имя ячейки получается из:

- 1) имени строки и имени столбца;
- 2) имени столбца и имени строки;
- 3) имени строки;
- 4) имени столбца.

# 44.Как называется выделенный объект

- 1) фигура;
- 2) заполнение;
- 3) маркёр автозаполнения;
- 4) маркёр.

- 45.Как можно изменить ширину столбца В:
- 1) перетащить границу между столбцами А и В;
- 2) перетащить границу между столбцами В и С;
- 3) перетащить границу между столбцами А1 и В1;
- 4) перетащить границу между столбцами В1 и С1.

46.Как можно подтвердить ввод текста одновременно во все выделенные ячей-

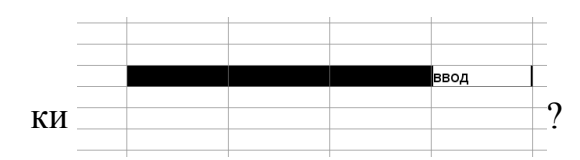

- 1) нажать клавишу клавиатуры Alt;
- 2) нажать клавиши клавиатуры Ctrl + Enter;
- 3) нажать «галочку» возле строки ввода;
- 4) нажать «крестик» возле строки ввода.

47.Как можно подтвердить ввод текста в ячейку?

- 1) нажать клавишу одну из управляющих клавиш на клавиатуре;
- 2) нажать клавиши клавиатуры Enter;
- 3) нажать «галочку» возле строки ввода;
- 4) нажать «крестик» возле строки ввода.
- 48.Для какой цели в OpenOffice.org Calc можно использовать указанный элемент панели инструментов

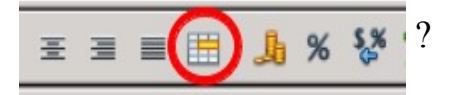

- 1) для отображения денежной единицы;
- 2) для выравнивания по горизонтали;

- 3) для объединения ячеек;
- 4) для отображения числового формата.

49.Можно ли на одном листе создать несколько диаграмм?

- 1) да, любое количество;
- 2) да, любое количество, только для таблиц, расположенных на этом листе;
- 3) да, любое количество, только для таблиц, расположенных в этой книге;
- 4) нет.

### 50.Какой символ используют в качестве знака умножения?

- 1)  $\kappa * \kappa;$  2)  $\kappa / \kappa;$
- 3)  $\langle \langle x \rangle \rangle$ ; 4)  $\langle \langle x \rangle \rangle$ .

### 51.Можно ли при вводе формул использовать скобки?

- 1) да, всегда;
- 2) да, но только при использовании абсолютных ссылок;
- 3) да, но только при использовании ссылок на другие листы;
- 4) нет.

52.Какие символы можно использовать в формулах в качестве знака деления?

- 1)  $\kappa : \mathcal{R}$ ; 2)  $\kappa \backslash \mathcal{R}$ ;
- 3)  $\frac{\alpha}{\beta}$ ; 4)  $\frac{\alpha}{\beta}$  ».
- 53.Какое число столбцов можно одновременно сортировать?
- 1) 1; 2) 2; 76

- 3) 3; 4) любое.
- 54.Каким меню можно воспользоваться для сложной сортировки данных в таблице?
- 1) Файл; 2) Правка;
- 3) Сервис; 4) Данные.
- 55.Что нельзя использовать в качестве исходных данных при создании диаграммы:
- 1) две таблицы, расположенные на одном листе;
- 2) две таблицы, расположенные на разных листах;
- 3) две таблицы, расположенные в разных книгах;
- 4) другую диаграмму.

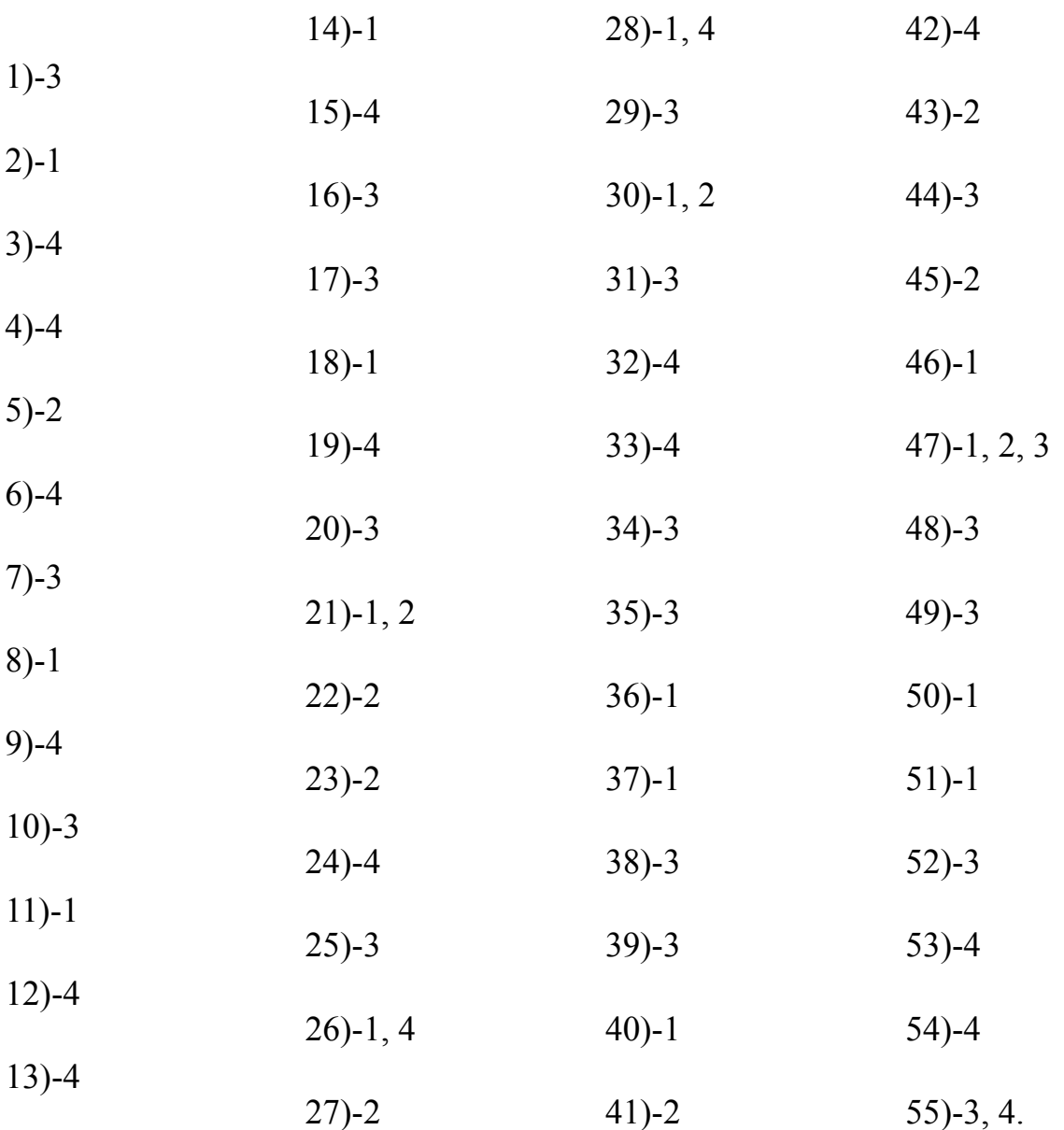

Ответы на тест:

# Глоссарий

### $\boldsymbol{\varPi}$

Диаграмма — является графическим представлением информационных категорий, разработанная для превращения табличных данных в наглядные изображения.

## $\boldsymbol{M}$

Интерфейс (графический) — система средств для взаимодействия пользователя с компьютером, основанная на представлении всех доступных пользователю системных объектов и функций в виде графических компонентов экрана (окон, значков, меню, кнопок, списков и т.п.).

## $\boldsymbol{K}$

Колонтитулы — текстовые строки, располагаемые над основным текстом каждой полосы, улучшающие оформление издания и облегчающие пользование им (облегчается нахождение нужного раздела издания, слова в словаре и т.п.).

Контекстное меню - меню, вызываемое нажатием правой кнопкой мыши на каком-либо объекте (например, слове, фигуре, элементе интерфейса). В этом меню отображаются команды, которые нам предоставляет объект (контекст), находившийся под курсором мыши в момент щелчка.

**Курсор** (англ. *cursor— указатель, стрелка прибора*) (в частном случае курсор мыши) — обычно отображается в виде стрелки, перемещается по экрану, повторяя движения мыши или другого указательного манипулятора (например, джойстика или пера графического планшета). Нажатие кнопок и другие действия мыши применяются к текущему положению указателя.

### $\boldsymbol{\varPi}$

Легенда — подпись под схемой, объясняющая значение употреблённых обозначений (часто заключается в рамку).

#### $\boldsymbol{0}$

**OpenOffice.org Calc** — программа из пакета OpenOffice, предназначенная для обработки электронных таблиц.

графического Окно элемент интерфейса пользователя. представляющее собственное суб-экранное пространство, находящееся в

79

произвольном месте «над» основным экраном. Основная часть «оконного» интерфейса.

Операционная система — базовый комплекс компьютерных программ, обеспечивающий управление аппаратными средствами компьютера, работу с файлами, ввод и вывод данных, а также выполнение прикладных программ и **VTИЛИТ.** 

#### $\boldsymbol{p}$

Расширение файла - последовательность символов, добавляемых к имени файла и предназначенных для идентификации типа (формата) файла. Это один из распространённых способов, с помощью которых пользователь или программное обеспечение компьютера может определить тип данных, хранящихся в файле.

Ряд данных — набор связанных между собой элементов данных, отображаемых на диаграмме. Диаграммы всех типов, кроме круговой, могут содержать несколько рядов данных.

### $\overline{C}$

Стиль — это набор характеристик, определяющих внешний вид и форматирование текста, к которому они применяются.

#### $\boldsymbol{T}$

Текстовый курсор — указатель, отмечающий позицию вывода на экран монитора очередного символа.

#### $\boldsymbol{\Phi}$

Файл — совокупность связанных записей, хранящихся во внешней памяти компьютера и рассматриваемых как единое целое. Обычно файл однозначно идентифицируется указанием имени файла, его расширения и пути доступа к файлу.

Функциональные клавиши - клавиши, занимающие верхний ряд клавиатуры  $(F1 - F12)$ .

# *Список литературы*

#### *Использованная*

- 1. *Костромин, В.А.* Самоучитель Linux для пользователя / В.А. Костромин. СПб.: БХВ–Петербург, 2003. – 672 с.
- 2. *Костромин, В.А.* OpenOffice.org открытый офис для Linux и Windows / В.А. Костромин – СПб.: БХВ–Петербург, 2002. – 546 с.

#### *Рекомендуемая*

- 1. *Лебланк, Ди-Анн.* Linux для «чайников» (Linux for dummies):[для сомневающихся от установки и настройки до работы с сетью и подключения к Internet] / Ди-Анн Лебланк: Пер. с англ. Н.Н. Селиной. – М.: Диалектика, 2006. – 333 с.
- 2. *Ляхов, Д*. Linuх для начинающих. 2-е изд., с CD-ROM / Д. Ляхов. М.: Бестселлер, 2005. – 256 с.
- 3. *Валади, Дж*. 100% самоучитель Linux / Дж. Валади. М.: ТЕХНОЛОДЖИ-3000, 2005. – 336 с.
- 4. *Шредер, Карла*. Linux: Сборник рецептов / К. Шредер. СПб.: Питер,  $2006 - 432c$ .
- 5. Справка OpenOffice Calc
- 6. *Гаврилов, М.Г.* Информатика и информационные технологии: Учебник для студентов вузов / М.Г. Гаврилов. — М.: Гардарики, 2007. — 655 с.
- 7. *Беляев, М.А.* Основы информатики / М.А. Беляев, В.В. Лысенко, Л.А. Малинина. — Ростов н/Дону: Феникс, 2006. — 352 с.
- 8. *Степанов, А. Н.* Информатика: Учебник для вузов. 5-е изд / А.Н. Степанов — СПб.: Питер, 2007. — 765 с.
- 9. *Новостной канал Линукс центра* [Электронный ресурс]: Новостной канал/linuxcenter.ru — эксперт по Linux и свободному программному обеспечению. [сайт]. [2013]. URL:<http://www.linuxcenter.ru/news/> (дата обращения 25.03.2013).
- 10.*Приложение к документации ALT Linux* [Электронный ресурс]: Приложение к документации ALT Linux. [сайт]. [2013]. URL: http://heap.altlinux.org/modules/ooo\_infra\_calc\_guide/index.html (дата обращения 24.03.2013).
- 11.*OpenOffice.org Википедия* [Электронный ресурс]: OpenOffice.org. [сайт]. [2013]. URL: <http://ru.wikipedia.org/wiki/OpenOffice.org> (дата

обращения 24.03.2013).

12.*Учебные материалы по OpenOffice.org* [Электронный ресурс]: Учебные материалы по OpenOffice.org. [сайт]. [2005]. URL[:http://openoffice.tklenta.ru/documentation/](http://openoffice.tklenta.ru/documentation/) (дата обращения 26.03.2013).